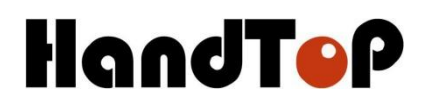

# **HT2512UV FB Gen 5 Планшетный струйный принтер**

# **Руководство по эксплуатации**

 Серийный номер: 09# Год производства: 2021 Страна происхождения: Китай

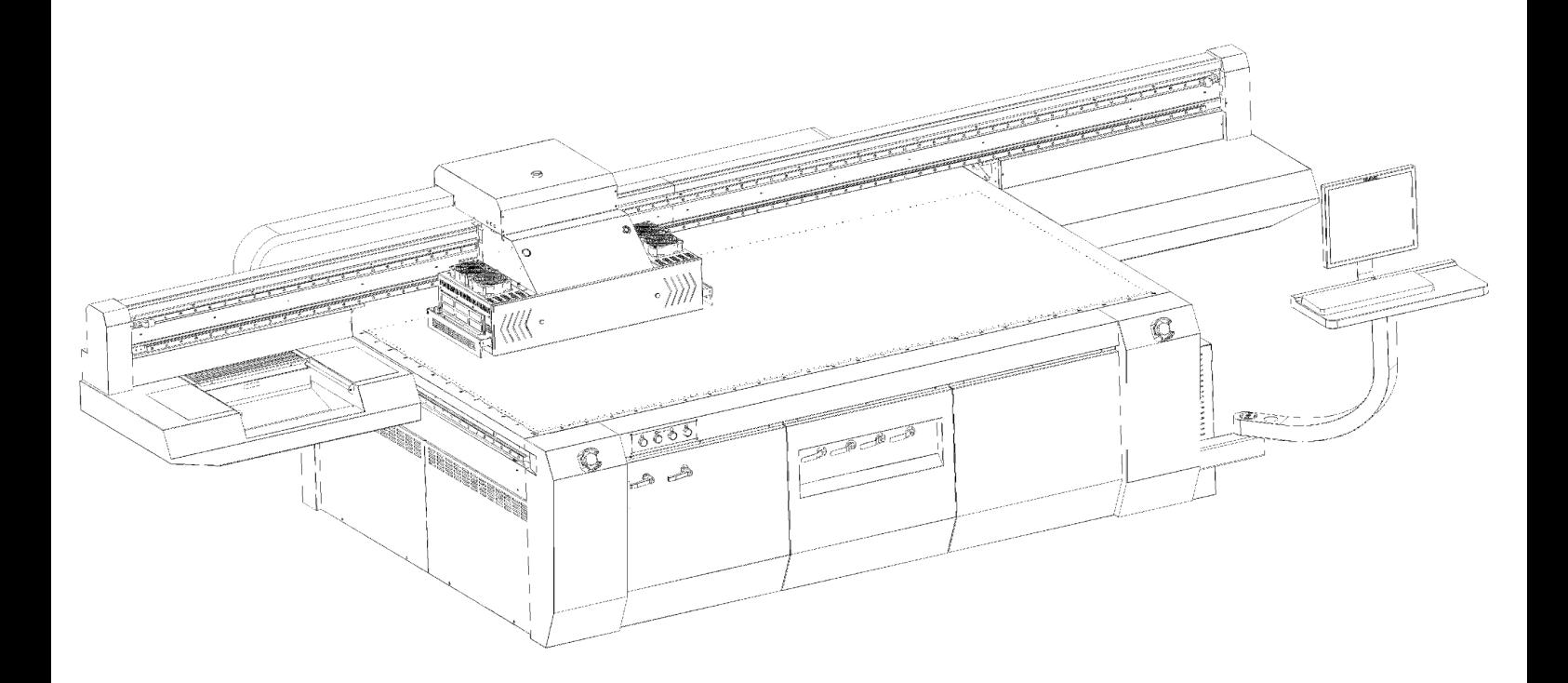

#### Содержание

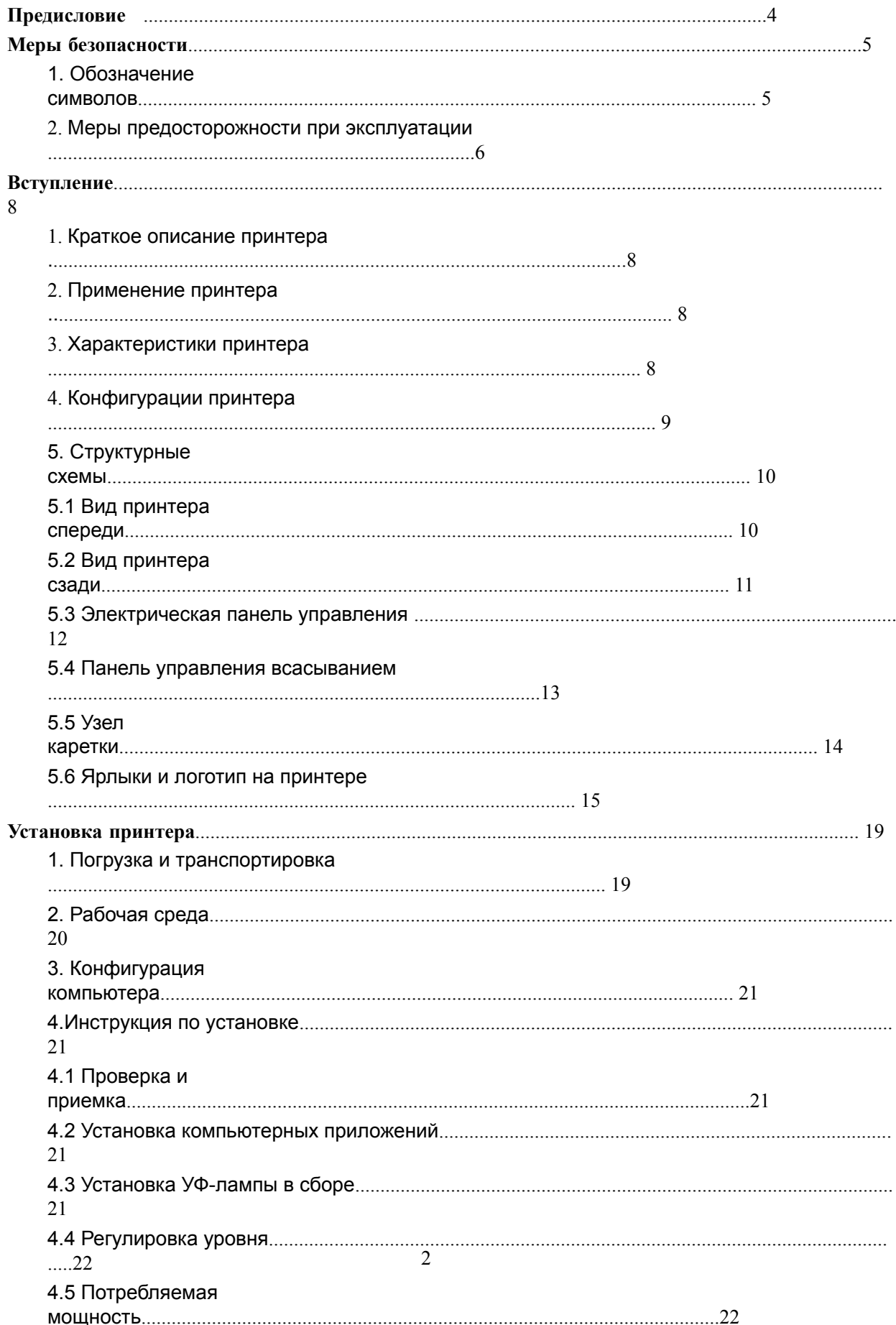

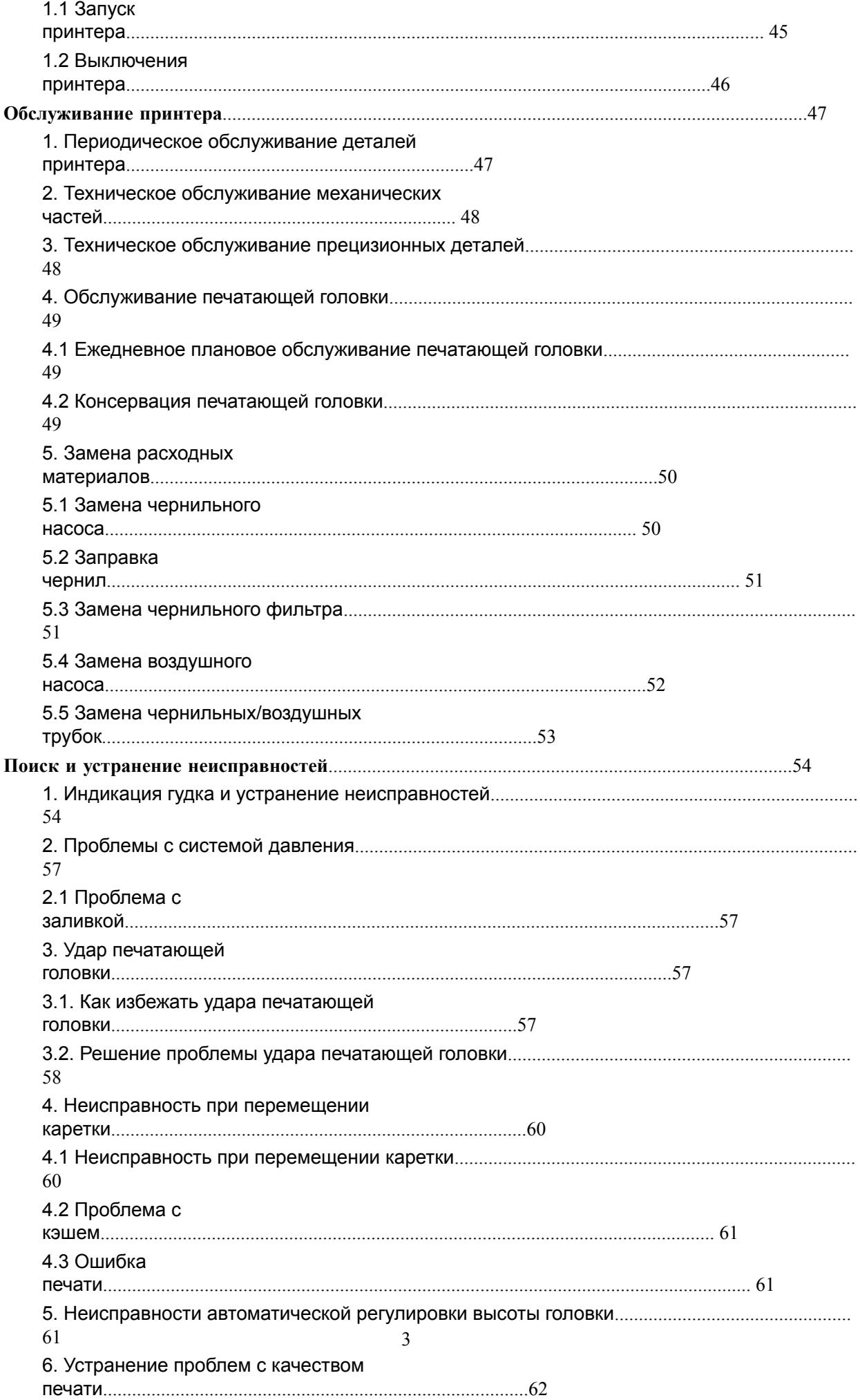

# **Вступление**

Струйный УФ-принтер - это высокоточная машина, оснащенная

исключительно точными механизмами и интегральной схемой. Чтобы

использовать принтер в оптимальном состоянии, мы составили это

руководство по эксплуатации для вас.

Это руководство было подготовлено для того, чтобы конечные

пользователи могли легко понять, а также безопасно и эффективно

использовать этот принтер. Пожалуйста, внимательно прочтите все

содержимое перед использованием принтера.

Любые изменения в содержании данного руководства могут быть

внесен без предварительного уведомления о технических

обновлениях.

Если у вас есть какие-либо вопросы по использованию этого принтера,

просьба обращаться к местному дилеру или в нашу службу технической

поддержки.

# **Меры безопасности**

### **1. Обозначение символов**

Обратите внимание на особенности, обозначенные этими символами, чтобы избежать материального ущерба и травм в процессе эксплуатации.

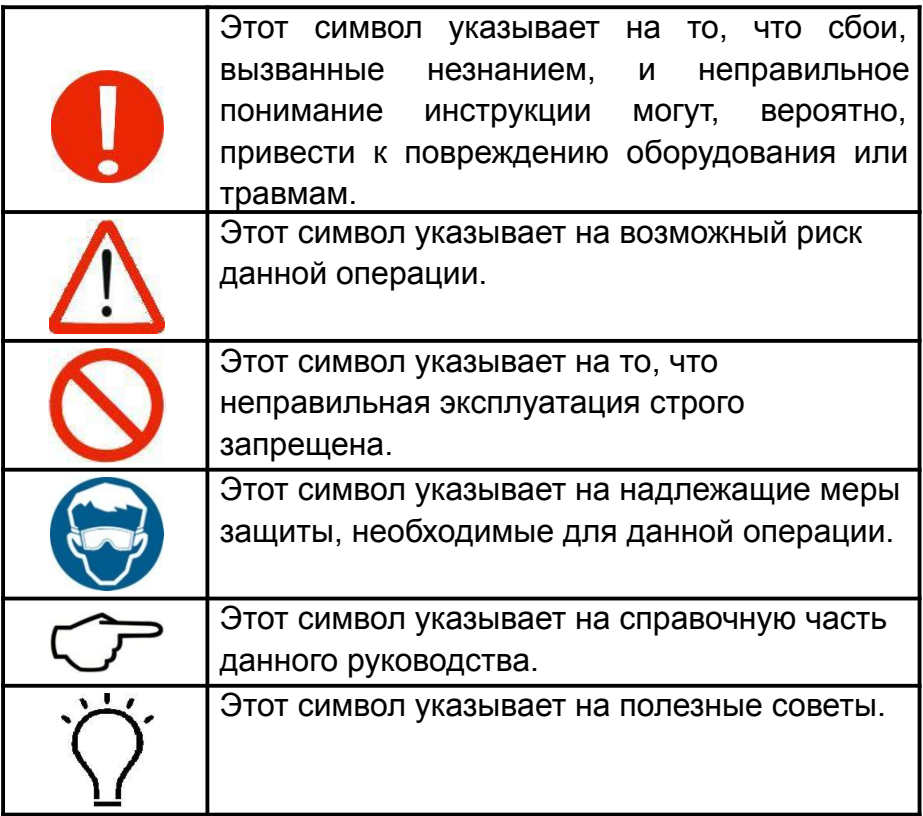

# **2. Меры предосторожности при эксплуатации**

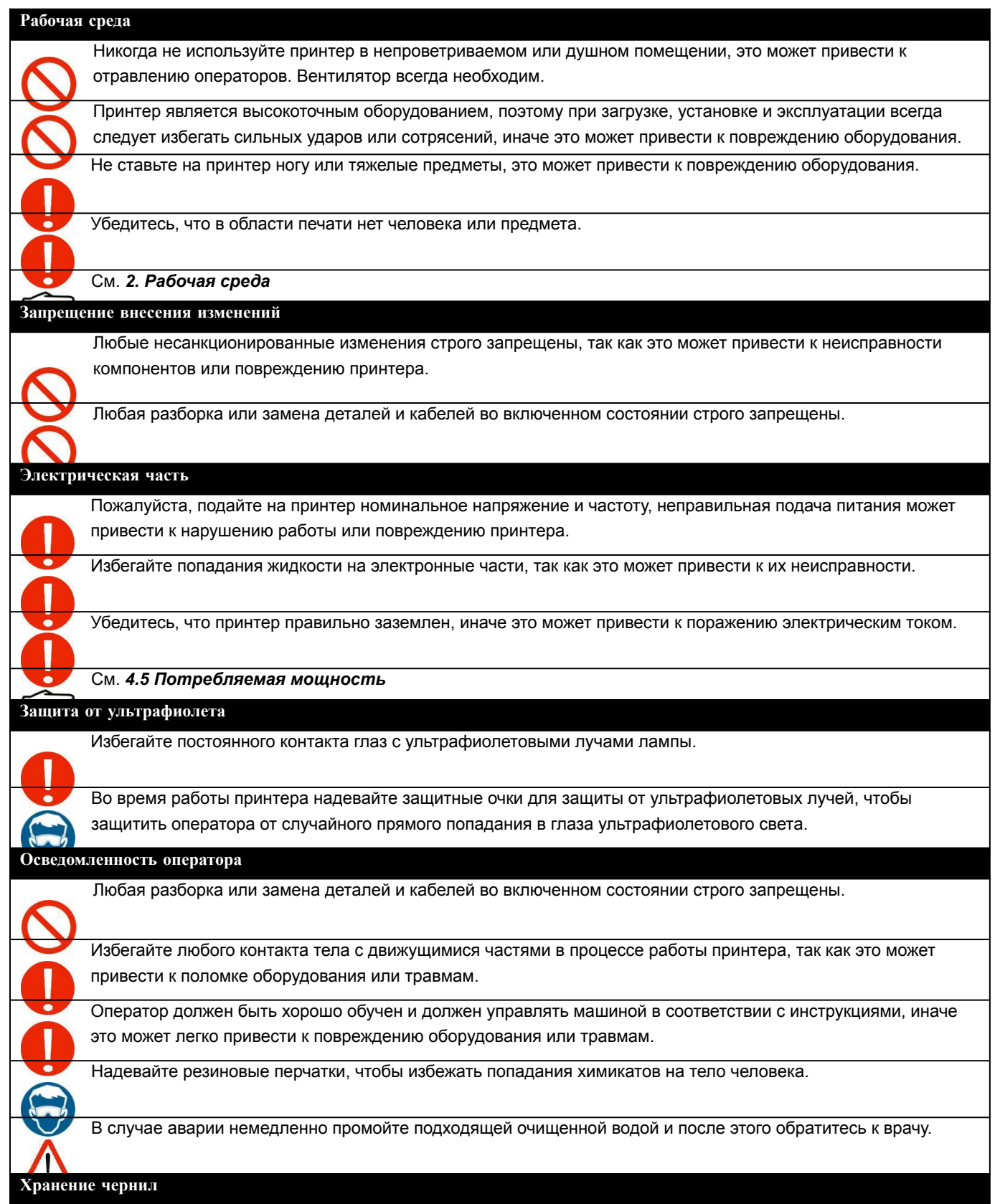

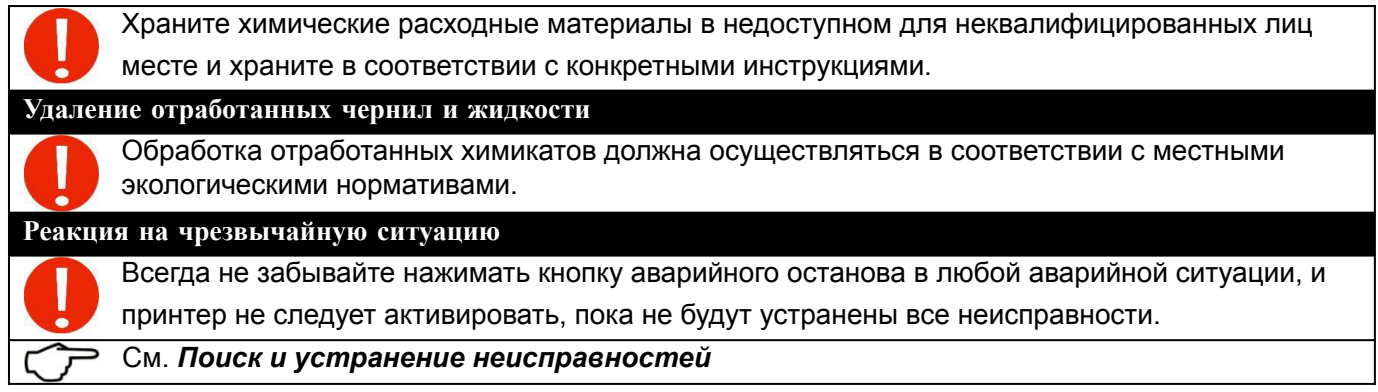

# **Вступление**

#### **1. Краткое описание принтера**

Планшетный струйный УФ-принтер HT2512UV-E-FG10 Gen5 - это очень экономичное оборудование, специально разработанное для предприятий коммерческой печати.

Оснащен высокопроизводительными пьезоголовками, обеспечивающими скорость вывода до 44 м<sup>2</sup>/ч с точностью 1200 х 1200 точек на дюйм.

#### **2. Применение принтера**

Цифровой УФ-принтер может печатать непосредственно на различных носителях. Модель может использоваться для производства рекламы, например, баннер, светодиодная панель, подставка для рекламы, виниловый дисплей, а также творческих инноваций в традиционных ремесленных изделиях в индустрии декора, в том числе также можно наносить печать на художественном стекле, деревянных изделиях, натуральной или искусственной коже, керамике, плитке, обоях и т. д.

#### **3. Характеристики принтера**

Благодаря способности к самостоятельным исследованиям и разработкам, обеспечивающим постоянное продвижение

Профессиональные сборщики гарантируют безупречное качество.

Используйте запчасти отличного качества всемирно известных брендов, например тросик EGUS.GERMANY, серводвигатель FUJI. ЯПОНИЯ, зубчатый ремень MEGADYNE.

Иронная балка и двойные направляющие рельсы на механической конструкции, направленной по оси X, позволяют каретке двигаться стабильно.

Планка высокоточного линейного энкодера для позиционирования каретки.

Оптоволокно с максимальной скоростью передачи 1,25 Гбит/с и нулевой помехоустойчивостью.

Промышленный интерфейс передачи данных PCIE с отличной устойчивостью к электромагнитным помехам.

Автоматическая регулировка высоты головки позволяет регулировать высоту головки в зависимости от толщины носителя от 0 до 100 мм.

Двойной ходовой винт на механической конструкции, направленной по оси Y, гарантирует основу для стабильного и высокоточного шагового движения.

Приспособление для защиты от столкновений может эффективно снизить риск удара печатающей головки.

Самостоятельная проверка неисправностей в работе принтера.

Двухклассный автоматический контроль нагрева чернил гарантирует оптимальную вязкость чернил для непрерывной подачи в печатающую головку.

Специальный резервуар отрицательного давления для поддержания давления при отключенном основном питании. Интуитивно понятный и удобный интерфейс управления. С возможностью непрерывного производства коммерческой полиграфической продукции 24 часа X 7 дней.

#### **4. Конфигурации принтера**

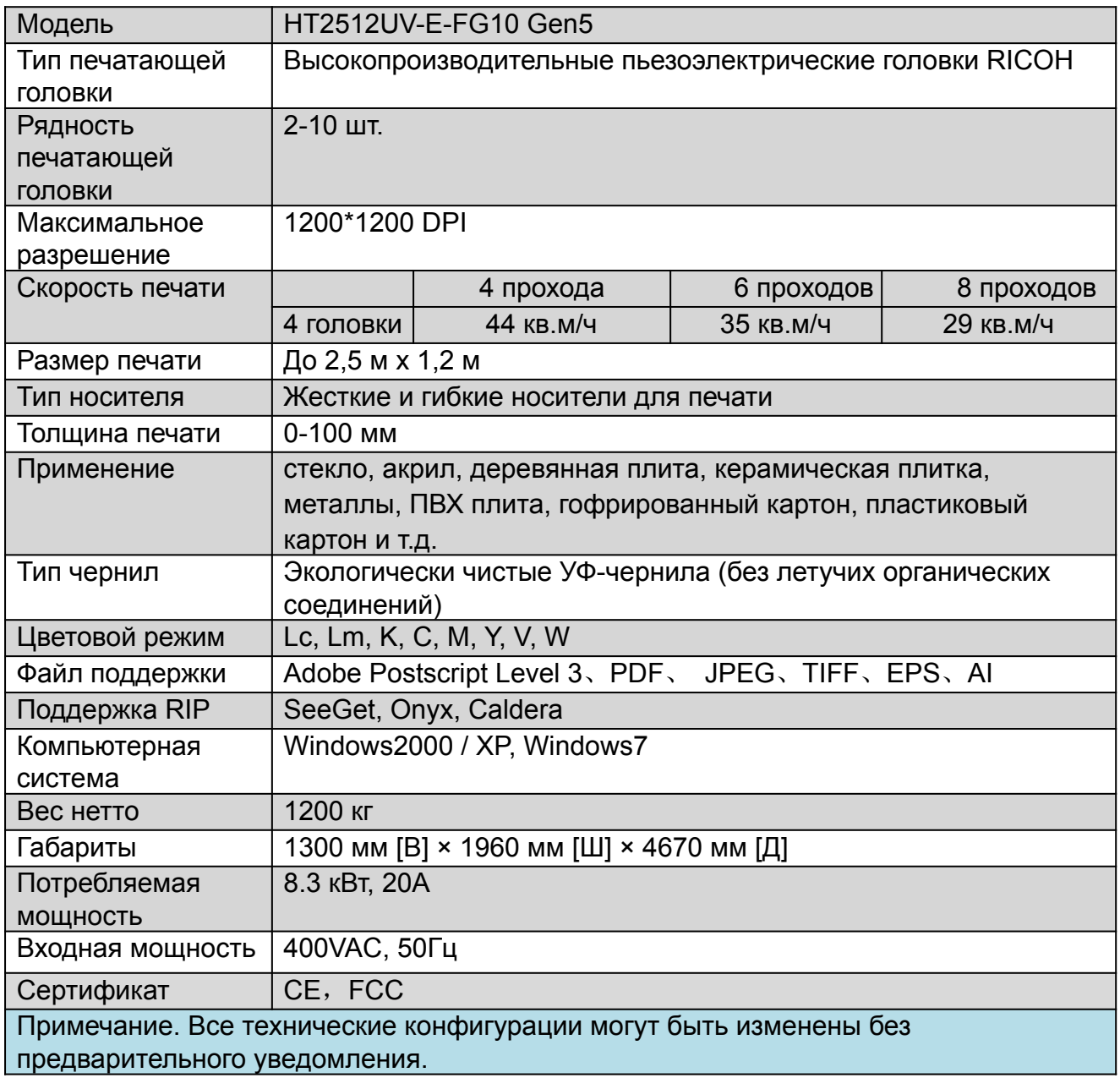

#### **5. Структурные схемы**

### **5.1 Вид принтера спереди**

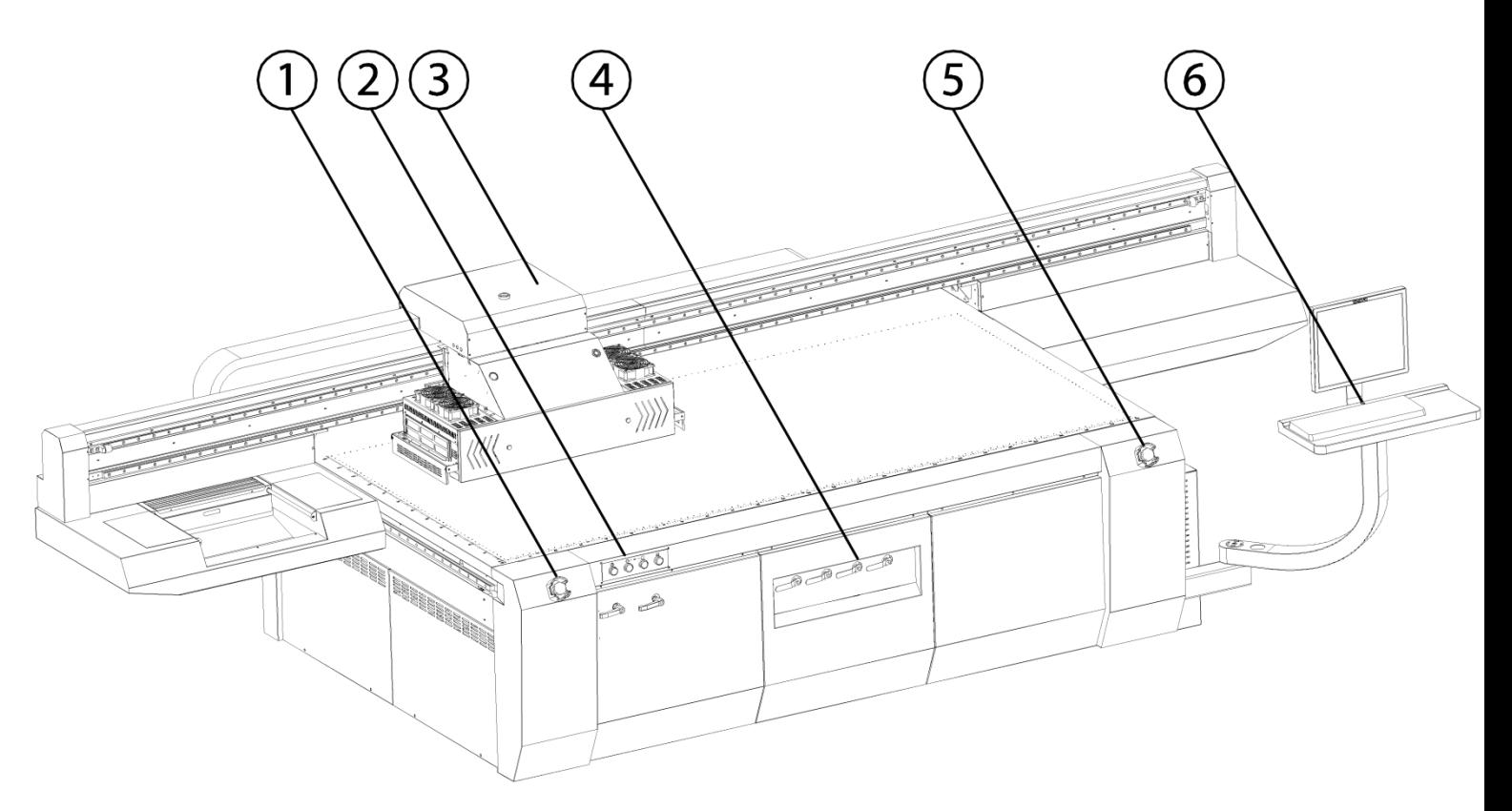

- 1. Кнопка аварийного останова спереди слева
- **2. Электрическая панель управления**
- **3. Каретка**

#### **4. Панель управления всасыванием**

- 5. Кнопка аварийного останова спереди слева
- 6. Кнопка запуска компьютера

#### **5.2 Вид принтера сзади**

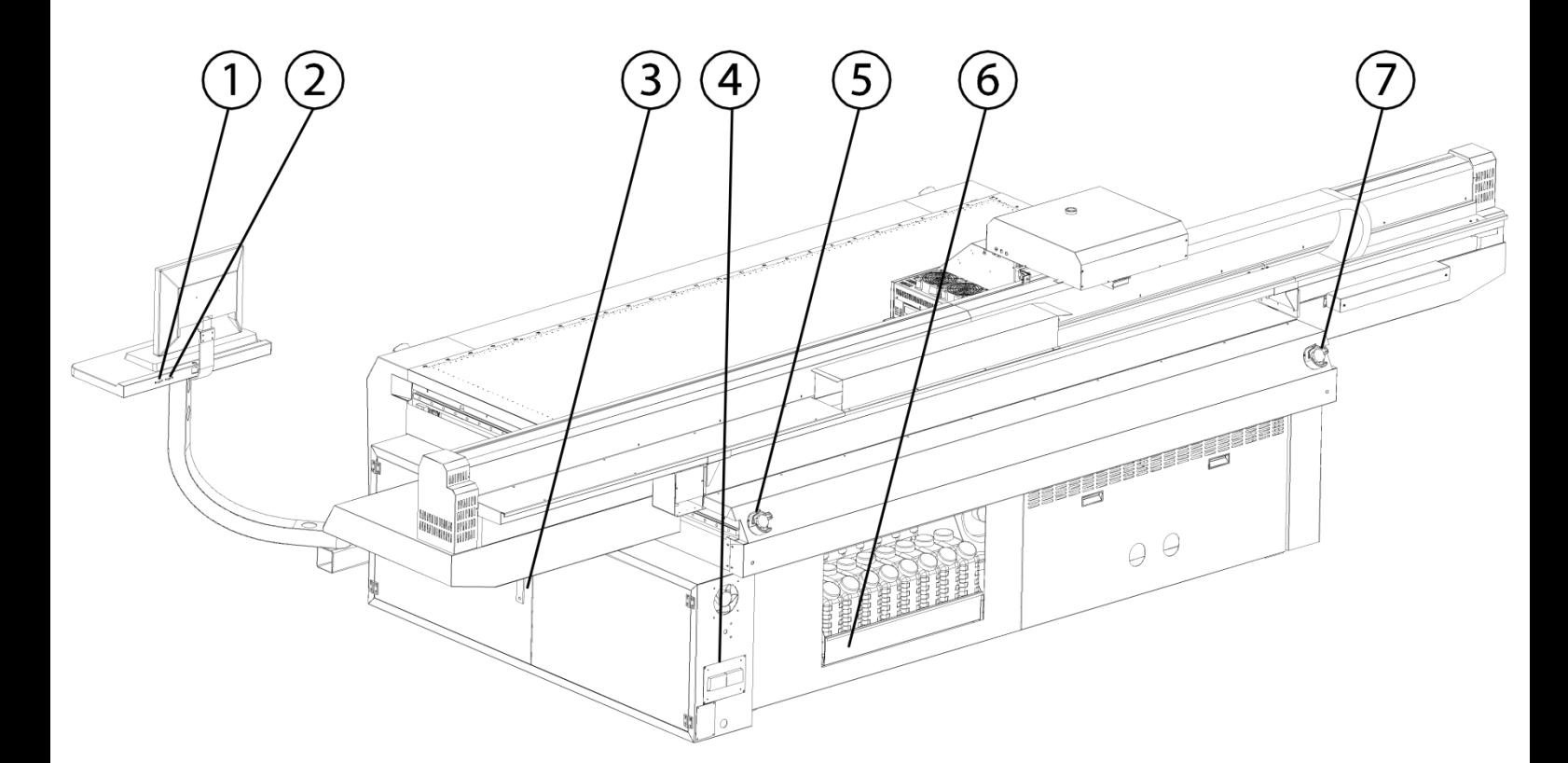

- 1. USB2.0 Порт расширения 1
- 2. USB2.0 Порт расширения 2
- 3. Электрическая коробка
- 4. Главный выключатель питания
- 5. Кнопка аварийного останова сзади справа
- 6. Лоток основной емкости для чернил
- 7. Кнопка аварийного останова сзади слева

#### **5.3 Электрическая панель управления**

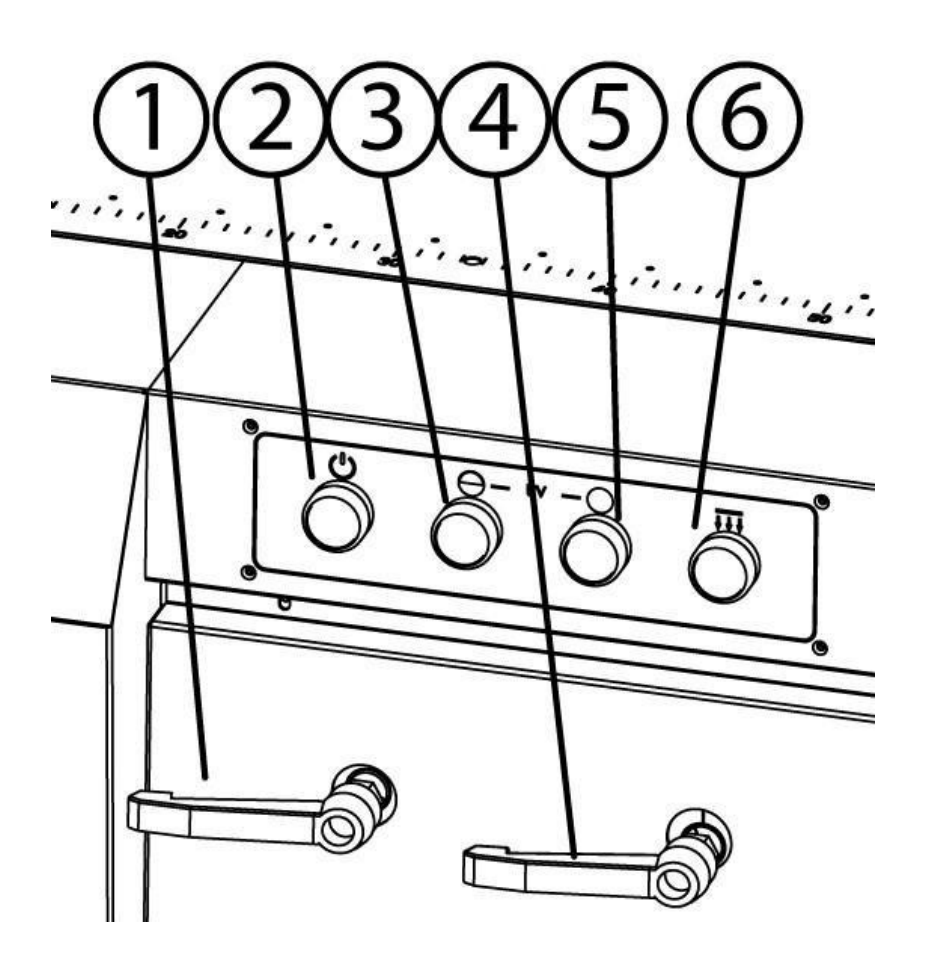

- 1. Ручка для выравнивания носителя
- 2. Кнопка питания/пуска
- 3. Кнопка включения УФ-лампы низкая мощность
- 4. Ручка переключателя всасывания / нагнетателя
- 5. Кнопка включения УФ-лампы высокая мощность
- 6. Кнопка всасывания / нагнетания

#### **5.4 Панель управления всасыванием**

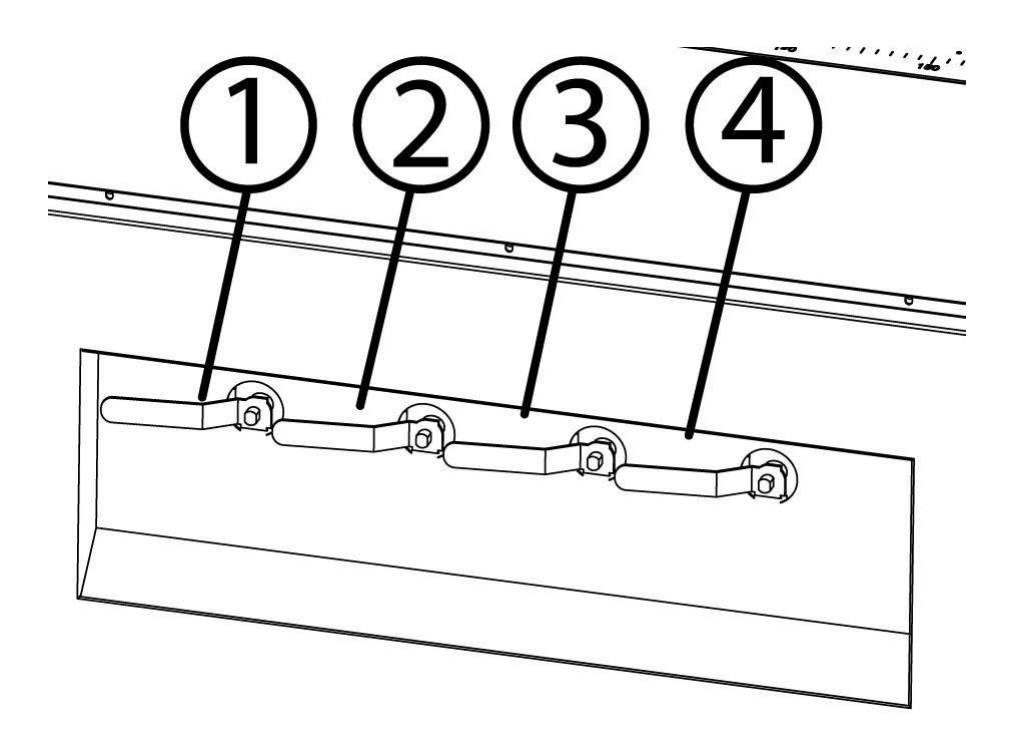

- 1. Клапан зоны всасывания переднего левого стола
- 2. Клапан зоны всасывания заднего левого 4. Клапан зоны всасывания переднего стола
- 3. Клапан зоны всасывания заднего правого стола
- правого стола

#### **5.5 Узел каретки**

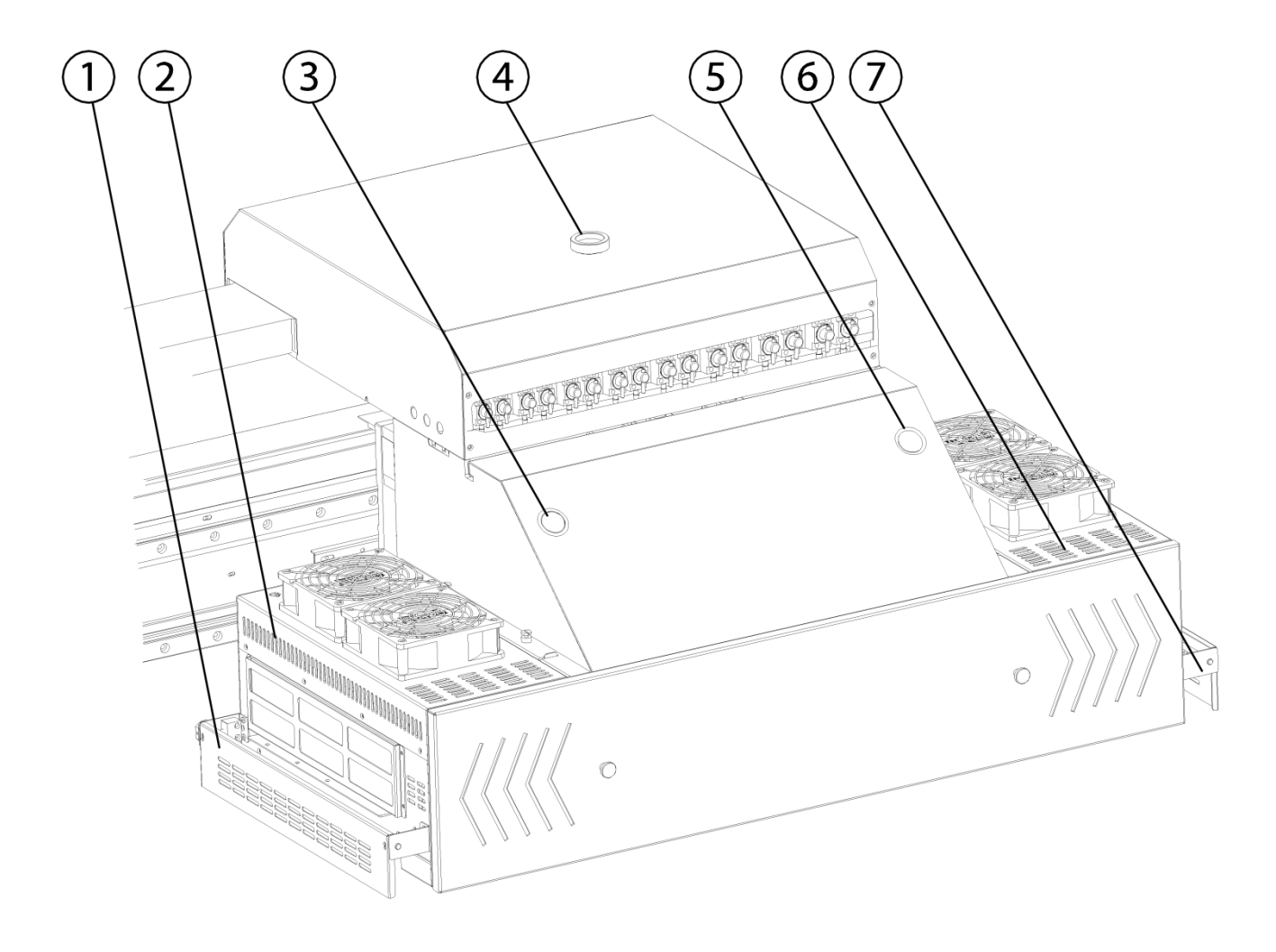

- 1. Левая насадка для защиты от столкновений
- 2. Левая УФ лампа в сборе
- 3. Кнопка грунтовки цветными чернилами
- 4. Ручка регулировки высоты каретки вручную
- 5. Кнопка грунтовки белыми чернилами
- 6. Узел правой УФ-лампы
- 7. Правая насадка для защиты от столкновений

# **5.6 Ярлыки и логотип на принтере**

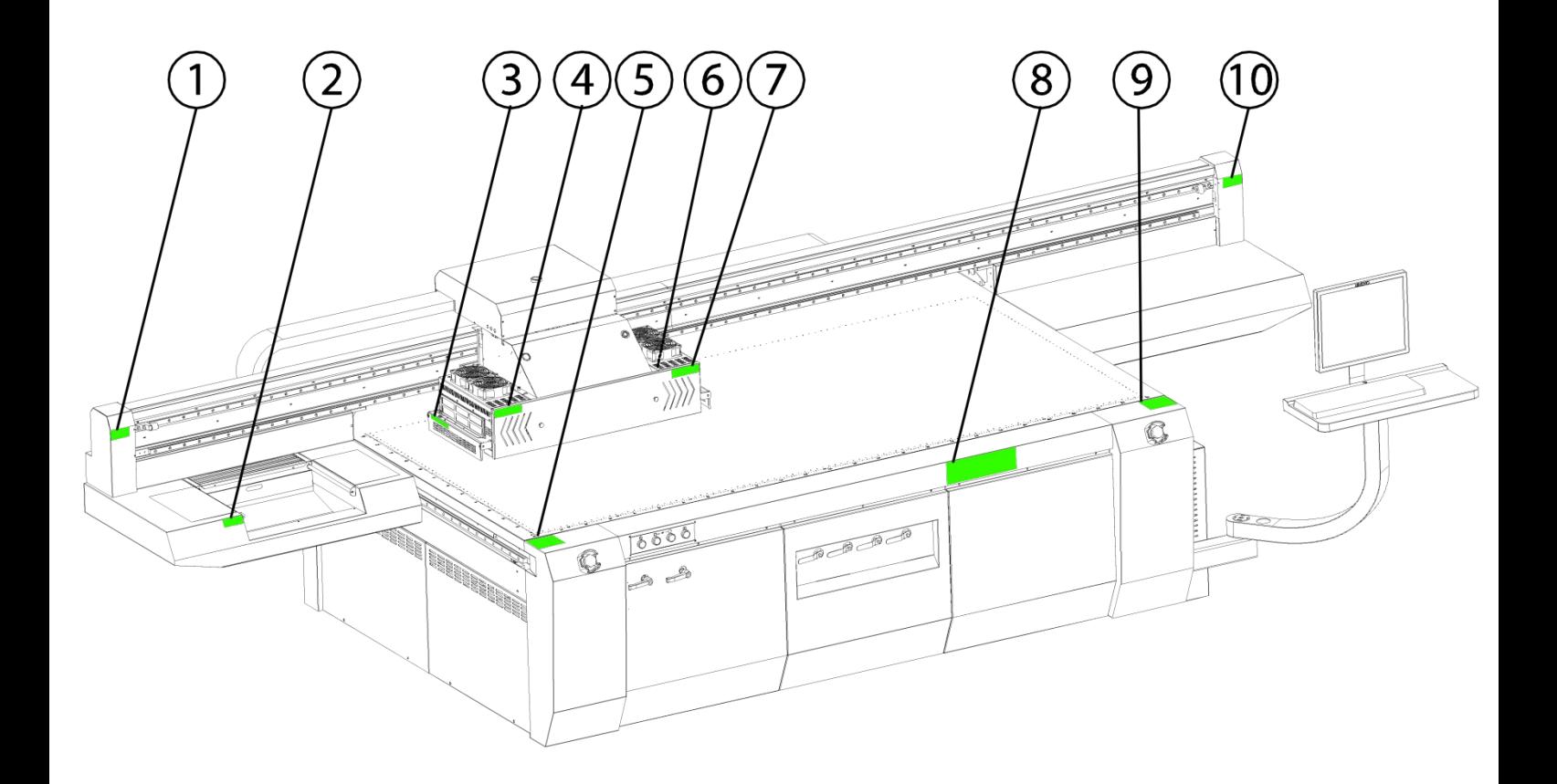

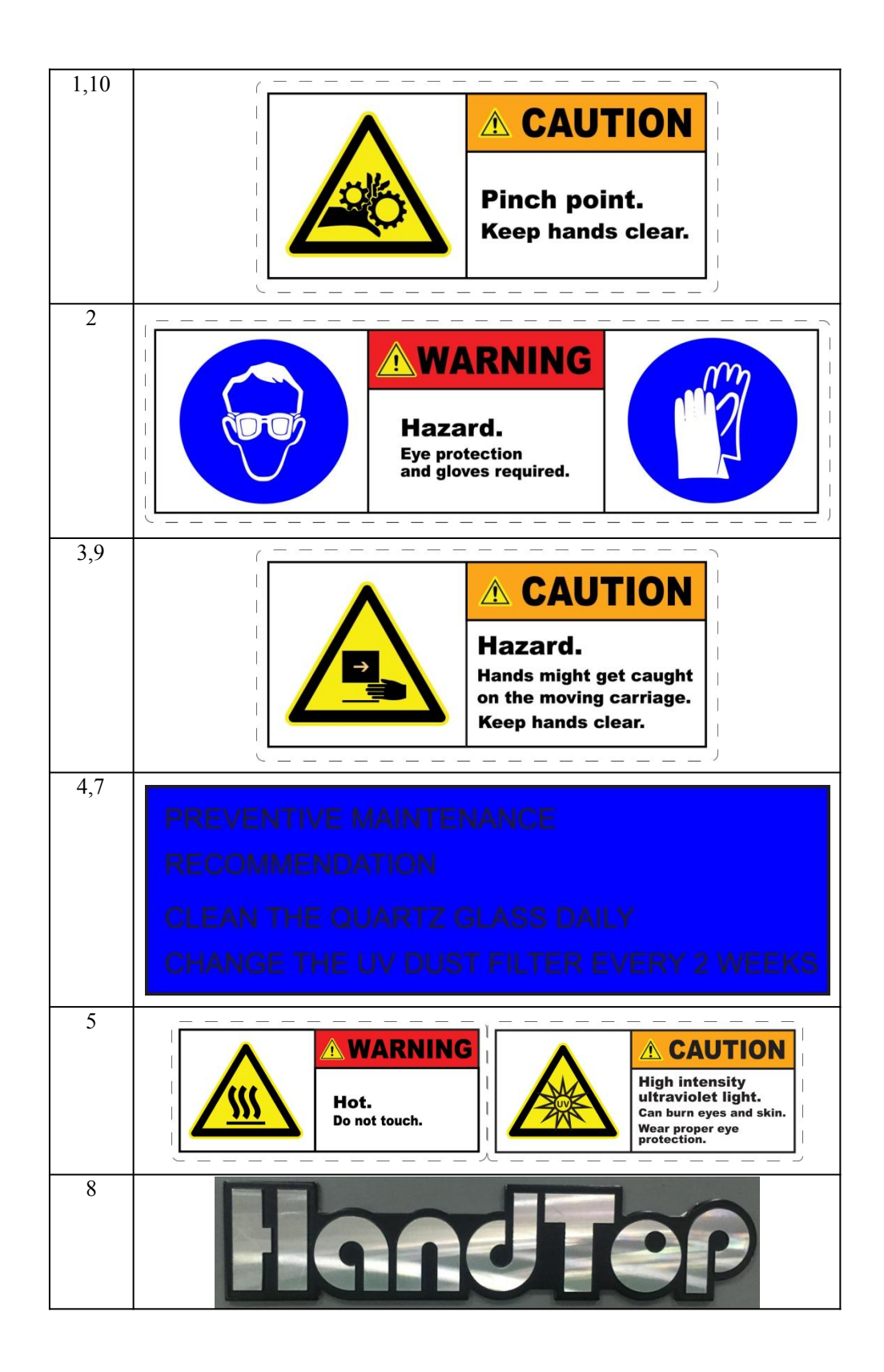

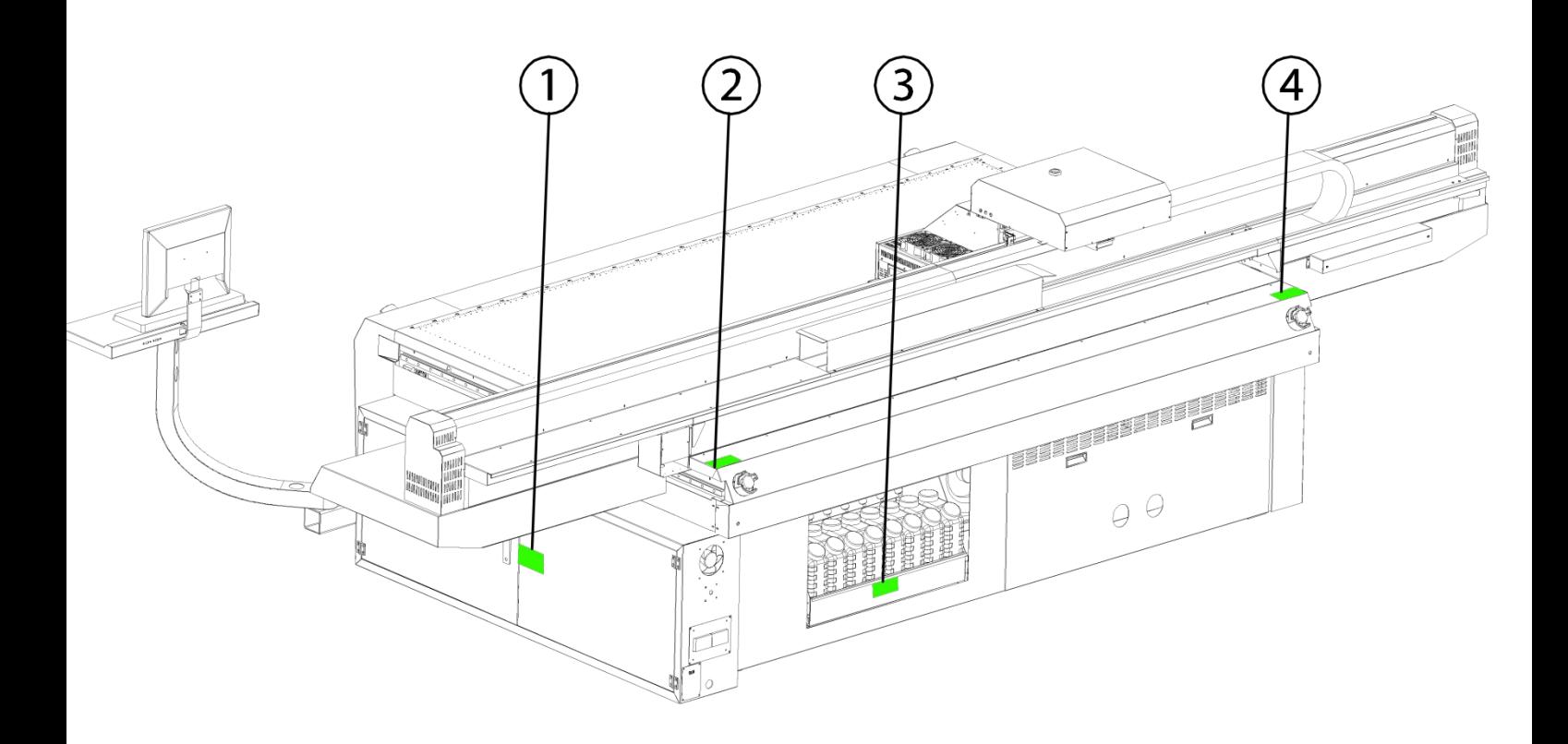

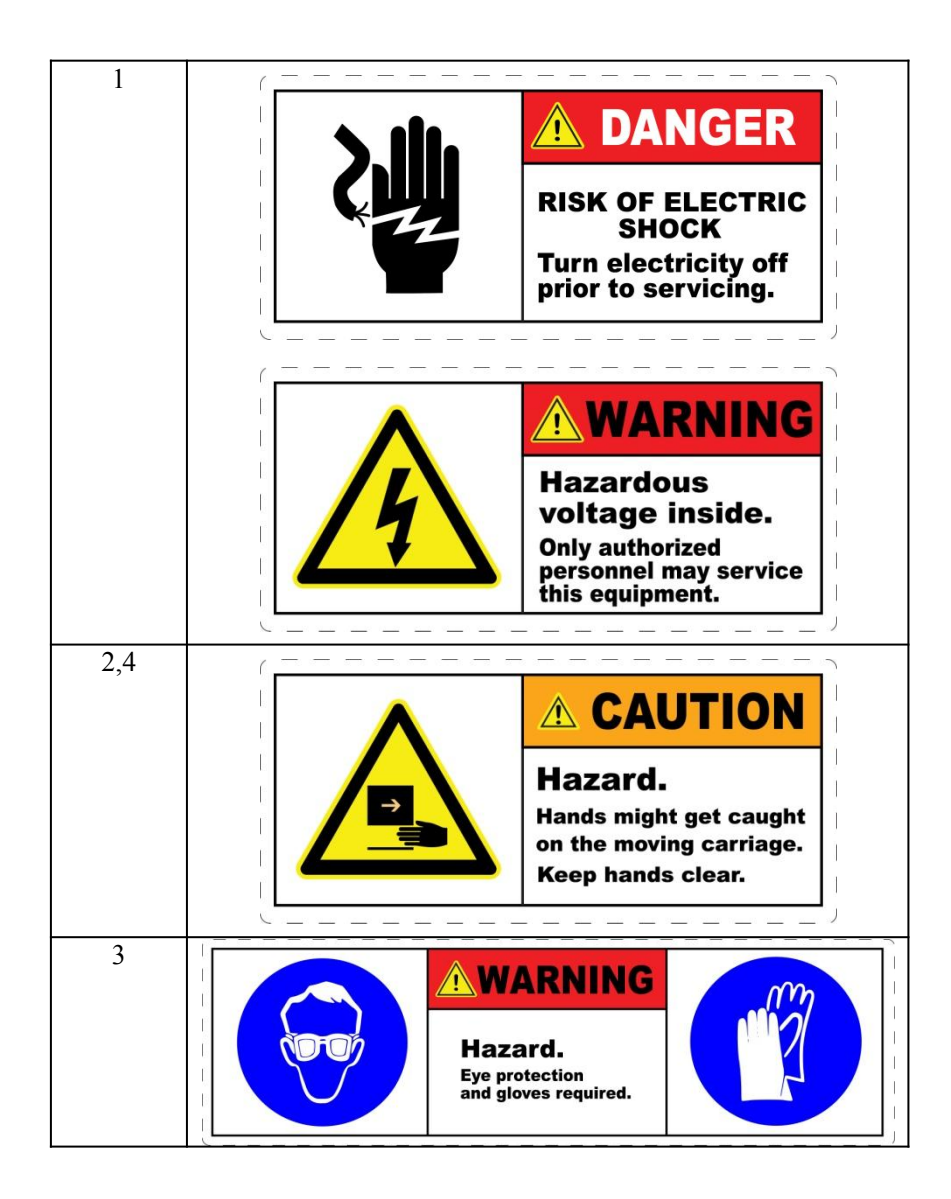

# **Установка принтера**

### **1. Погрузка и транспортировка**

Масса нетто принтера 1550 кг.

Температура транспортировки и хранения: -20℃~60℃

Принтер - это высокопроизводительное высокоточное оборудование, имеющее большую ценность; таким образом, погрузка и транспортировка должны выполняться квалифицированными специалистами с целью снижения непредвиденных рисков.

Подъем деревянной упаковки должен производиться на лицевую сторону (с опознавательным знаком ПЕРЕДНЯЯ ЧАСТЬ).

Оборудование необходимо поднимать вместе с упаковочной коробкой с помощью крана, чтобы избежать повреждения принтера под действием внешней силы.

Для погрузочно-разгрузочных работ рекомендуется использовать 3-тонный вилочный погрузчик. Обычно расстояние между двумя рычагами погрузчика должно составлять минимум 1,3 м, а длина рычага - минимум 2,0 м.

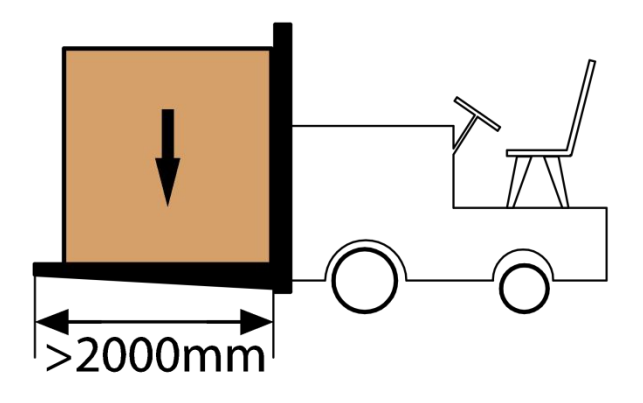

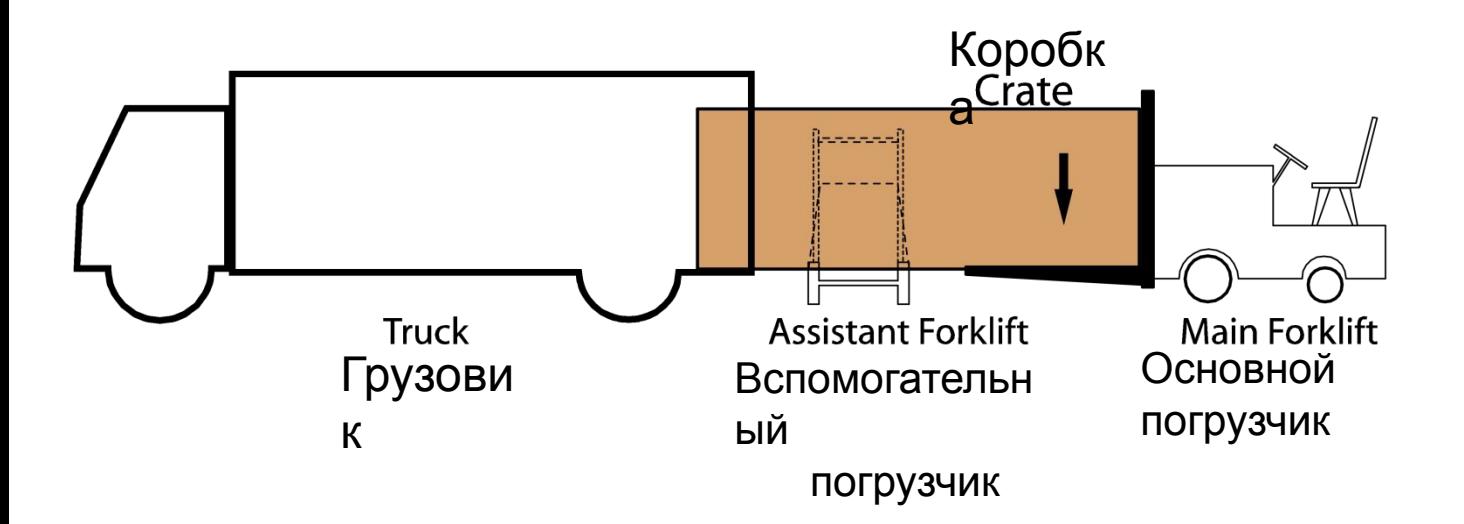

#### **2. Рабочая среда**

Пространство мастерской должно быть 7,5 м в ширину и минимум 5 м в длину. Рекомендуется установить барьеры для области, показанной ниже, чтобы предотвратить повреждение оператора движущимися частями. 7500mm 5  $\overline{0}$  $\circledcirc$  $|_{\textcircled{\tiny 0}}$  $\Omega$  $\overline{0}$ mm Индивидуальное, чистое, темное и непыльное рабочее место с соответствующей вентиляцией Высота: ниже 1000 метров Постоянная влажность: 30% ~ 70% относительной влажности (без конденсации) Температура окружающей среды: 18℃ ~ 30℃ (64℉ ~ 86℉) Чистый и беспыльный Защищен от солнечного света В хорошем вентилируемом состоянии Сертифицированная розетка с максимальным потреблением 8,3 кВт и силой тока 20 А. Номинальное напряжение 400 В переменного тока и заземленное напряжение не должны превышать 3 В. См. *4.5 Входная мощность*

#### 3. Конфигурация компьютера

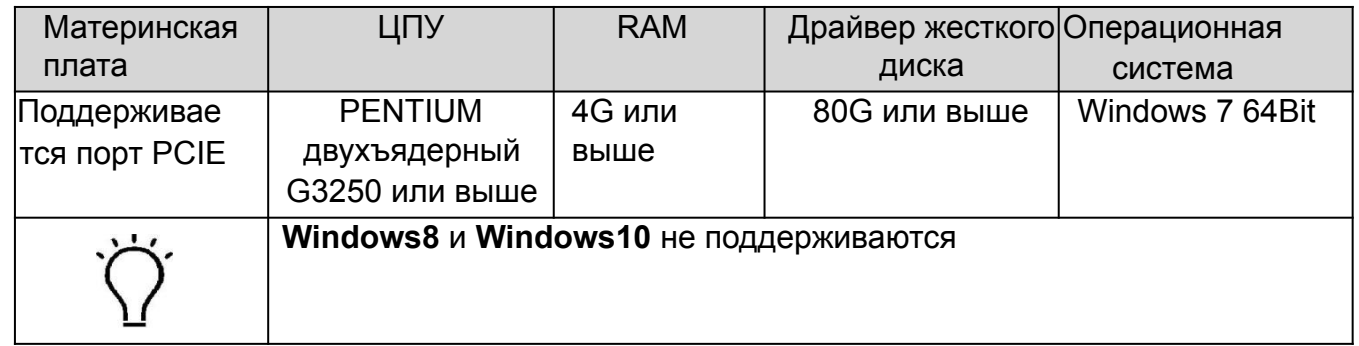

#### 4. Инструкция по установке

#### $\mathbf 1$ Проверка и приемка

 $\mathbf 1$ 

 $\overline{2}$ 

3

Убедитесь, что все электронные блоки и механизмы находятся в нормальном состоянии, как только принтер установлен правильно.

Разберите все приспособления принтера.

Убедитесь, что все перечисленные аксессуары включены, и подпишите счет.

См. Приложение 4. Инструменты и свойства

#### $2_{-}$ Установка компьютерных приложений

Подключите все устройства ввода / вывода компьютера

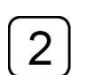

 $\mathbf{1}$ 

Установите карту PCIE в корпус компьютера.

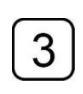

Подключите оптические волокна, кабели последовательной передачи данных каждой соответствующей цепи. Connect the optical fibers, serial data cables of each corresponding circuit

#### Установка УФ-лампы в сборе 1

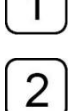

 $\overline{3}$ 

Осторожно достаньте лампу из коробки.

Загрузите узел в каретку и затяните винты

Крепление для защиты от столкновений необходимо отрегулировать примерно на 0.5 мм ниже уровня ниже уровня дна лотка печатающей головки.

#### Как отрегулировать насадку для защиты от столкновений

1.Поместите одну панель из акрила на печатный стол.

- 2.Выполните «Тест сопел (Nozzle test)» на основе акрила и выполните точную настройку до 0,6 мм.
- 3.Нажмите «Отмена печати (Printing cancel)» и отрегулируйте планку защиты от
- столкновений на том же уровне, что и акриловая панель.

## **4.4 Регулировка уровня**

Держите ролики принтера на земле с отключенными опорами.

Используйте уровень, чтобы измерить середину четырех краев валика и определить наивысшую точку валика.

Возьмите самую высокую точку в качестве ориентира и отрегулируйте опорные винты трех других углов, чтобы четыре края были на одном уровне.

Затяните гайку опорных винтов, чтобы вся рама оставалась устойчивой.

# **4.5 Потребляемая мощность**

Принтер представляет собой оборудование с высоким энергопотреблением 8,3 кВт. Входная мощность должна соответствовать номинальному значению переменного напряжения и 20 А.

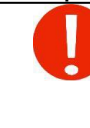

1

 $\overline{2}$ 

3

4

Напряжение между N и PE должно быть ниже 3 В.

Диаметр кабеля питания по спецификации должен составлять 4 ㎡ GB. Принтер должен быть правильно заземлен.

**На приведенных ниже схемах показан способ подключения для различных типов входной мощности.**

3PH\_AC\_200~240V\_50~60Hz

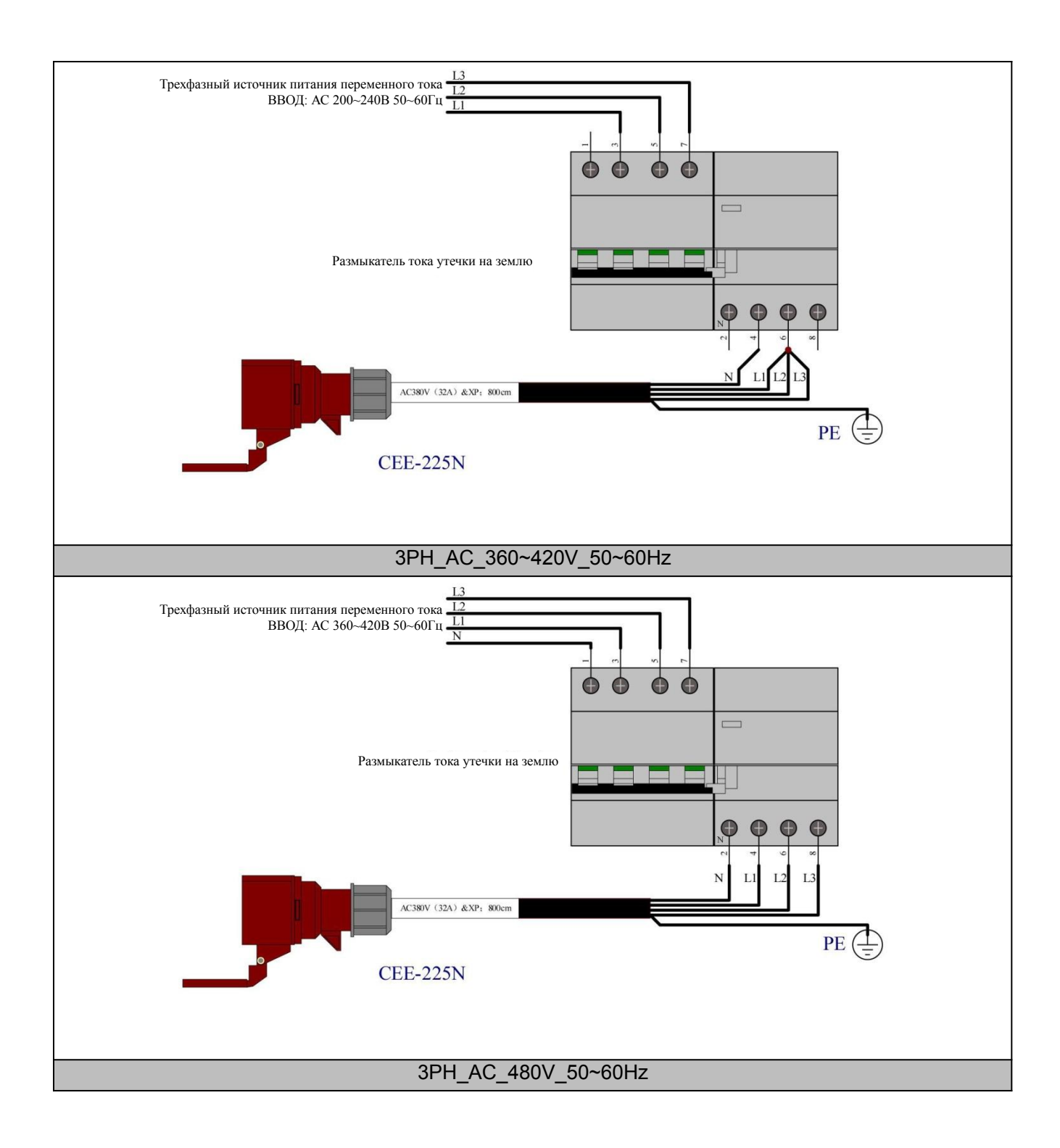

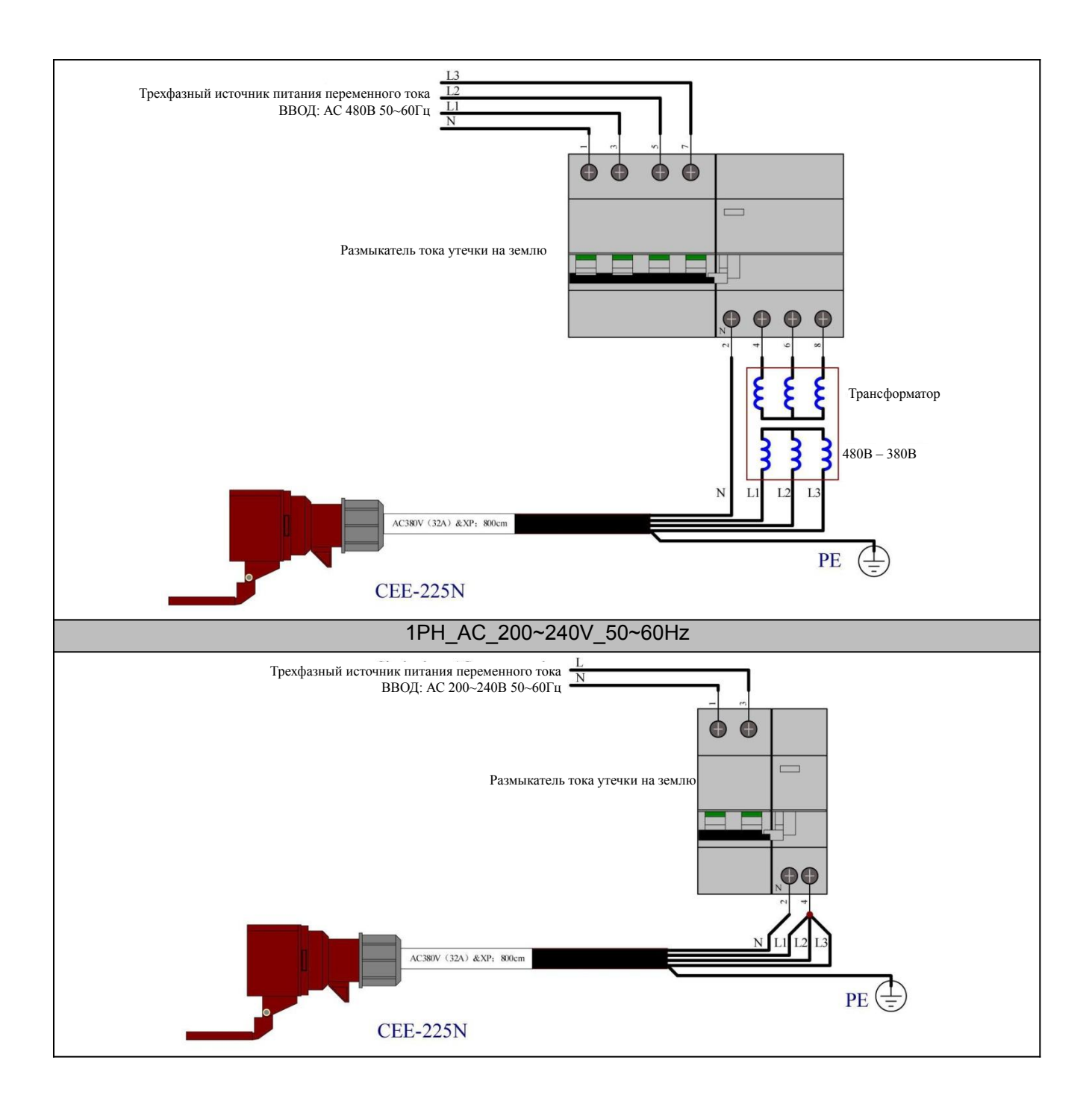

## **4.6 Установка программного обеспечения и драйверов**

1

Дважды щелкните соответствующий установочный пакет, чтобы начать

HT\_GEN5(S)\_V2287\_20161013.exe

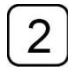

Выберите свой язык

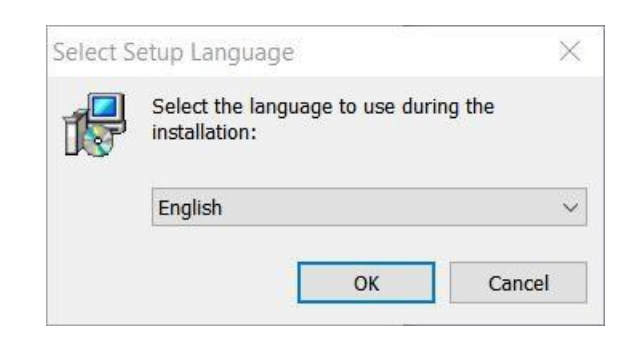

 $3<sup>1</sup>$ 

Выберите версию ОС. x86 для Windows 32-бит, x64 для Windows 64-бит

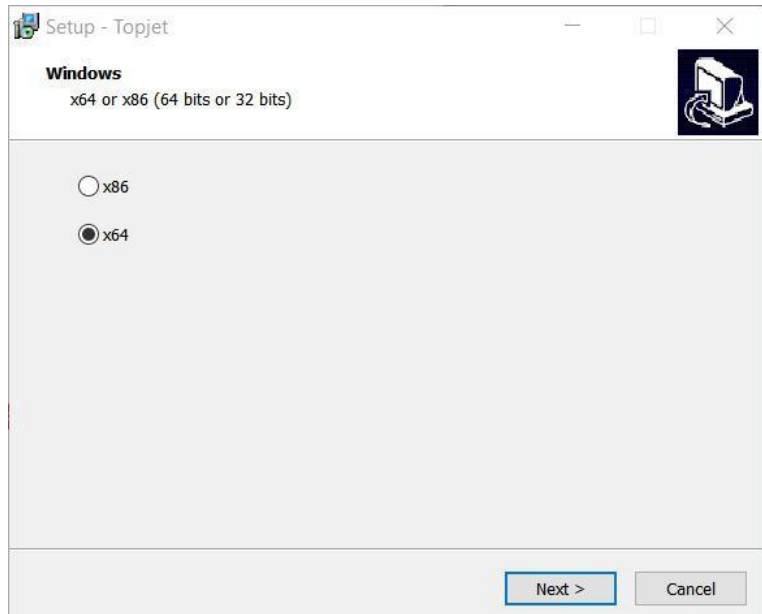

### $\boxed{4}$

#### Выберите порт связи.

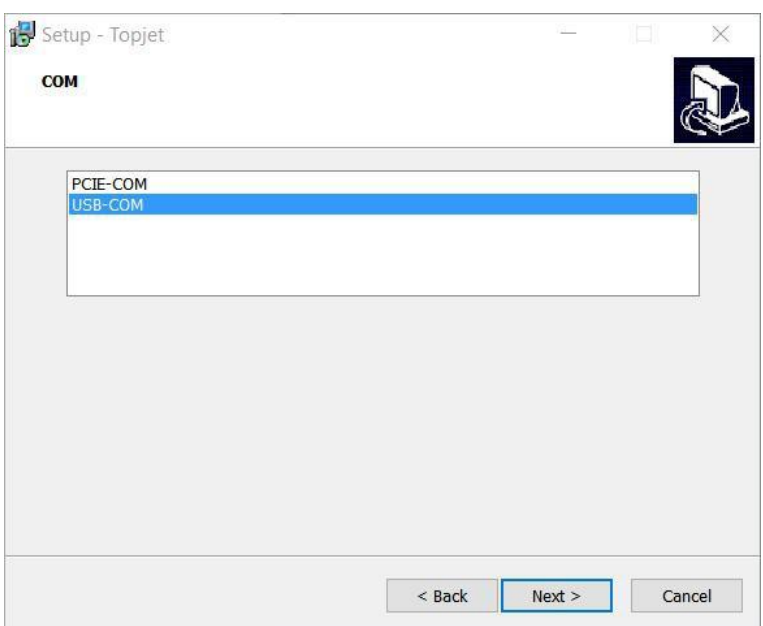

Выберите модель печатающей головки.  $\boxed{5}$ 

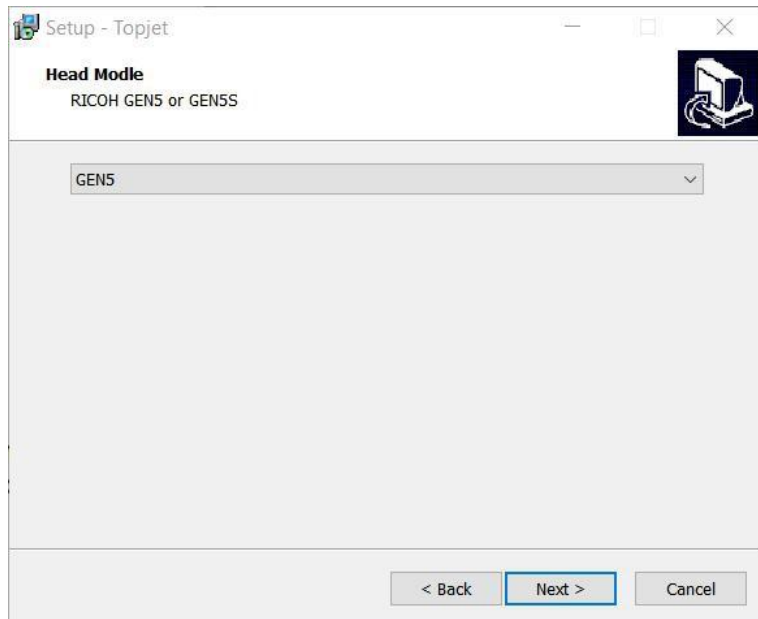

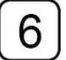

#### Выберите модель принтера

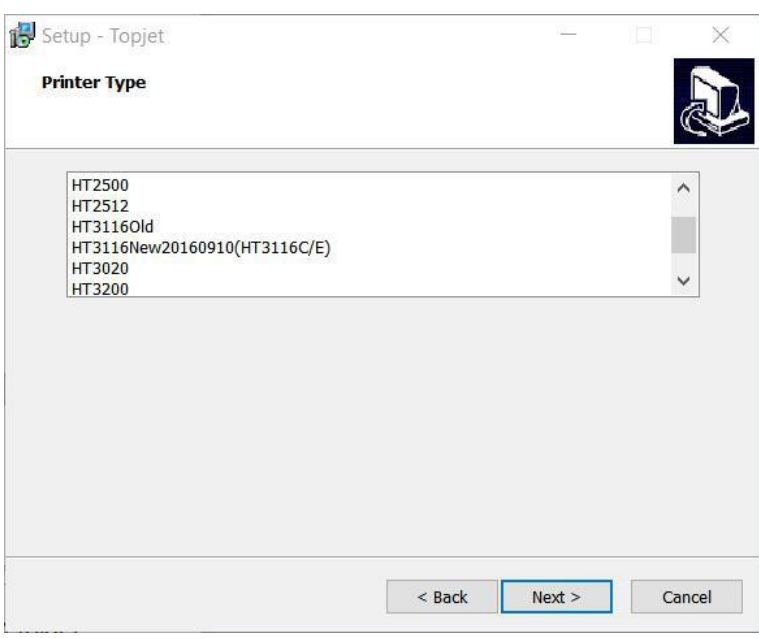

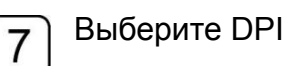

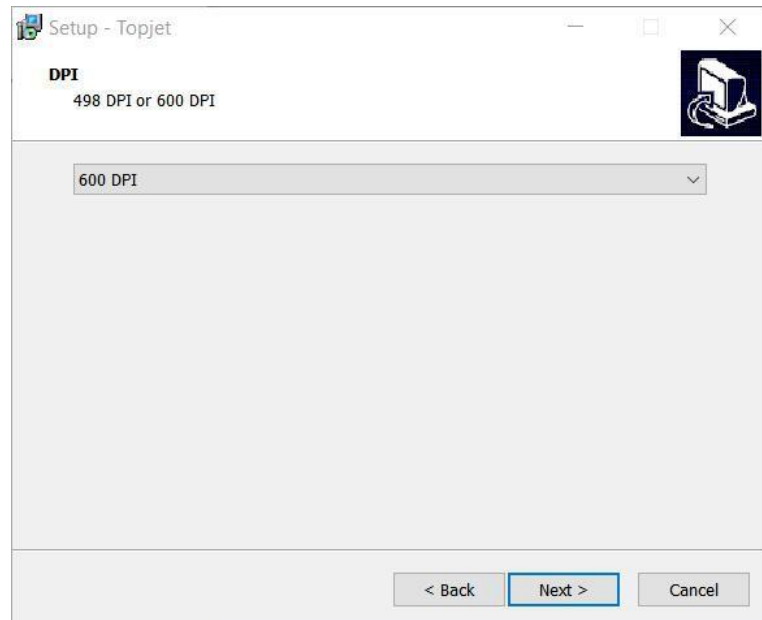

#### Выберите тип УФ-лампы

 $8$ 

9

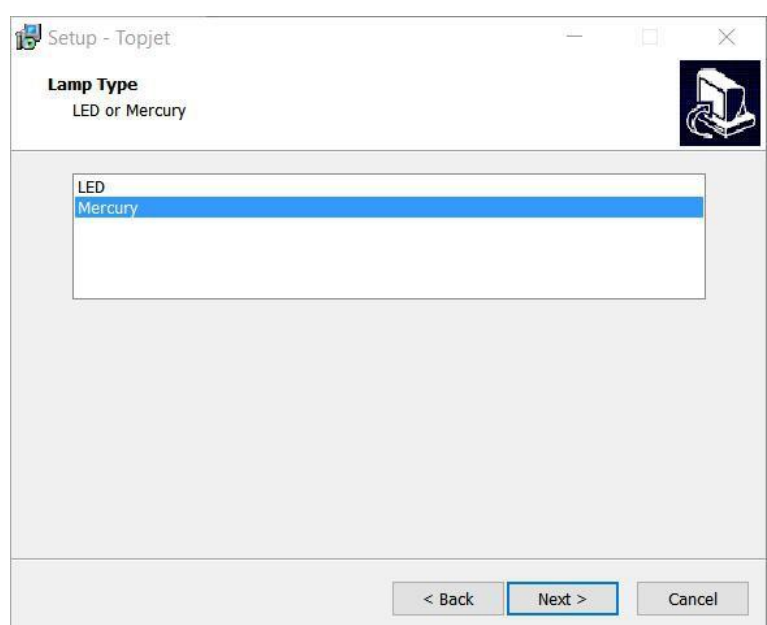

Найдите путь к TOPJet.

Не рекомендуется выбирать системный диск в качестве папки для установки. Например, «E: \». Таким образом, пакет автоматически создаст папку с именем «E: \ TOPJet».

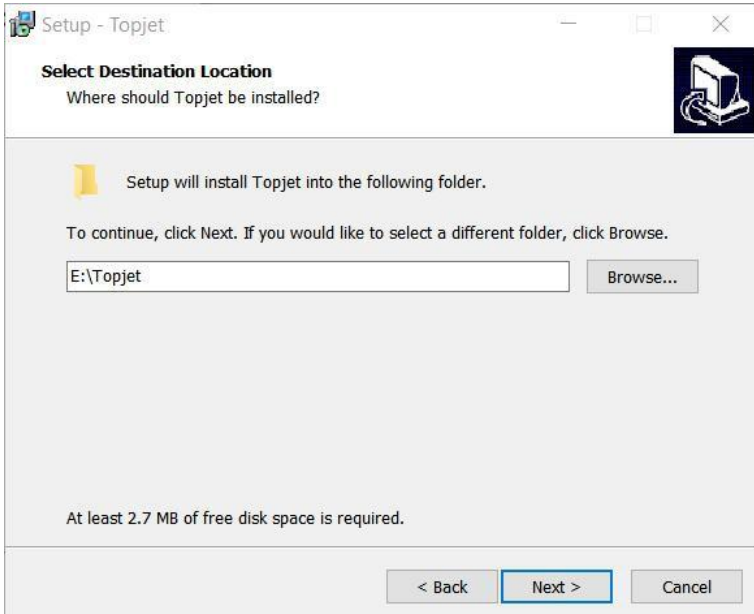

28

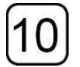

#### Выберите дополнительную задачу

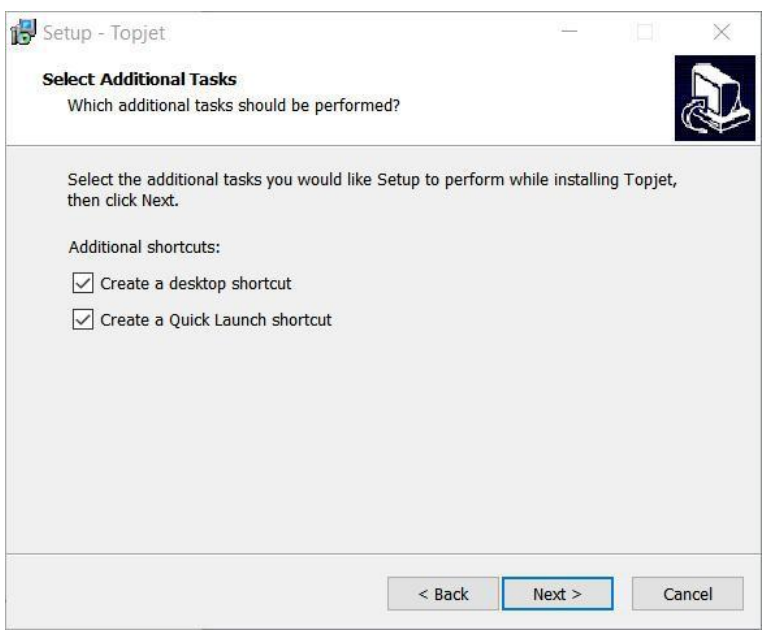

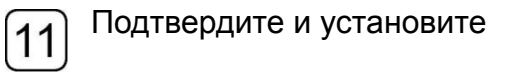

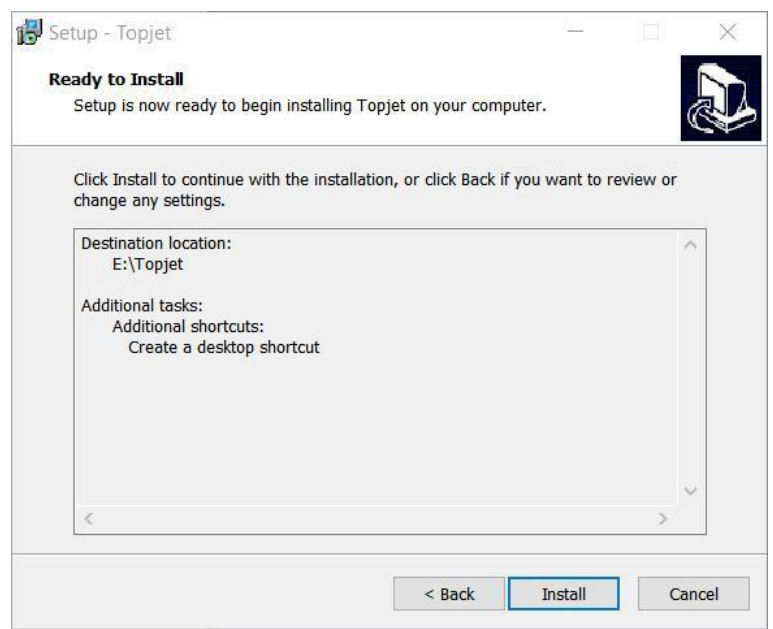

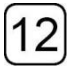

# 12 <sup>Дождитесь установки</sup>

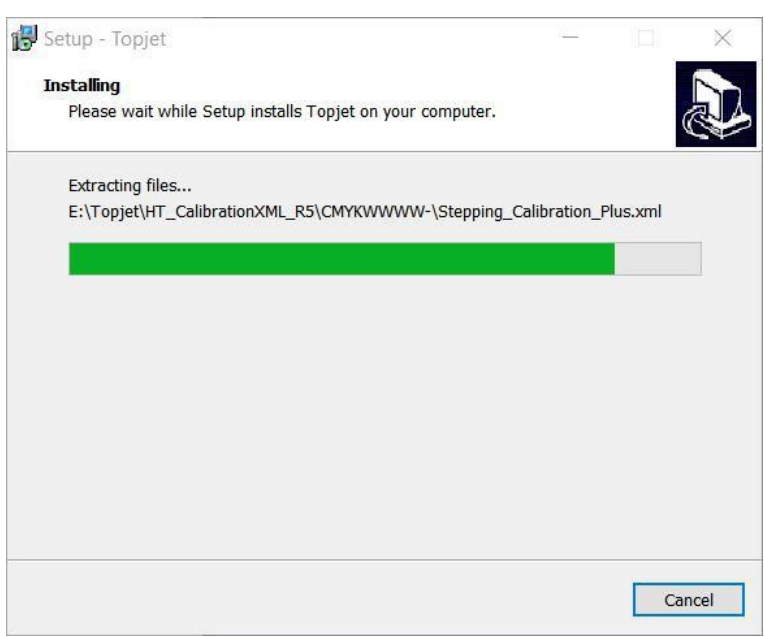

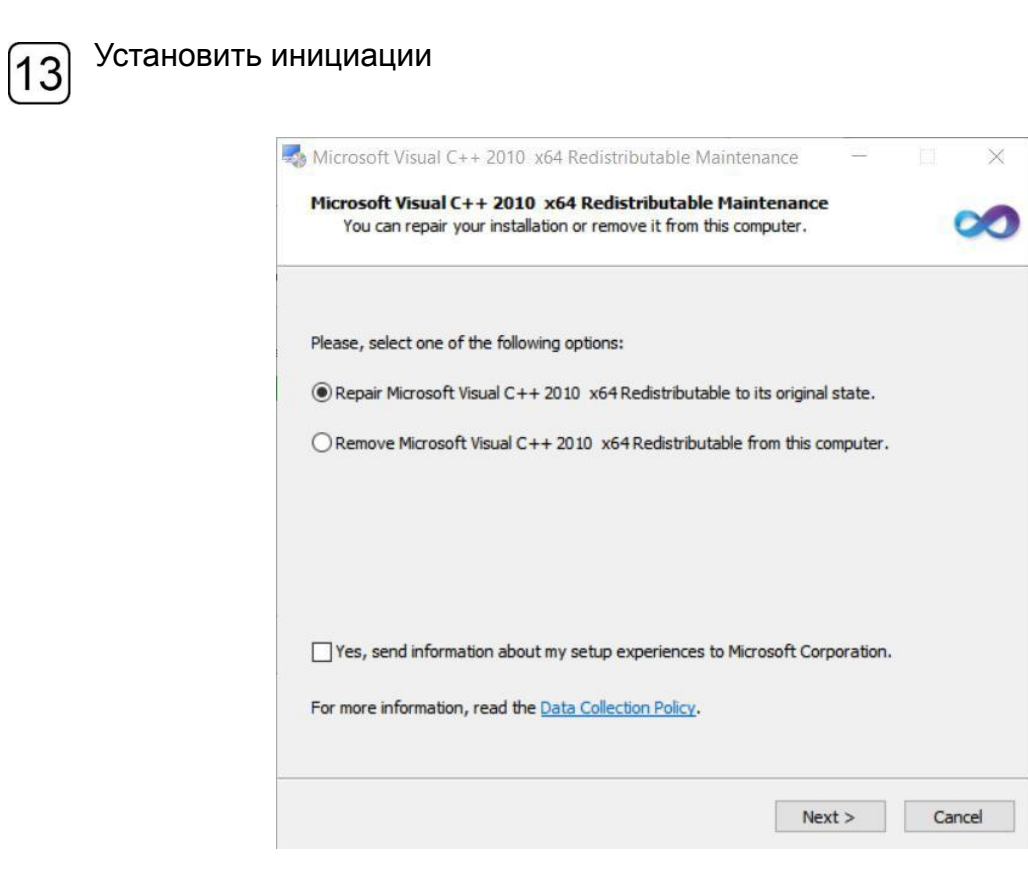

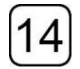

#### Нажмите "Готово", чтобы продолжить

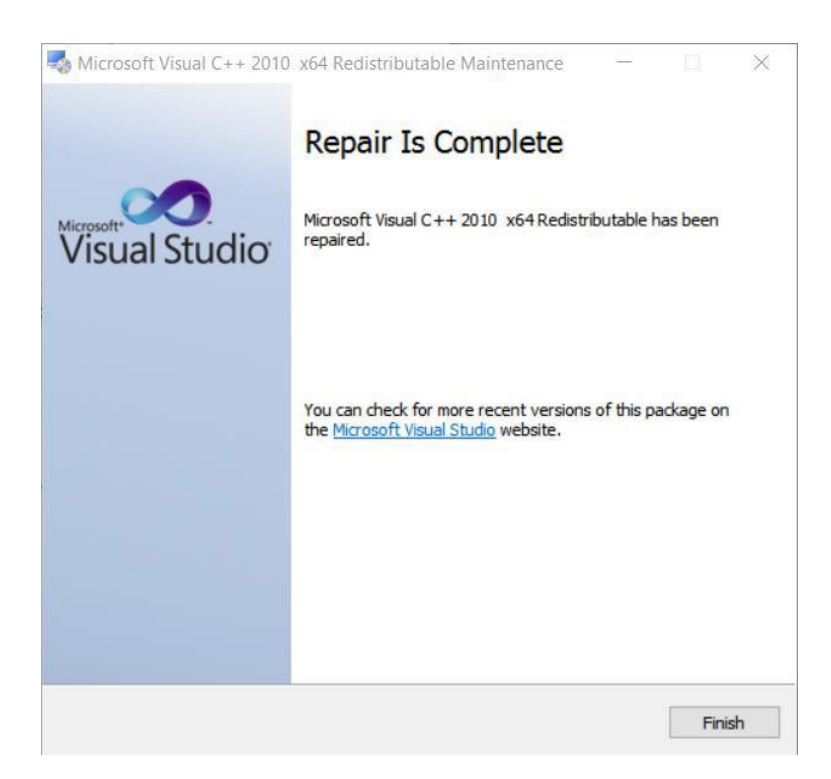

Установите драйвер для карты PCIE  $15$ 

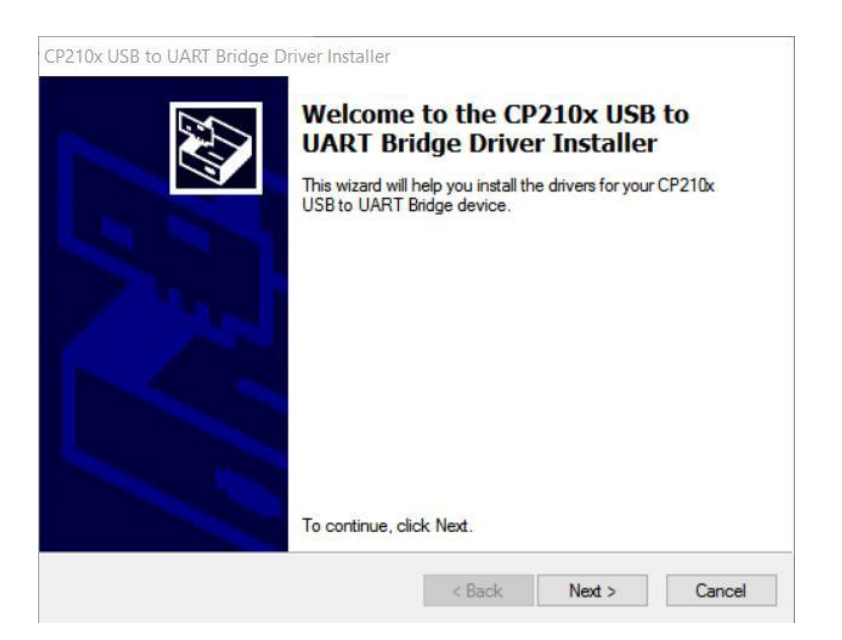

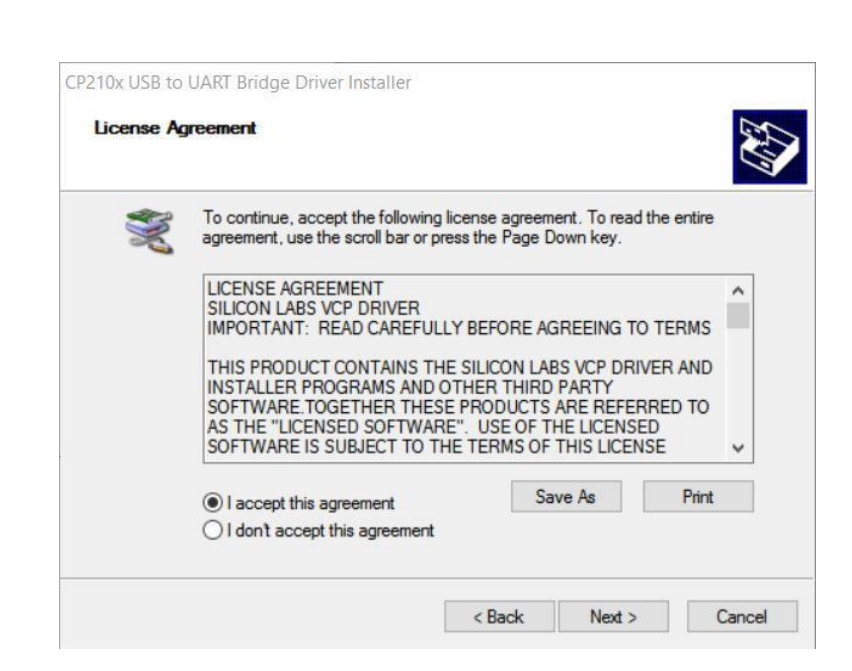

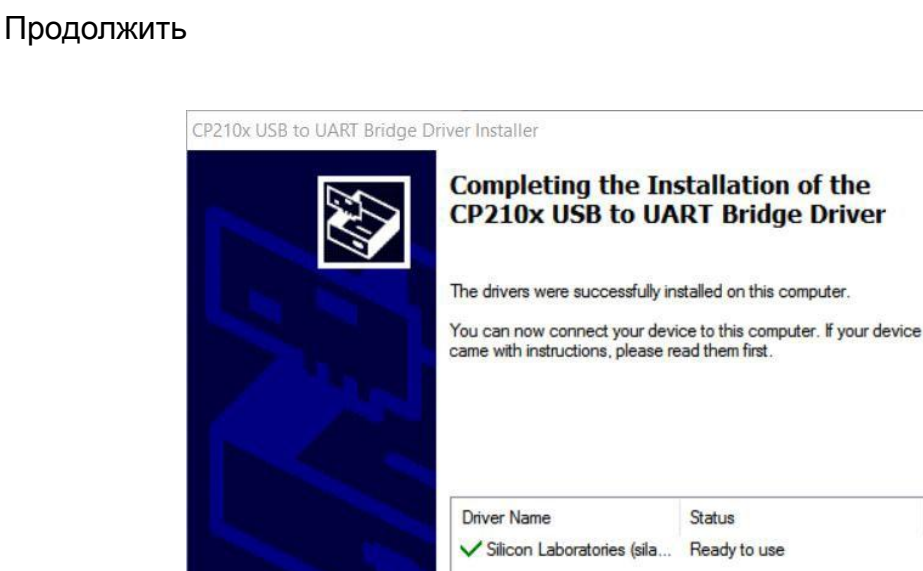

Примите

16

 $\leq$  Back

Finish

Cancel

 $|18|$ 

Завершить. Обычно после установки перезагружать компьютер не требуется.

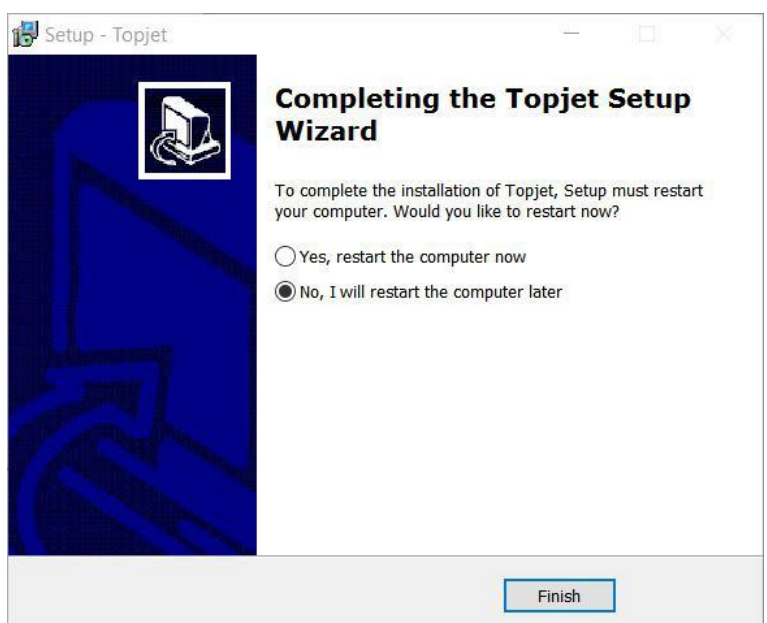

#### **4.7 Функциональные испытания**

Еще раз проверьте источник питания и проверьте следующие функции принтера:

Максимальная и частичная выходная мощность УФ-лампы активированы должным образом

Максимальная и частичная выходная мощность УФ-лампы активированы должным образом

X и Y движутся правильно

Функция определения высоты головки работает правильно

Тест печати ОК

# **4.8 Установка печатающей головки**

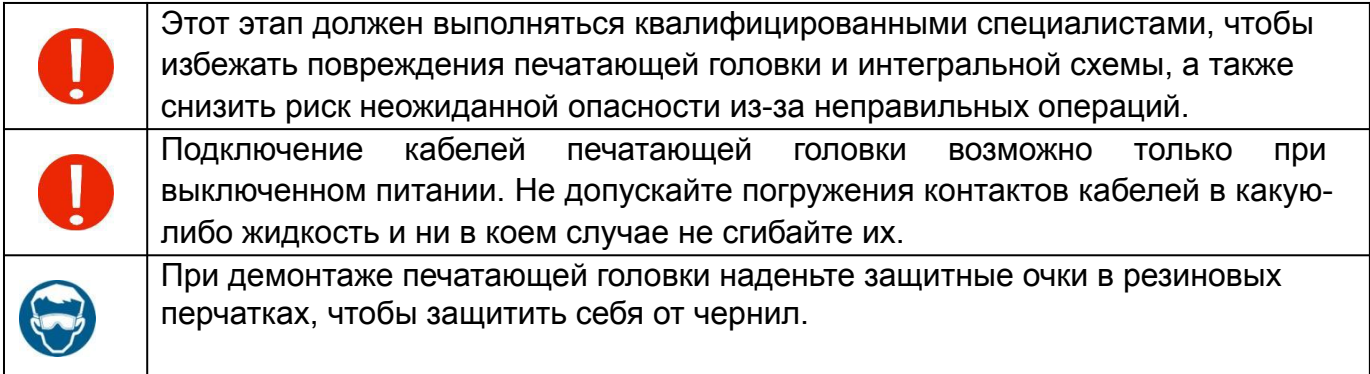

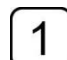

Выньте все вспомогательные детали и подключите разъемы.

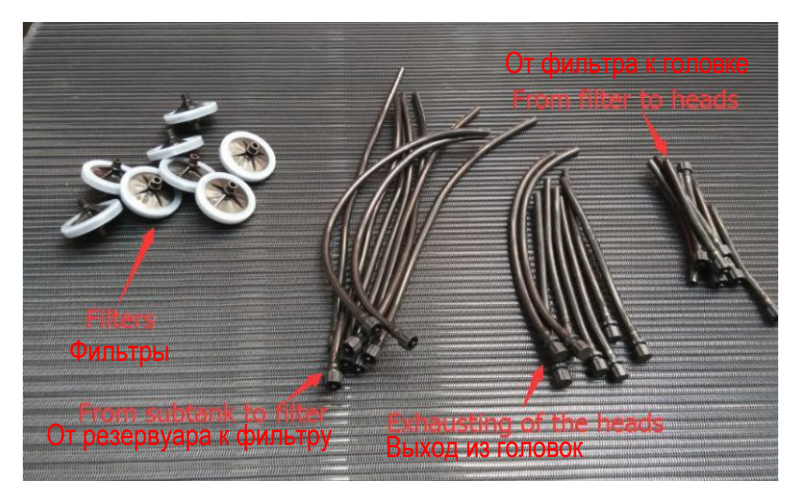

Завершите подключение, как показано ниже  $\overline{2}$ 

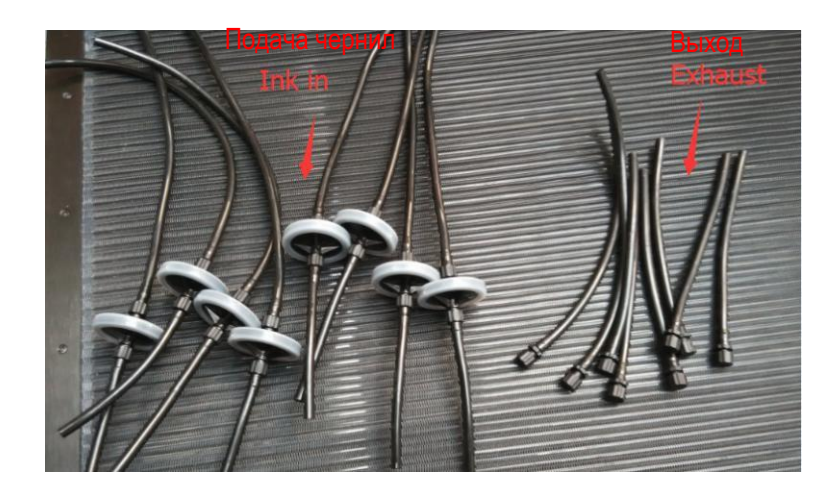

 $\boxed{3}$ 

Уделите больше внимания головкам и извлеките печатающую головку из упаковочного ящика.

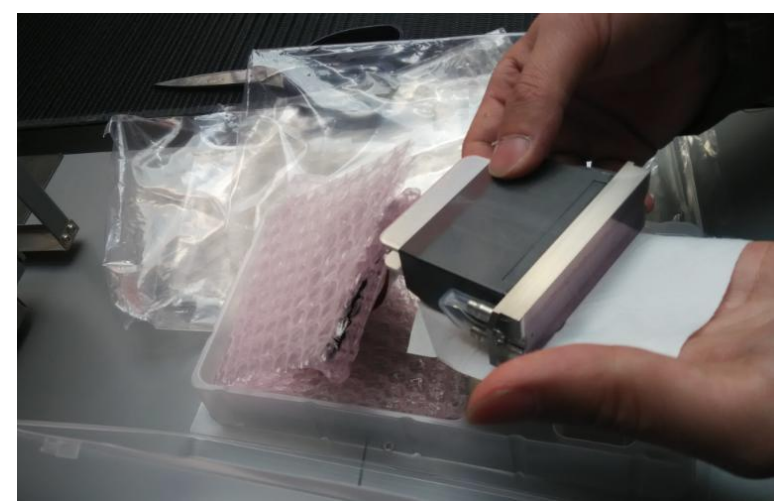

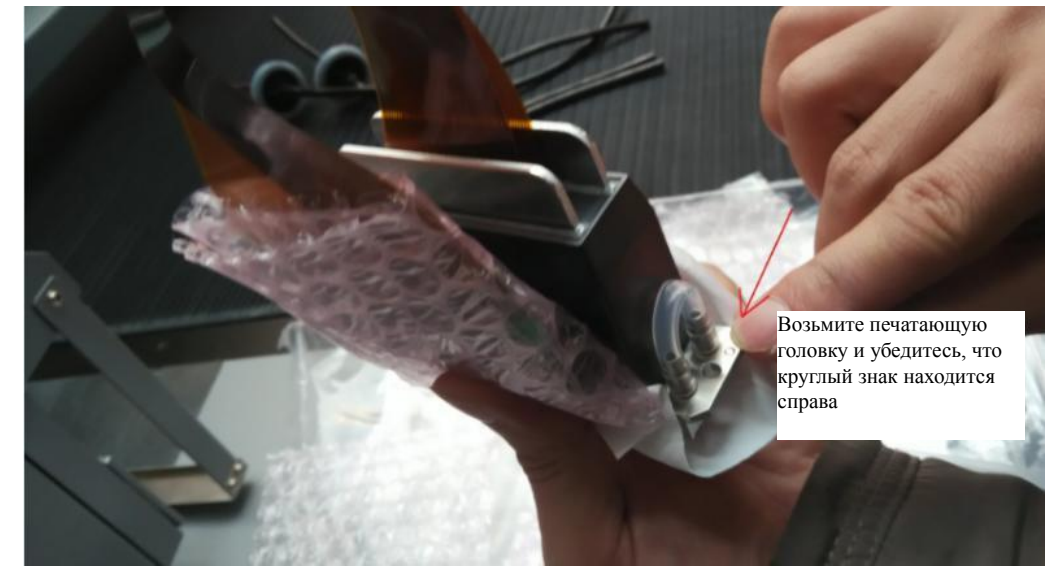

 $\left| 4 \right|$ 

Завершите соединение вспомогательного резервуара с головками и закрепите печатающую головку.

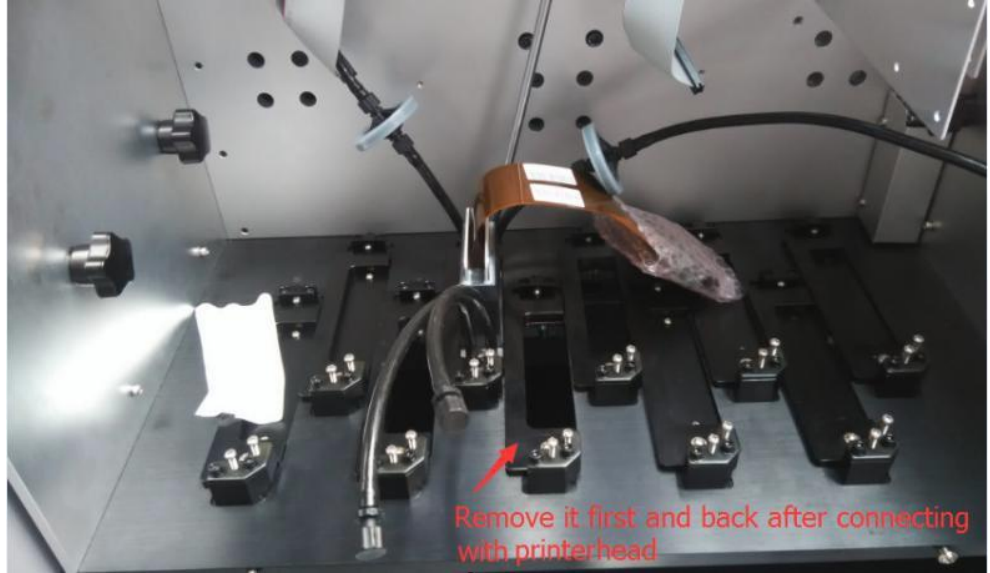

Сначала снимите, а затем соедините с печатающей головкой

# $\boxed{5}$

 $\overline{6}$ 

Соедините передаточные платы с платами головки и печатающими головками.

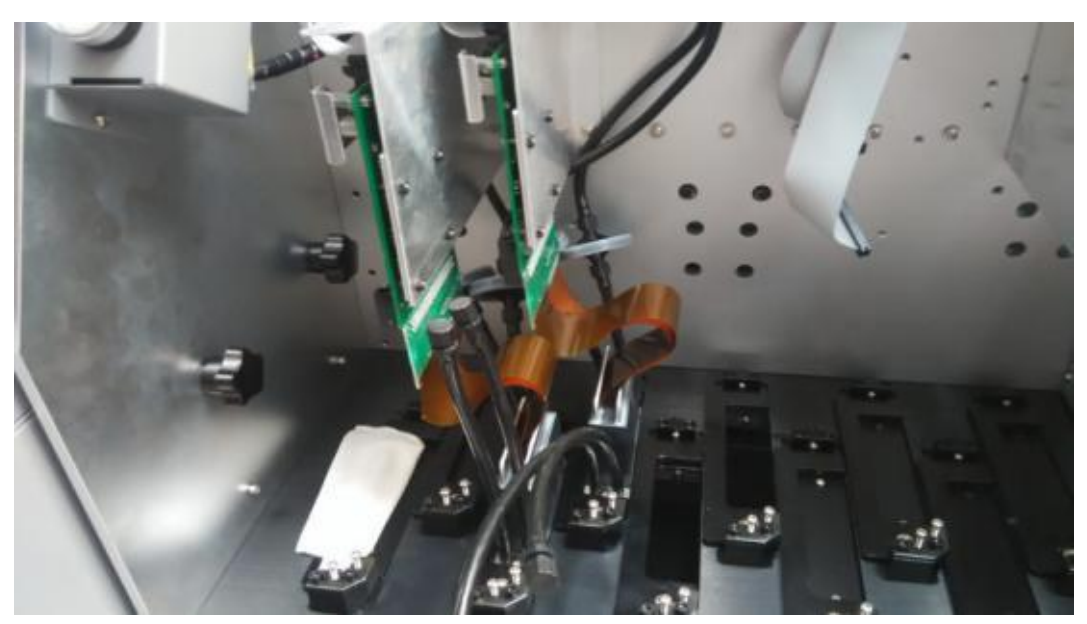

Завершите установку печатающих головок одну за другой.

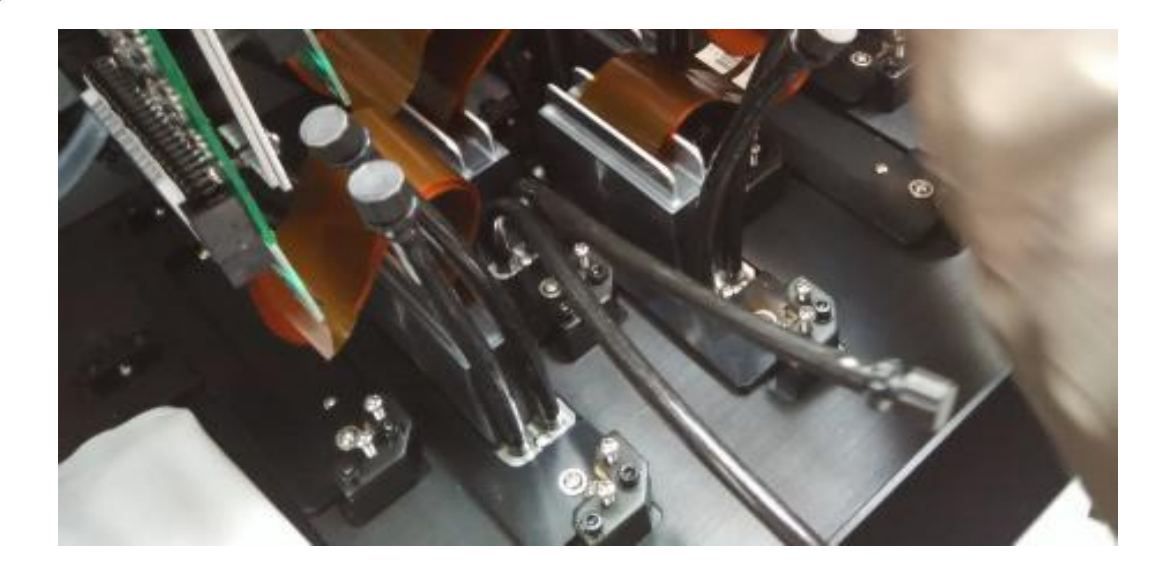

См. Приложение *5. Информация о канале Ricoh GEN5* для подключения кабелей печатающей головки
#### **9. Заправка чернил**

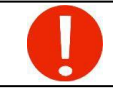

Операция заполнения чернилами может быть выполнена только тогда, когда чернильные линии и соединения кабелей тщательно проверены дважды после установки печатающей головки.

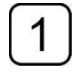

Отключите функцию распыления в программе и установите значение -1,5 кПа, чтобы избежать автоматической защиты системы при колебаниях отрицательного давления в процессе заполнения чернил.

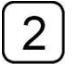

Убедитесь, что все кабели чернильных насосов подключены правильно, а затем заполните каждый основной резервуар чернилами соответствующего цвета. Функция откачки чернил будет прервана, если вспомогательный резервуар все еще не будет заполнен до стандартного количества чернил каждые 15 секунд, и зуммер издаст трехкратный сигнал. Обычно это предупреждение можно игнорировать, сбросив

функцию заполнения чернилами, а заполнение чернилами может быть выполнено повторением операции несколько раз.

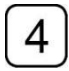

По окончании заполнения чернилами отрегулируйте давление до значения -3,8 кПа, затем включите клапаны вспомогательного бака.

#### **10. Выпуск воздуха из печатающей головки**

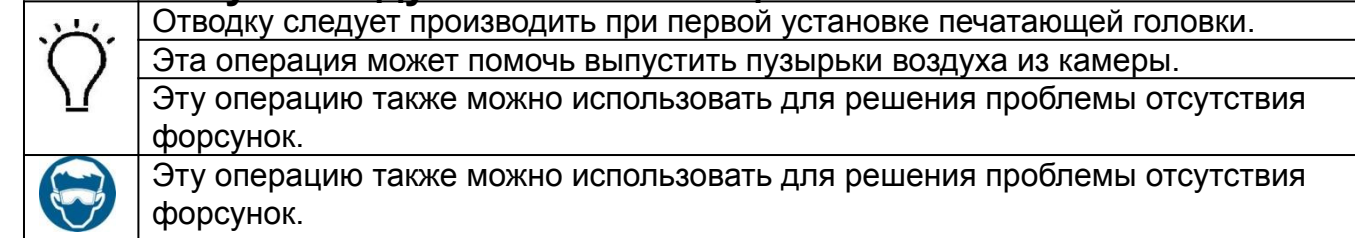

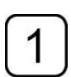

Отключите функцию распыления

Закройте все клапаны, кроме клапанов печатающей головки, которую необходимо сбросить, и отрегулируйте давление до значения -1,0 кПа.

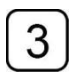

Ослабьте крышку воздуховыпускной трубки печатающей головки и нажимайте кнопку заправки чернил, пока не увидите, что из трубки выходит постоянная струя чернил. Затем закройте тубу крышкой.

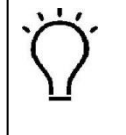

Операция не должна превышать 3 секунды, чтобы избежать образования пузырей. Если появляется системное предупреждение, нажмите «Сброс» и продолжите операцию вытяжки, когда предупреждение отключится.

Выполните вытяжку на каждой печатающей головке, как описано выше. По завершении операции выпуска отрегулируйте давление до значения -3,5 кПа и включите все клапаны, нажимайте кнопку заправки, пока не увидите, что чернила выходят из сопел каждой печатающей головки.

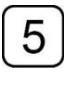

Используйте полотенце без ворса, чтобы стереть остатки чернил с поверхности сопел.

6 Распечатайте «тест сопел (nozzle test)» и проверьте состояние сопел.

#### **4.11 Калибровка и юстировка печатающей головки**

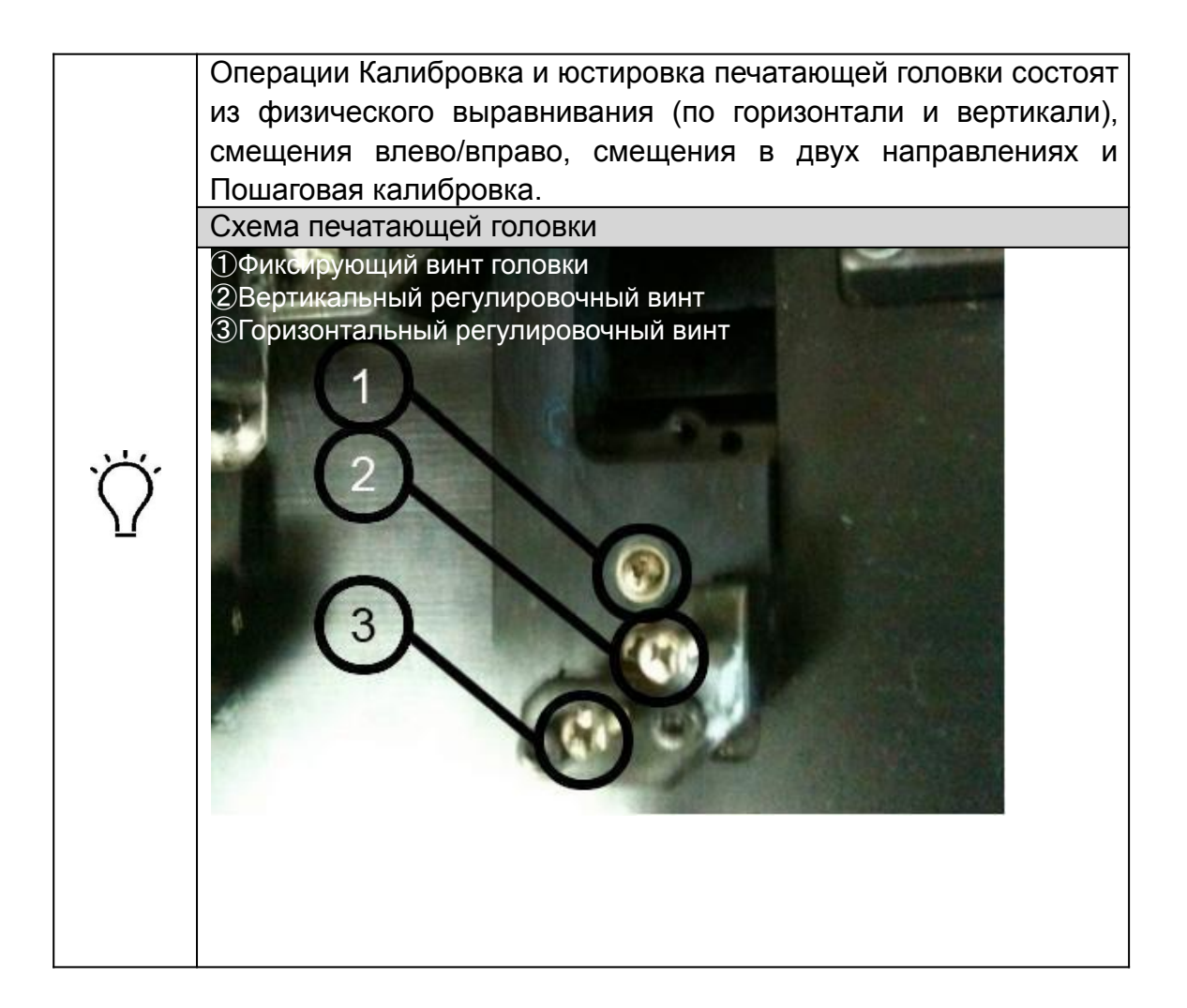

#### **4.11.1 Вертикальное выравнивание**

Запустите программу TOPJet, нажмите «Настройка (Setup)», чтобы войти в интерфейс  $\mathbf{1}$ «Настройка параметров принтера (Printer Parameters setting)». Проиллюстрировано ниже.  $\overline{2}$ В раскрывающемся списке проверки выравнивания выберите Вертикальное выравнивание печатающей головки и запустите печать.  $\overline{3}$ Используйте лупу, чтобы осмотреть верхнюю и нижнюю части небольшого напечатанного утюга и увидеть, сливаются ли две части в единое целое.  $\boxed{4}$ Отрегулируйте винт регулировки по вертикали основания печатающей головки в соответствии с калибровочной печатью «Головки по вертикали» и повторите шаг 3.  $\overline{5}$ Повторите Шаг 2, Шаг 3 и Шаг 4, пока они не будут выровнены. Как читать распечатку вертикальной калибровки Изображение A Вертикальный Изображение B Вертикальный

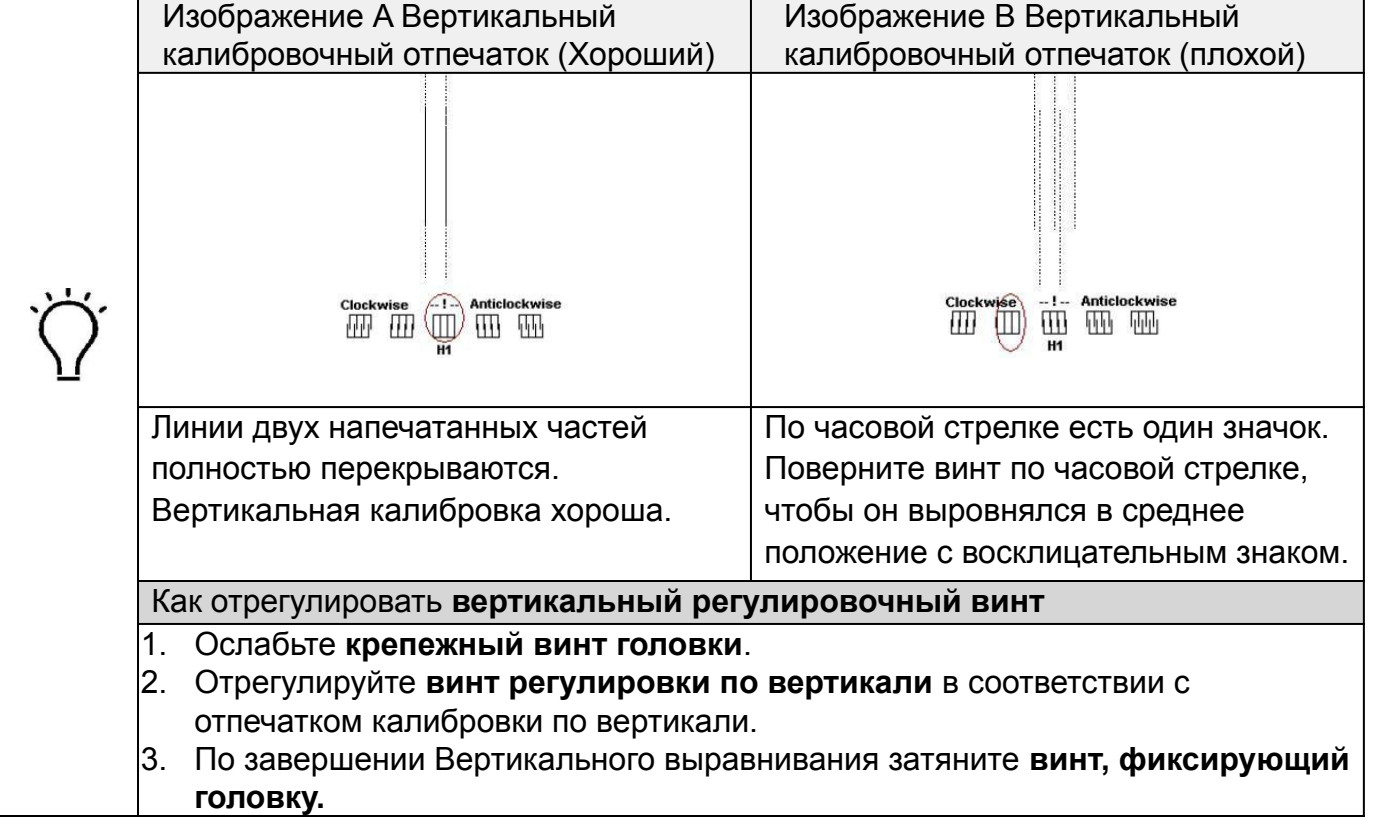

#### **4.11.2 Горизонтальное выравнивание**

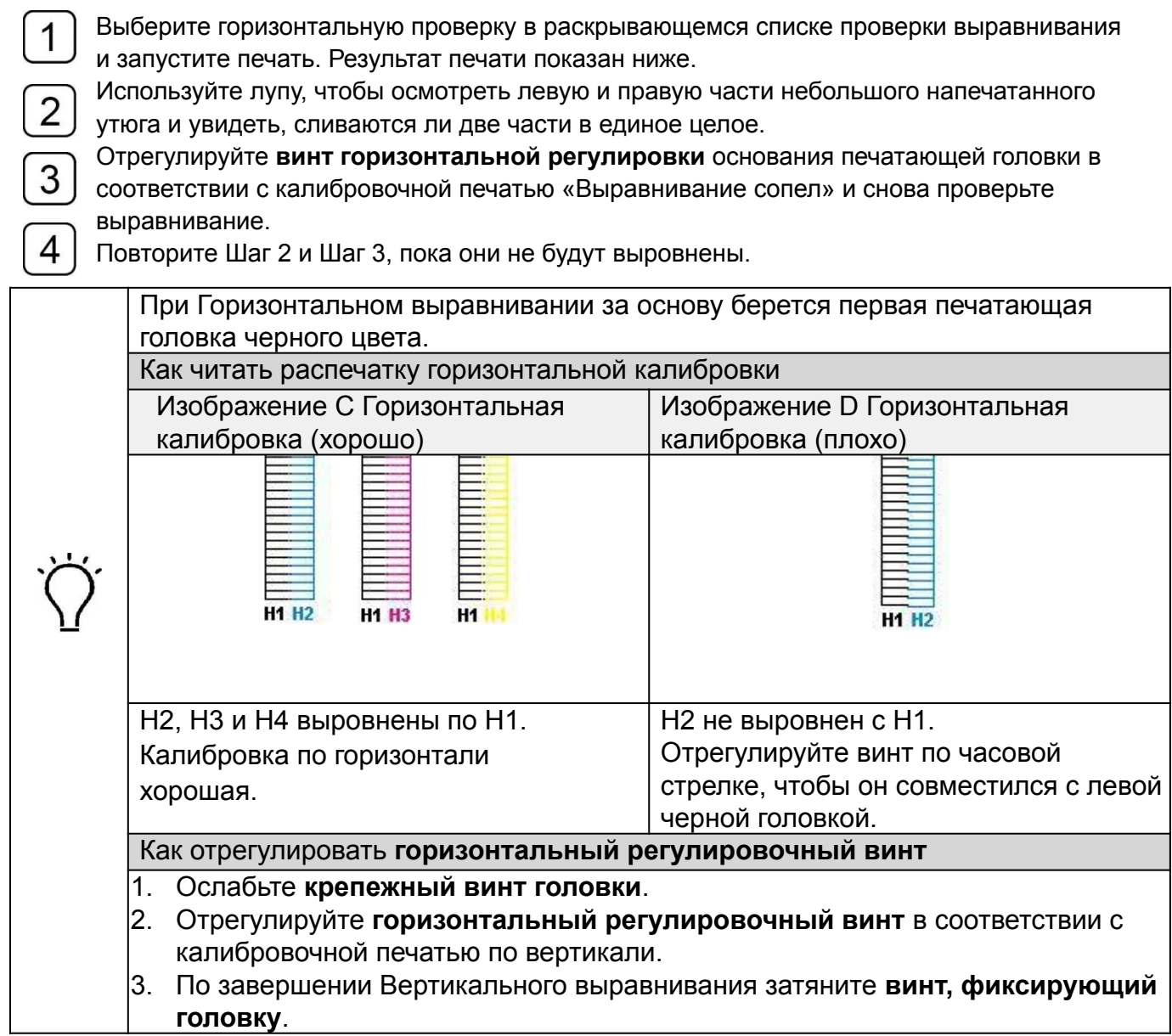

## **4.11.3 Смещение левой/правой головки**

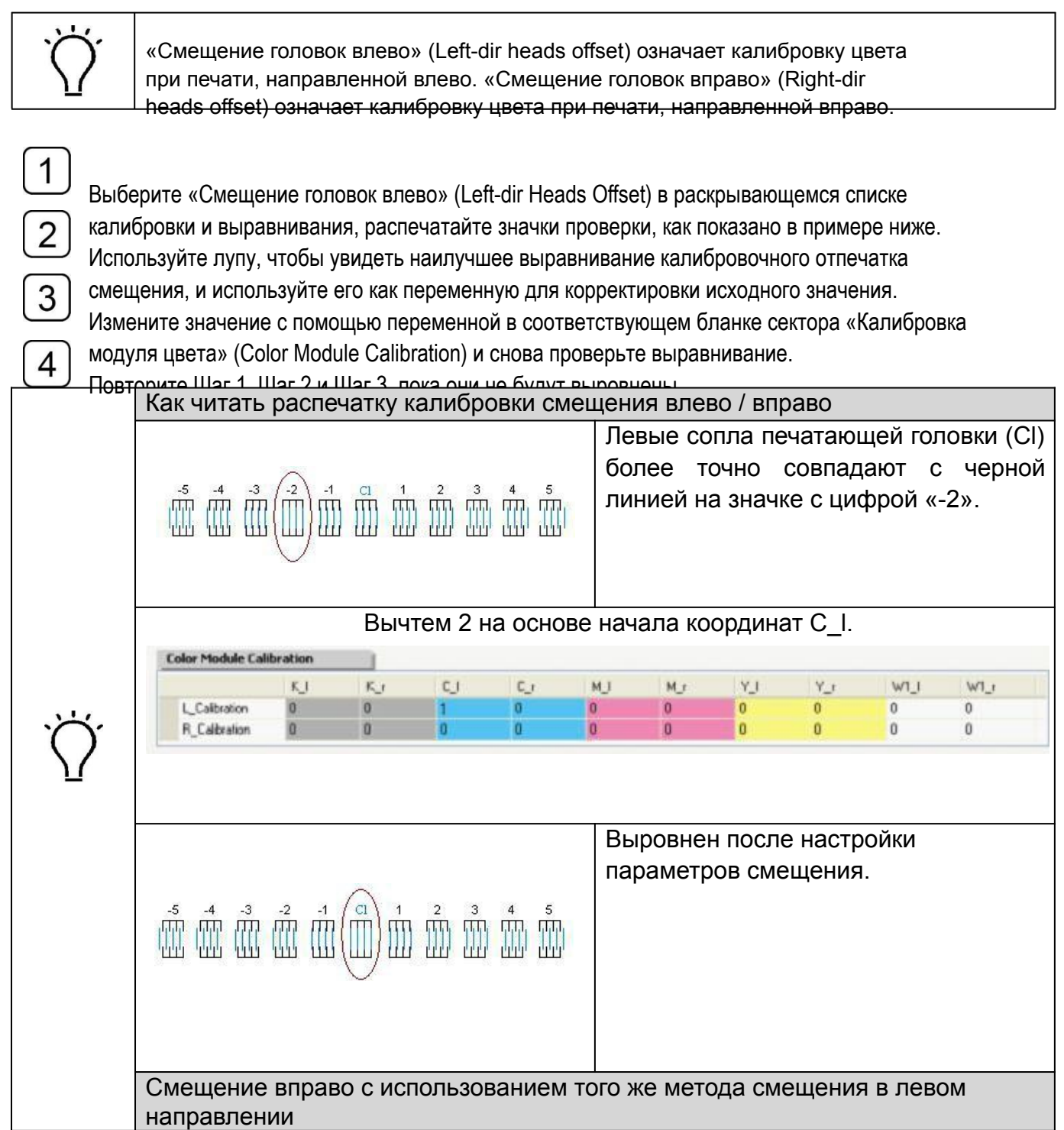

# **4.11.4 Двунаправленная калибровка смещения**

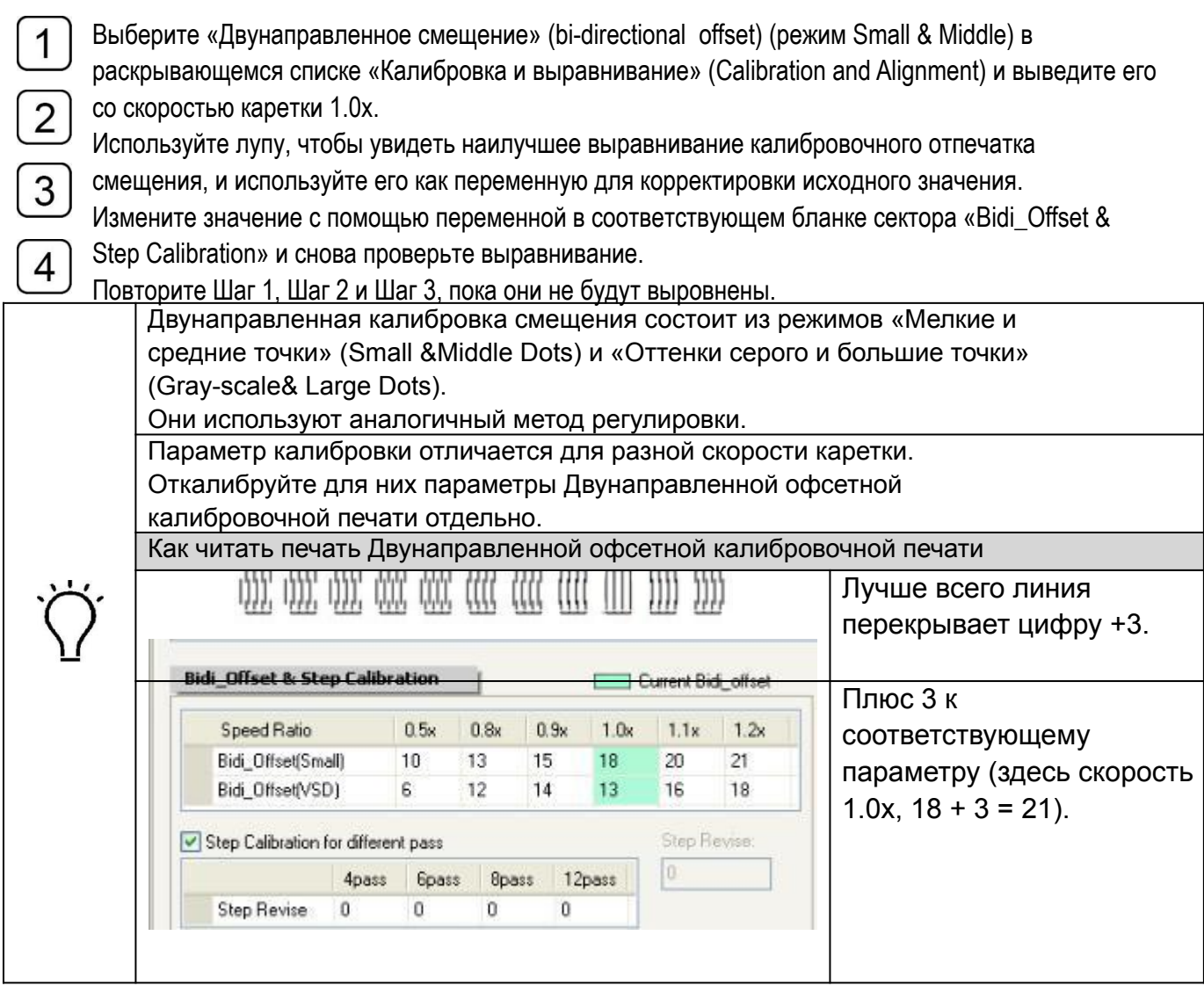

#### **4.11.5 Пошаговая калибровка**

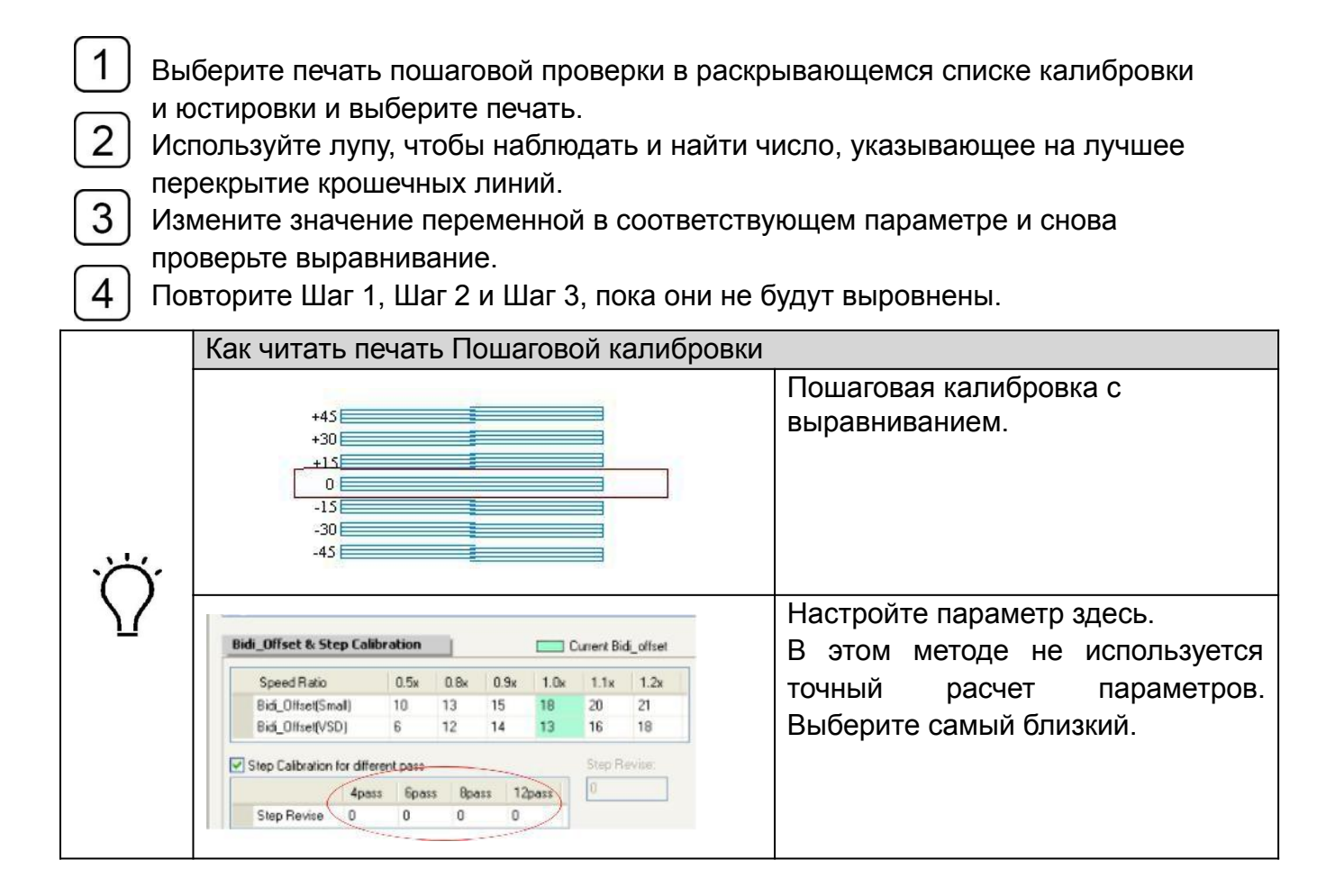

#### **4.11.6 Калибровка положения основания**

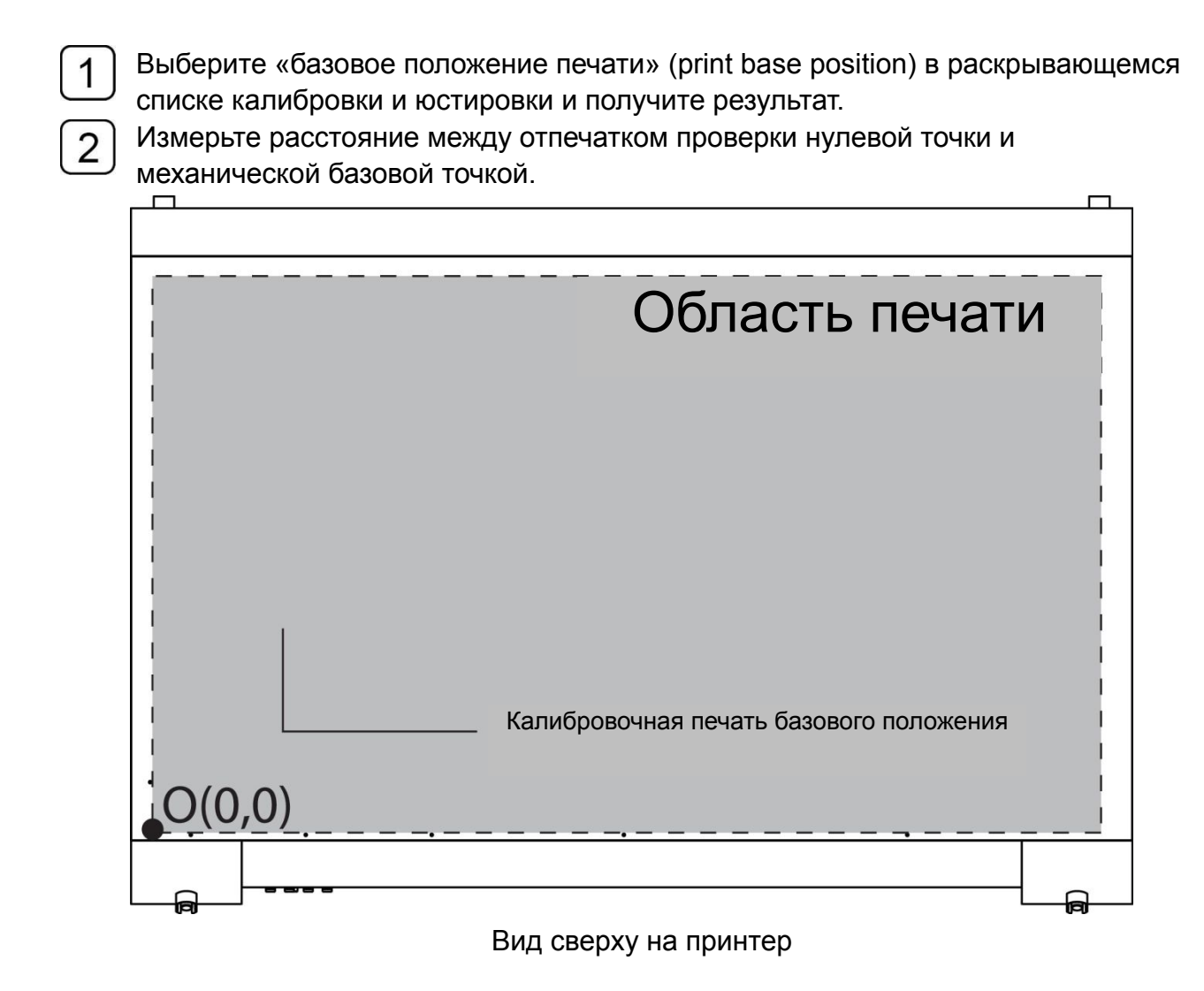

Сбросьте значение нулевой позиции в варианте раскладки. 3

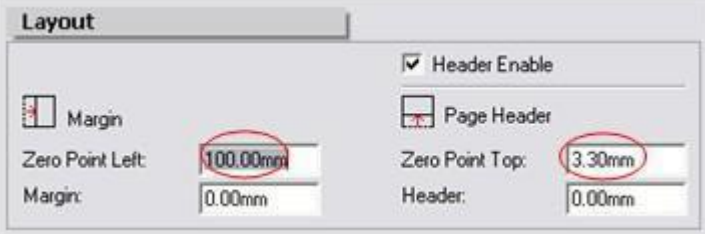

# **Инструкции по эксплуатации**

#### **1. Пуск и останов**

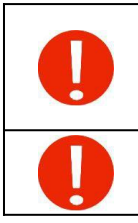

1

Перед первым использованием пользователь должен ознакомиться с главой «*Меры предосторожности*». И все операции, выполняемые новичками, должны выполняться под руководством профессиональных техников.

Для аварийной остановки нажмите любую из кнопок аварийной остановки.

#### **1.1 Запуск принтера**

Вставьте вилки кабеля питания в розетку.

Эти четыре выключателя питания должны быть включены только при первом запуске. Как только оборудование будет поддерживать постоянную рабочую фазу, нет необходимости его выключать.

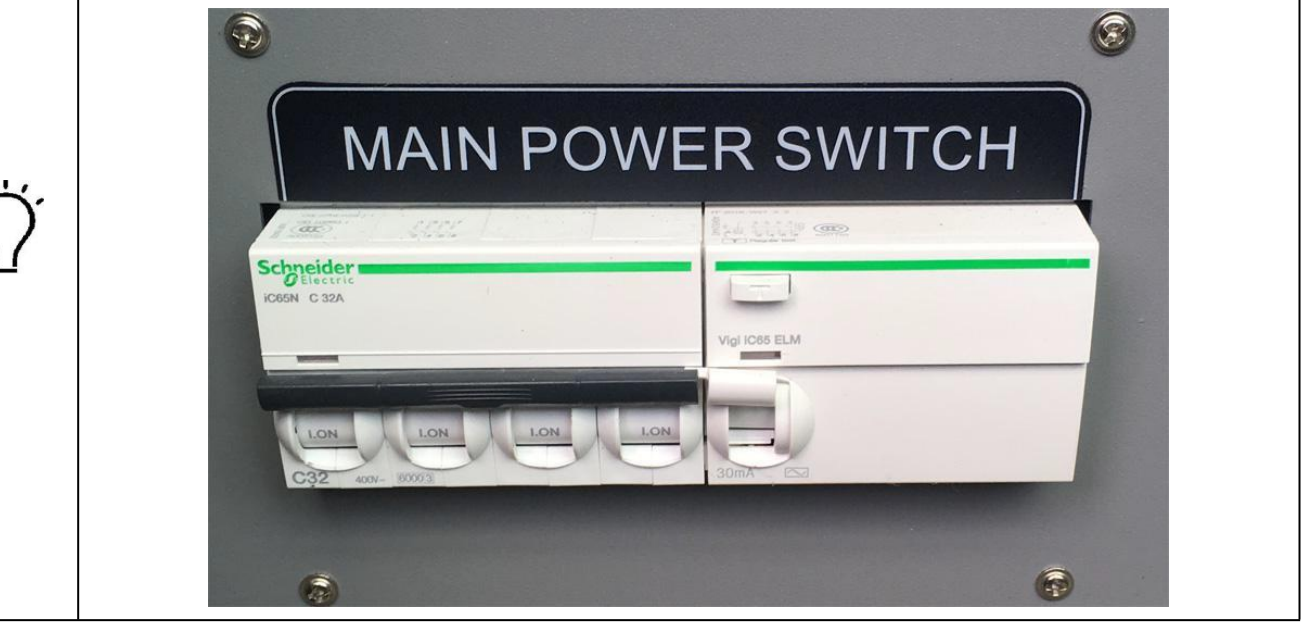

Включите главный выключатель питания.

 $\overline{2}$ 

 $\overline{3}$ 

 $\overline{4}$ 

5

Запустите компьютер.

Включите четыре кнопки аварийной остановки на каждом углу принтера. Затем нажмите зеленую кнопку «Питание / Старт» (Power/Start) для активации.

Запустите самопроверку при первом запуске системы печати.

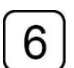

Проверьте, в норме ли показываемое значение давления.

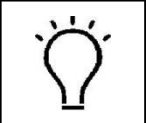

Обычно значение отрицательного давления составляет -3,8 кПа. Но немного отличается в разных моделях и местах.

Отрегулируйте давление в программном обеспечении TOPJet.

Включите воздуходувку и включите соответствующий сектор всасывания платформы, на которой уложен носитель.

8

7

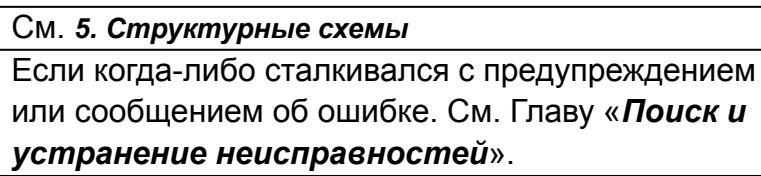

Включите УФ-лампу и начните обычную печать.

#### **1.2 Выключения принтера**

Распечатайте тест сопел на бумаге формата A4 и сравните с предыдущим.

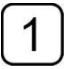

Выключите воздуходувку и УФ-лампы.

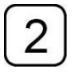

Убедитесь, что отрицательное давление в норме и активирована функция

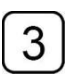

автоматического распыления.

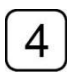

Выключите компьютер.

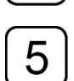

Очистите принтер и рабочее место.

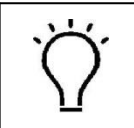

Если обнаружено отсутствие каких-либо форсунок, немедленно выполните откачку. См. *4.10 Выпуск воздуха из печатающей головки*

# **Обслуживание принтера**

#### **1. Периодическое обслуживание деталей принтера**

Чтобы поддерживать принтер в хорошем рабочем состоянии, операторы должны периодически выполнять работы по техническому обслуживанию в соответствии со следующими инструкциями.

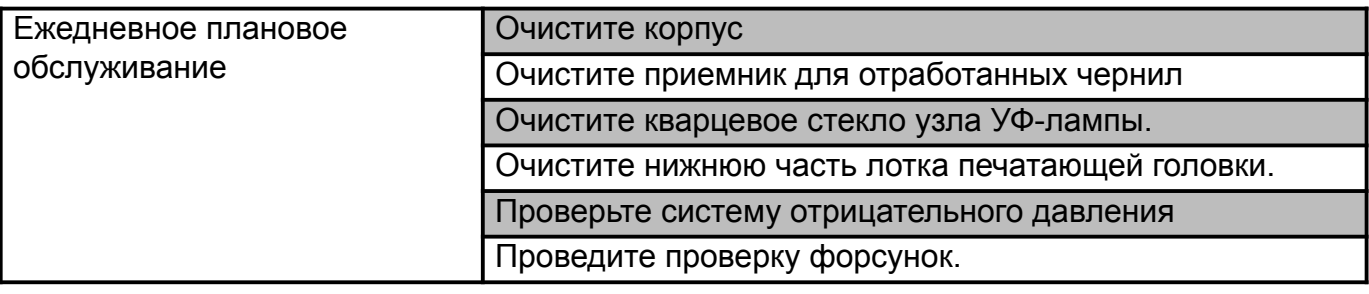

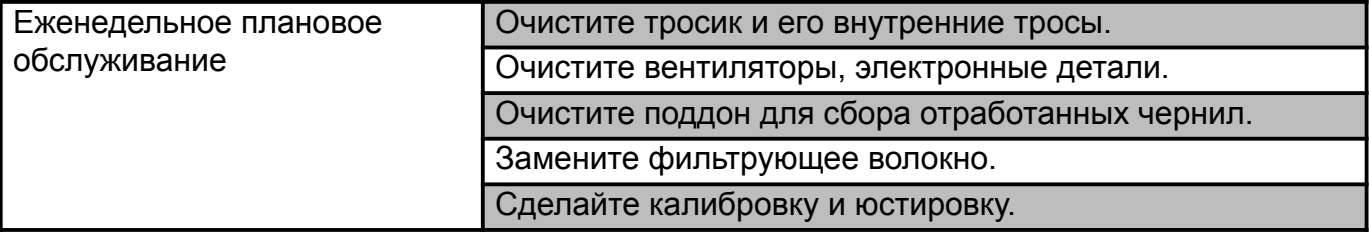

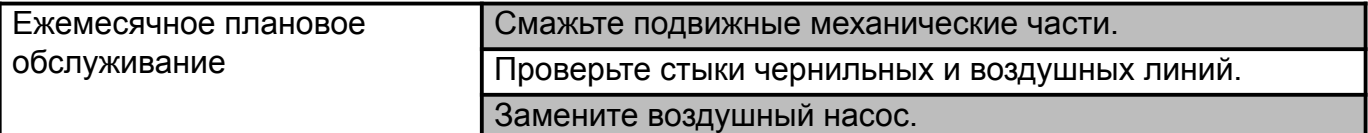

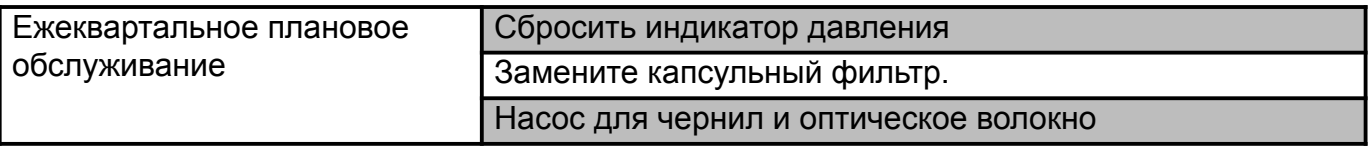

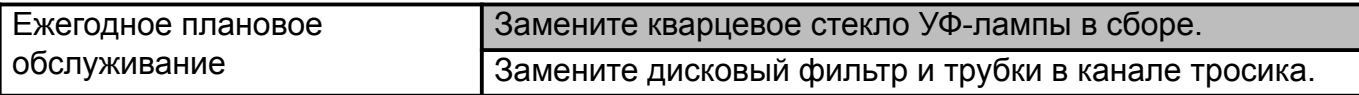

#### **2. Техническое обслуживание механических частей**

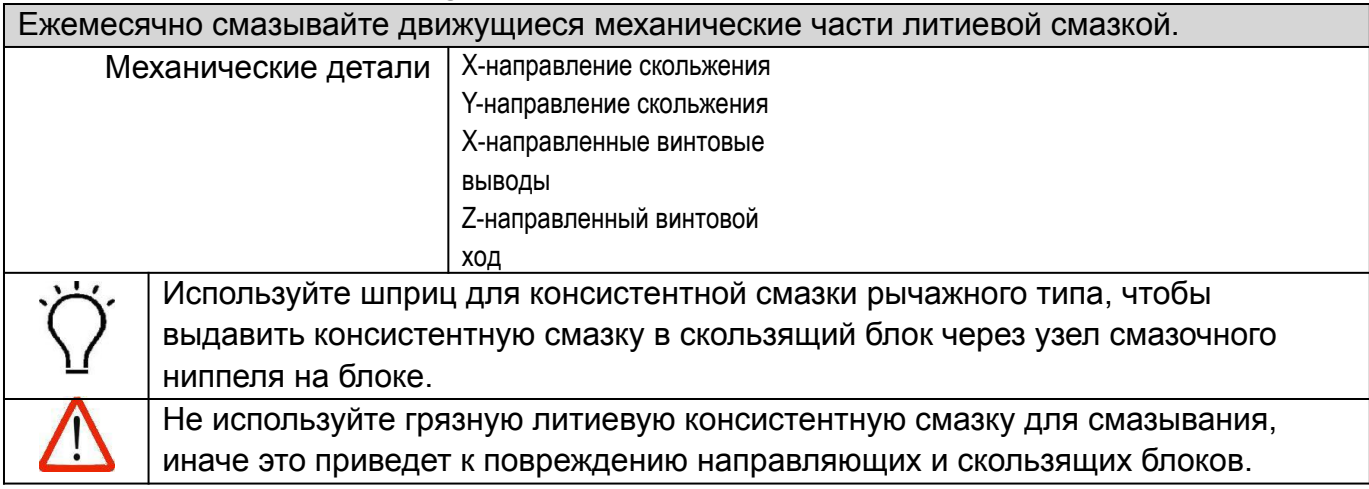

#### **3. Техническое обслуживание прецизионных деталей**

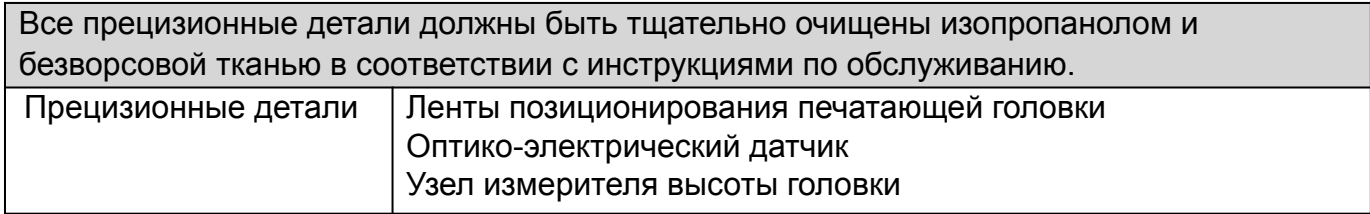

#### **4. Обслуживание печатающей головки**

#### **4.1 Ежедневное плановое обслуживание печатающей головки**

Каждый день до или после работы делайте отпечаток для проверки сопел и проверяйте, ли каких-либо засоров.

При обнаружении засора немедленно выполните заливку или промывку.

В случае, если в процессе печати распечатываются только один или два цвета, настоятельно рекомендуется использовать синхронизирующую

цветовую полосу, напечатанную с изображением.

Все остальные цвета также могут работать на протяжении всей печати.

Таким образом, избегайте постоянного отражения ультрафиолетового

света, вызывающего засорение непродуваемых форсунок.

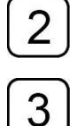

3

4

1

Приведите в порядок и очистите платформу для печати и нижнюю часть лотка для печатающих головок.

Выполните операции по удалению пыли и статического электричества.

#### **4.2 Консервация печатающей головки**

Если когда-либо сталкивались с:

#### *1. Сбой питания, но время восстановления неизвестно*

#### *2. Простой более 3 дней*

Необходимо сделать Консервацию печатающей головки. Следуйте инструкциям ниже.

 $\mathbf 1$ Возьмите доску KT размером с лоток для печатающей головки и оберните ее защитной пленкой.

Осторожно постелите на поверхность немного ткани без ворса и смочите ее водой.  $\overline{2}$ 

Поместите увлажненную доску KT под лоток для печатающей головки, затем вручную закрутите ходовой винт в направлении Z, опуская каретку вниз, пока две поверхности не приклеятся друг к другу (небольшой прижим необходим, не нажимайте слишком сильно)

Выключите краны и отсоедините кабельный наконечник воздушного насоса.

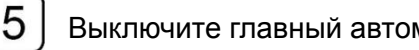

Выключите главный автоматический выключатель.

#### **5. Замена расходных материалов**

**5.1 Замена чернильного насоса**<br>Услышав трехкратное жужжание, проверьте, не неисправен ли чернильный насос. Услышав трехкратное жужжание, проверьте, не неисправен ли чернильный насос. Гудение три раза подряд может быть вызвано другими неисправностями. Перед заменой деталей необходимо выяснить причину.

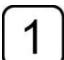

2

Отсоедините штекер кабеля насоса для чернил и ослабьте винты крепления.

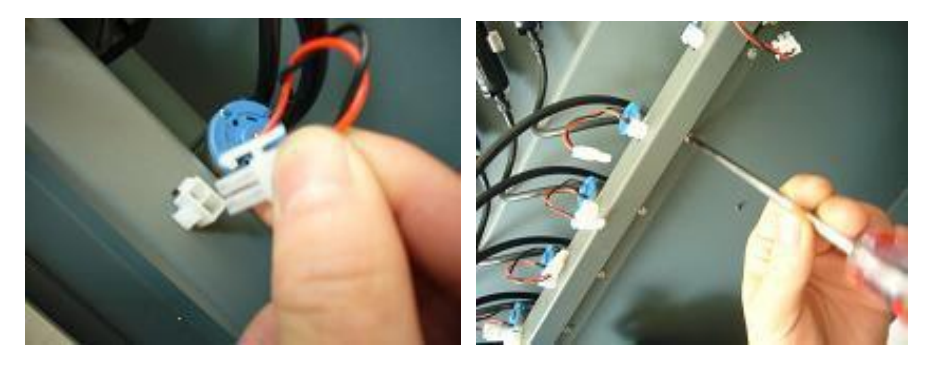

Снимите сломанный чернильный насос и снимите трубки, подключенные к насосу. Проиллюстрировано ниже.

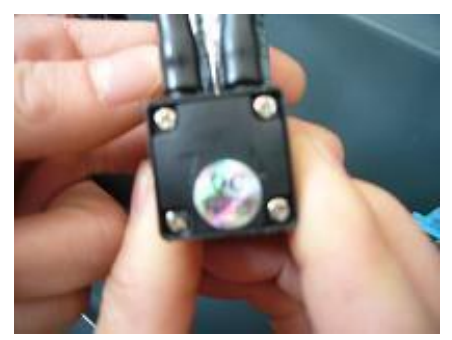

Отрежьте деформированные головки трубок и снова подсоедините их к новому 3 насосу.

Осторожно подсоедините трубки к входу и выходу чернильного насоса, указав соответствующие стрелки в направлениях потока.

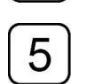

Затяните винт и снова подсоедините кабель питания.

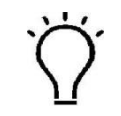

В процессе замены зуммер может издавать гудок три раза подряд. После замены необходимо перезагрузить плату внешнего устройства.

#### **5.2 Заправка чернил**

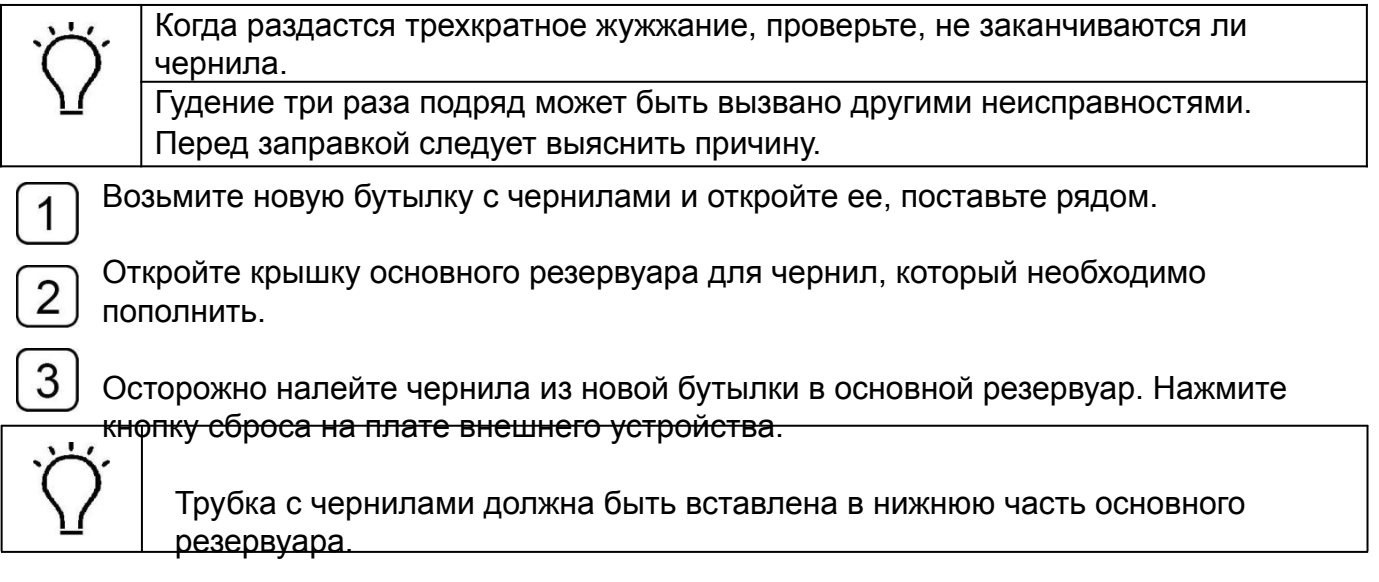

#### **5.3 Замена чернильного фильтра**

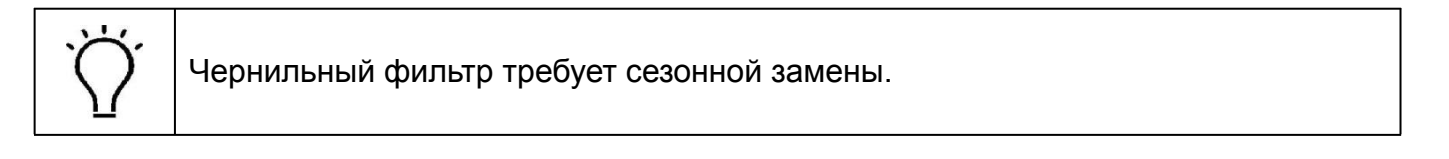

Отсоедините кабели питания от чернильного насоса.

Зажмите впускную трубку, чтобы избежать утечки или удаления чернил.

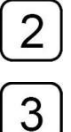

4

1

Отсоедините стыки трубки и фильтра. Удалите фильтр.

Замените новым и обратите внимание на направление потока, указанное стрелкой на фильтре.

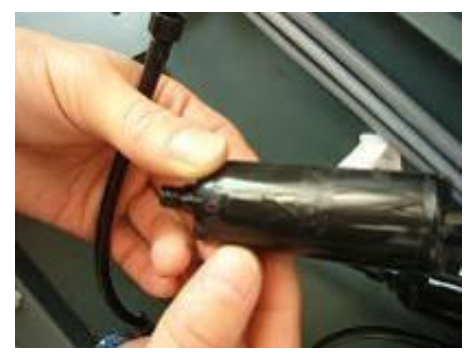

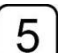

Снимите зажим и снова подсоедините кабель питания.

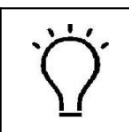

В процессе замены зуммер может производить гудок три раза подряд. После замены необходимо произвести сброс платы внешнего устройства.

#### **5.4 Замена воздушного насоса**

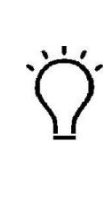

Если вы слышите одиночный гудок в обычное рабочее время, это означает, что основной воздушный насос перестал работать и резервный воздушный насос активирован.

Перед заменой убедитесь, что главный воздушный насос сломан или нет, на всякий случай может появиться предупреждение, вызванное сбоем в работе.

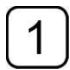

Закройте клапаны, чтобы чернила не вытекли из сопел.

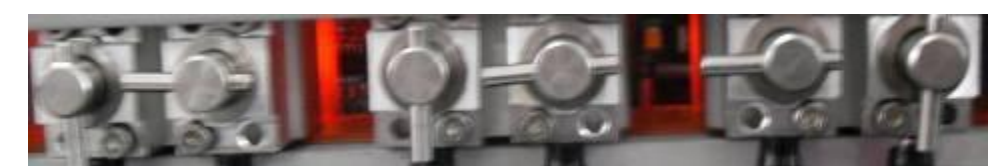

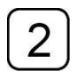

Отсоедините штекер главного воздушного насоса.

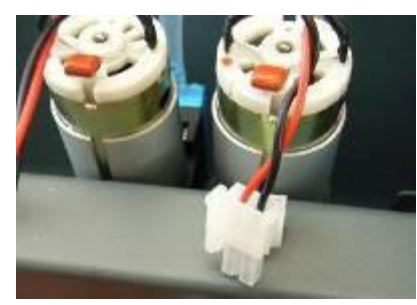

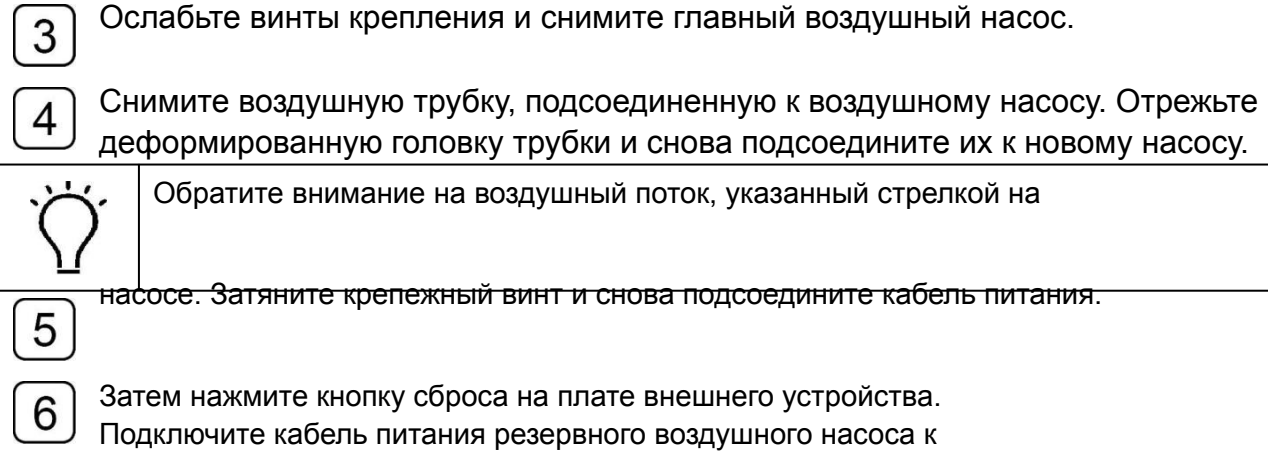

основному. И проверьте, правильно ли работает основной насос.

# **5.5 Замена чернильных / воздушных трубок**

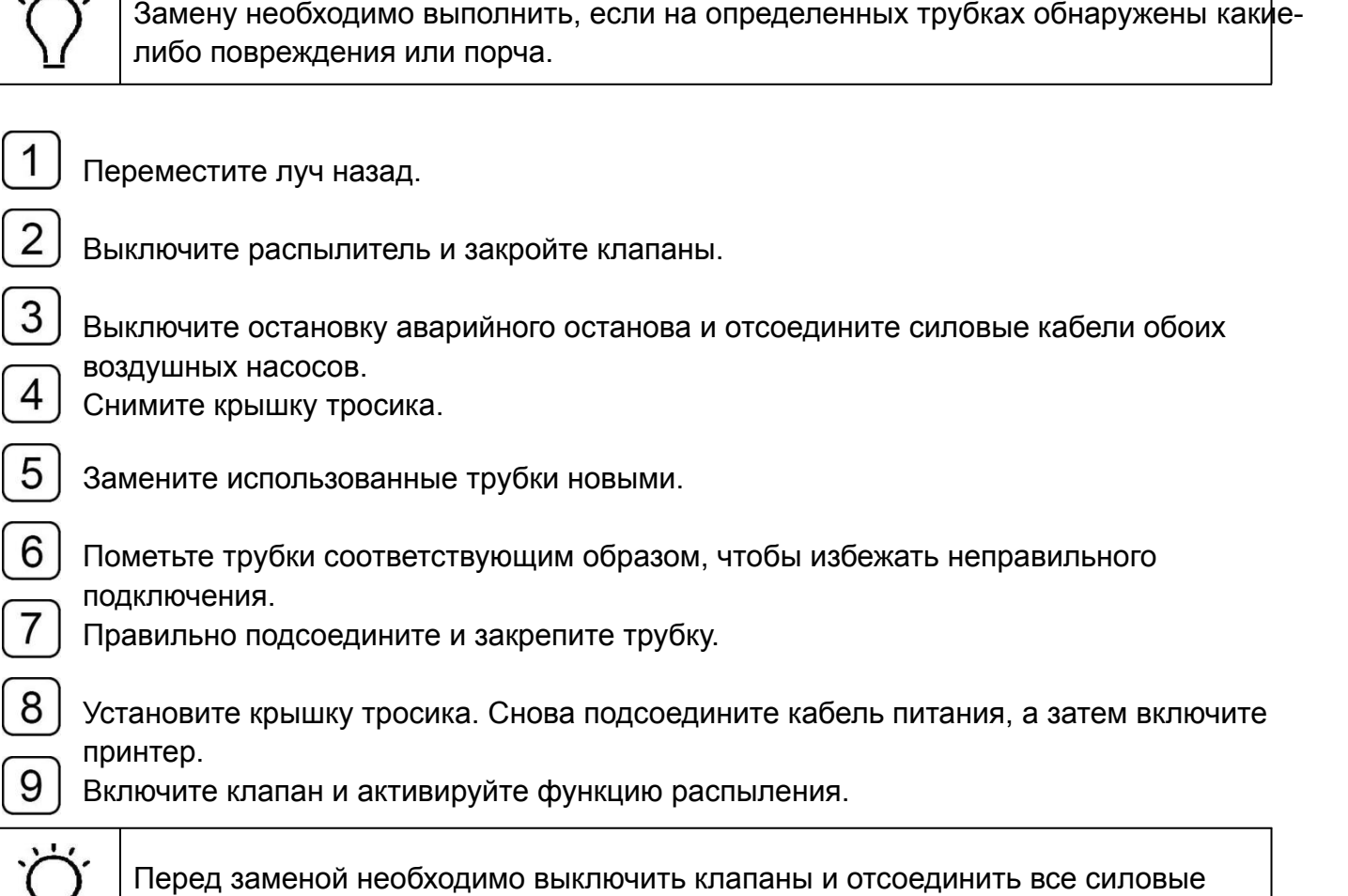

кабели обоих воздушных насосов.

Л

В противном случае, это может легко вызвать утечку чернил.

# **Поиск и устранение неисправностей**

#### **1. Определение гудка и устранение неисправностей**

В принтере запрограммировано шесть видов жужжания. Ниже приведен список показаний и Поиск и устранение неисправностей.

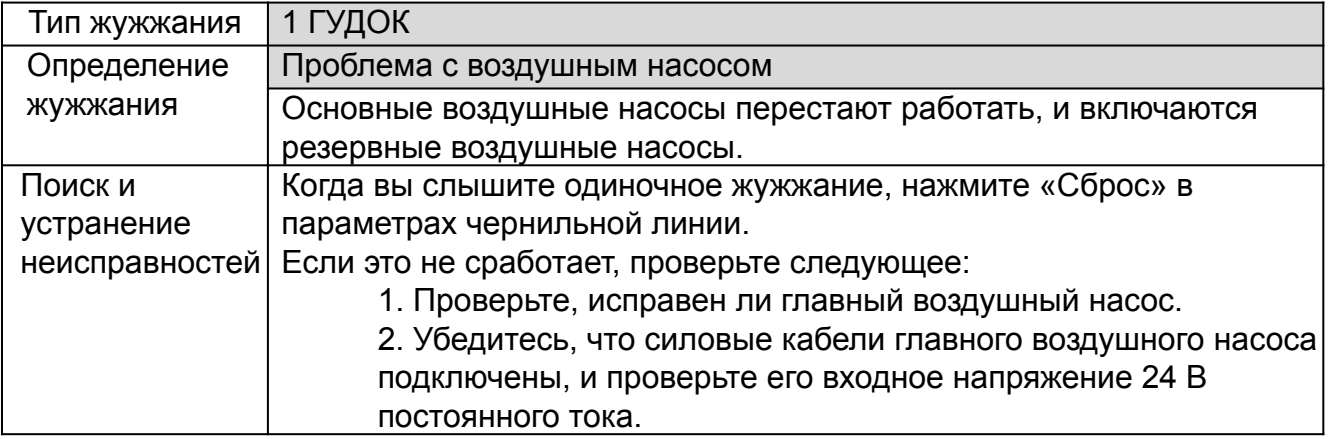

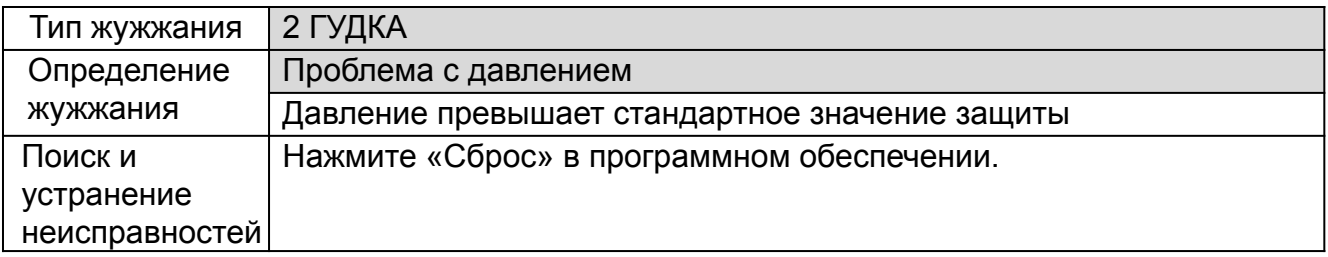

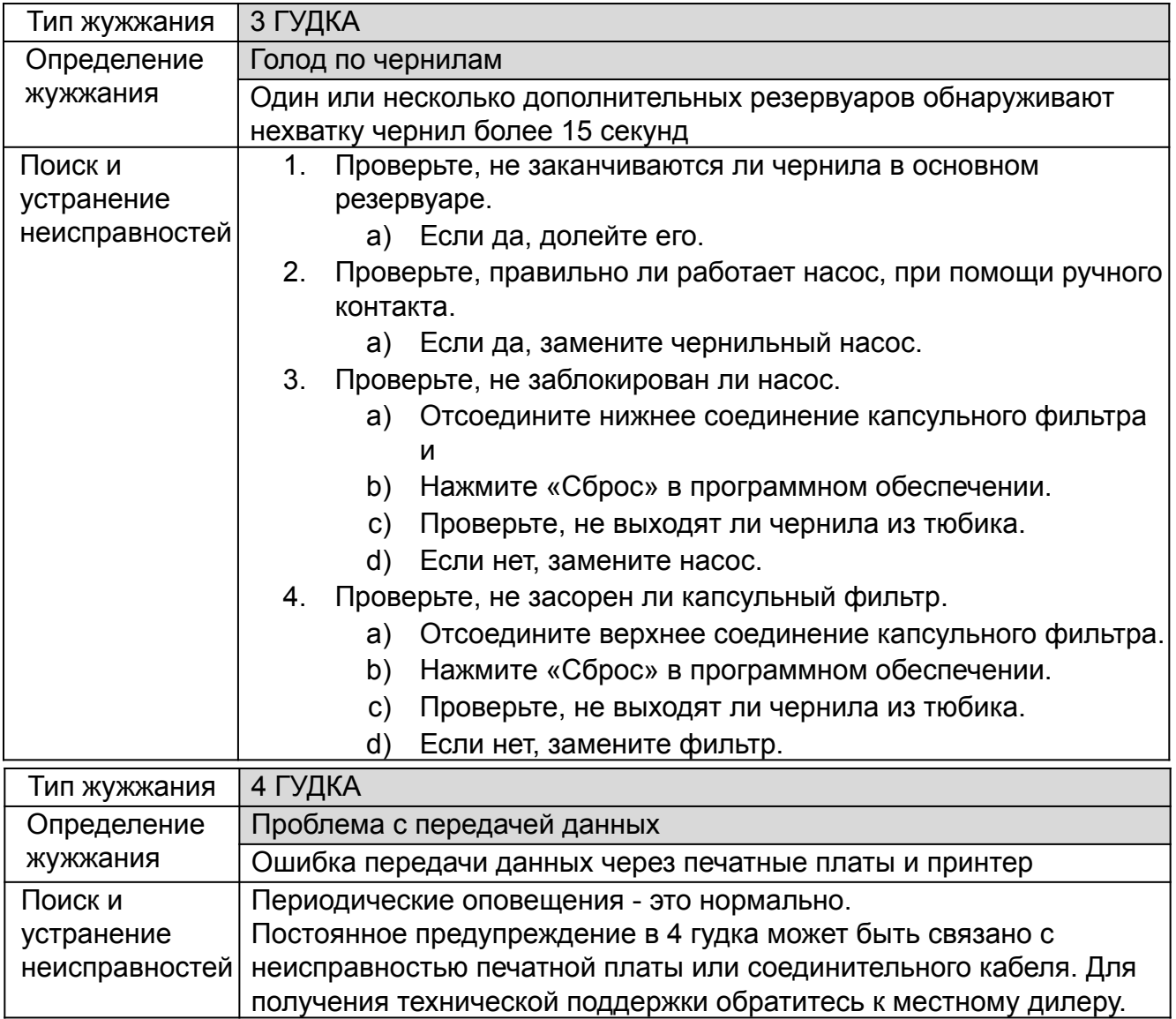

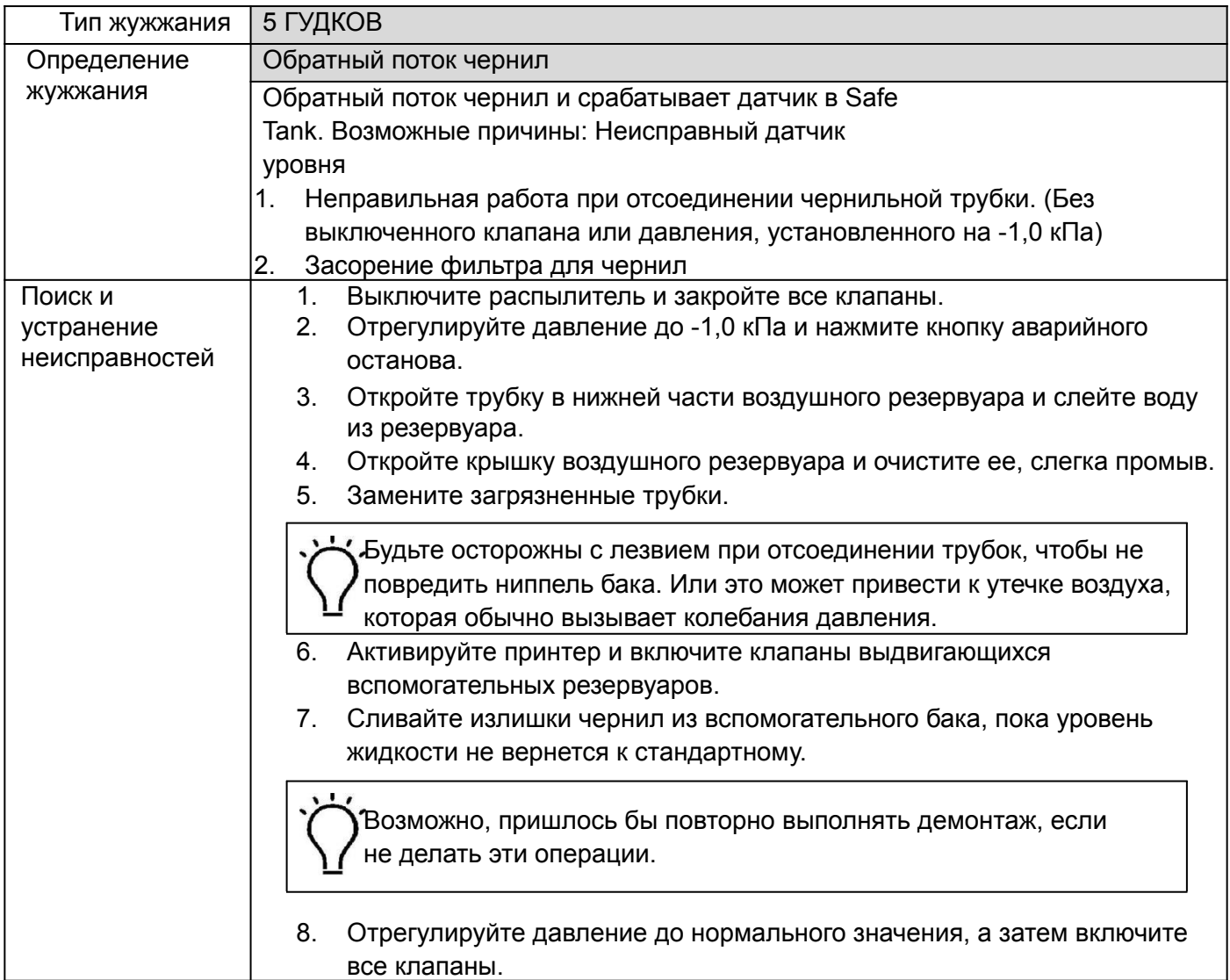

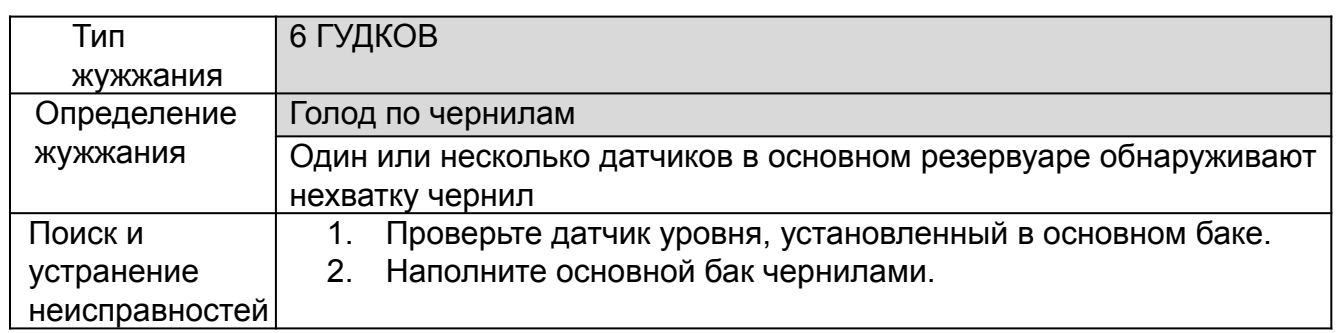

#### **2. Проблемы с системой давления**

#### **2.1 Проблема с заливкой**

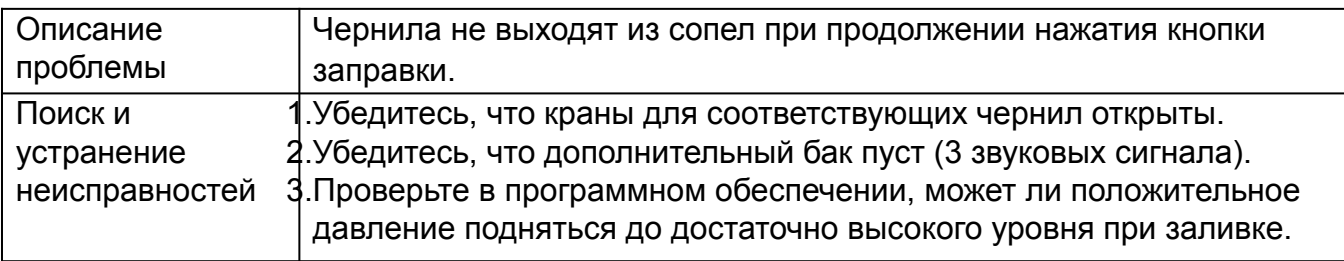

#### **3. Удар печатающей головки**

#### **1. Как избежать удара печатающей головки**

Автоматическая регулировка высоты головки должна выполняться при каждой смене материала.

Для некоторых надутых, негладких или даже термочувствительных материалов После автоматической регулировки отрегулируйте высоту головки.

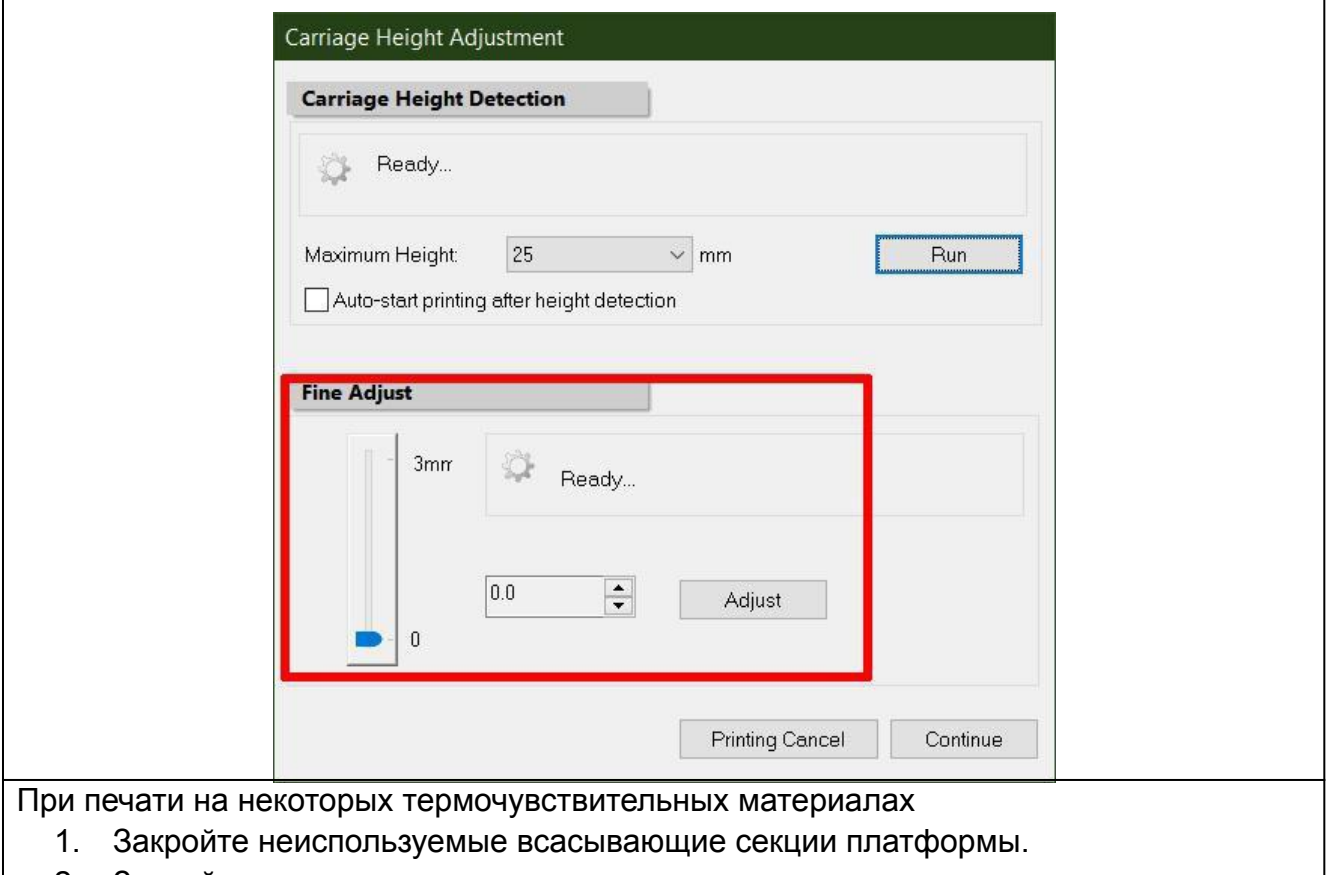

2. Закройте крошечные отверстия утечки воздуха.

уменьшить возможность деформации за счет усиления соответствующего отсоса.

Между датчиком высоты головы и опорной точкой существует определенное расстояние.

Если носитель слишком мал для обнаружения при размещении рядом с исходной точкой, вы должны сначала положить носитель на место для определения высоты головы.

И переместите его в положение для печати, когда регулировка высоты головки завершена.

Никогда не пытайтесь поднять рычаг позиционирования носителя, иначе это может привести к удару головой. Кроме того, серводвигатель может случайно остановиться из-за автоматической защиты, что приведет к сбою печати.

#### **3.2. Решение проблемы удара печатающей головки**

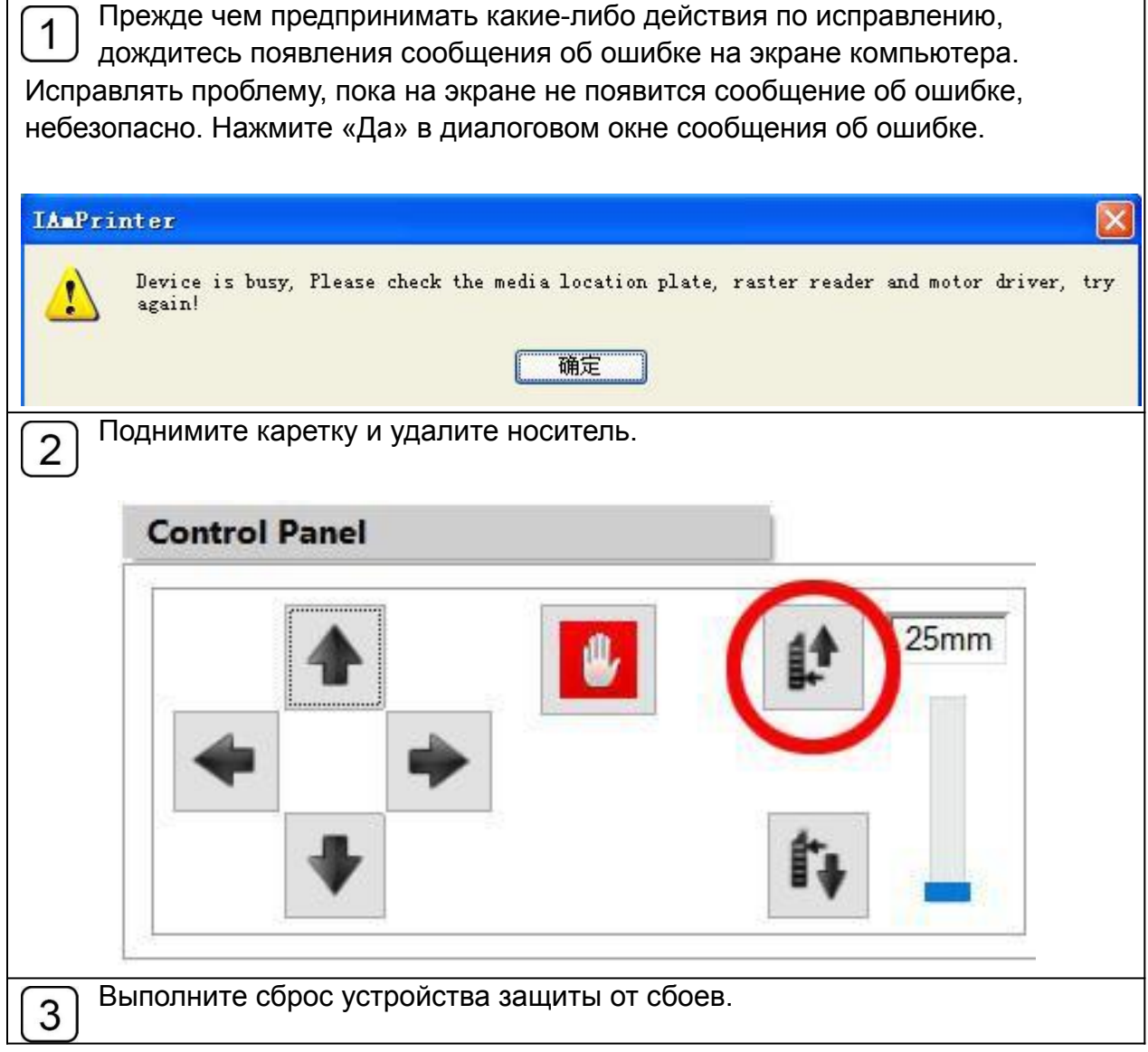

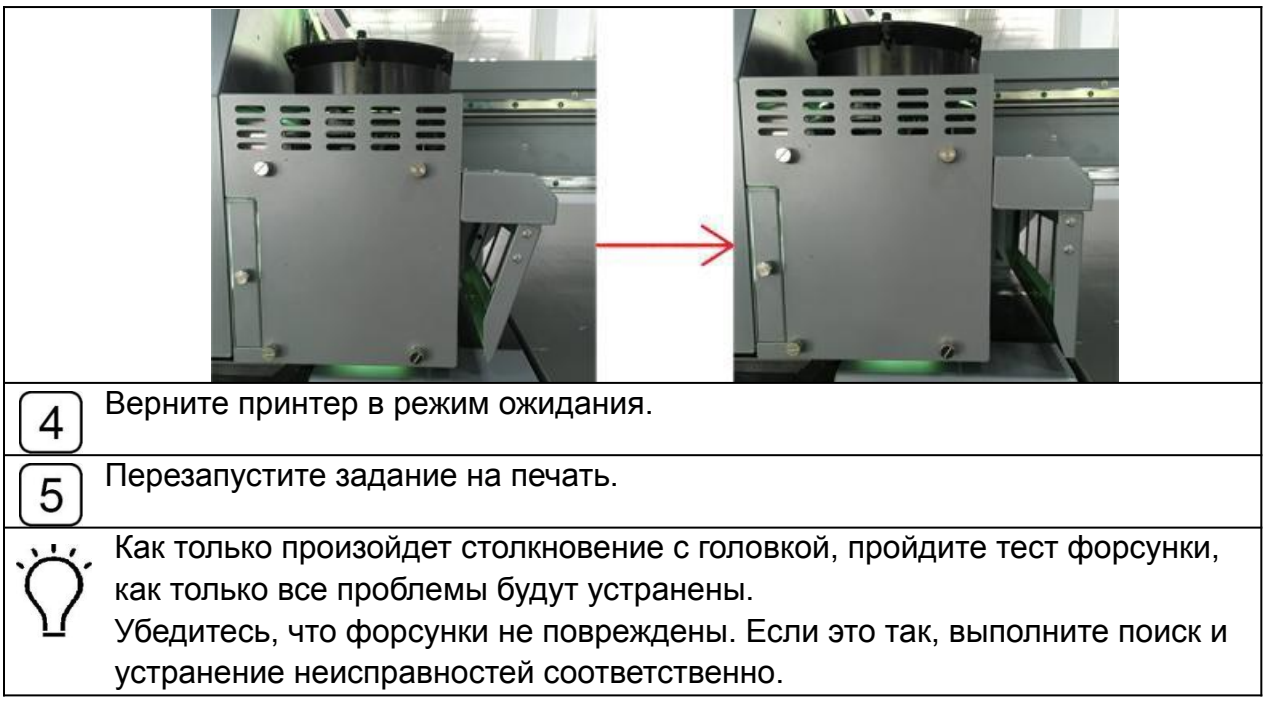

#### **4. Неисправность при перемещении каретки**

#### **4.1 Неисправность при перемещении каретки**

На экране сервопривода отображаются сообщения об ошибках. Решите проблему согласно соответствующей информации.

Ниже приведен список отображения информации на экране сервопривода и соответствующая индикация, а также Поиск и устранение неисправностей.

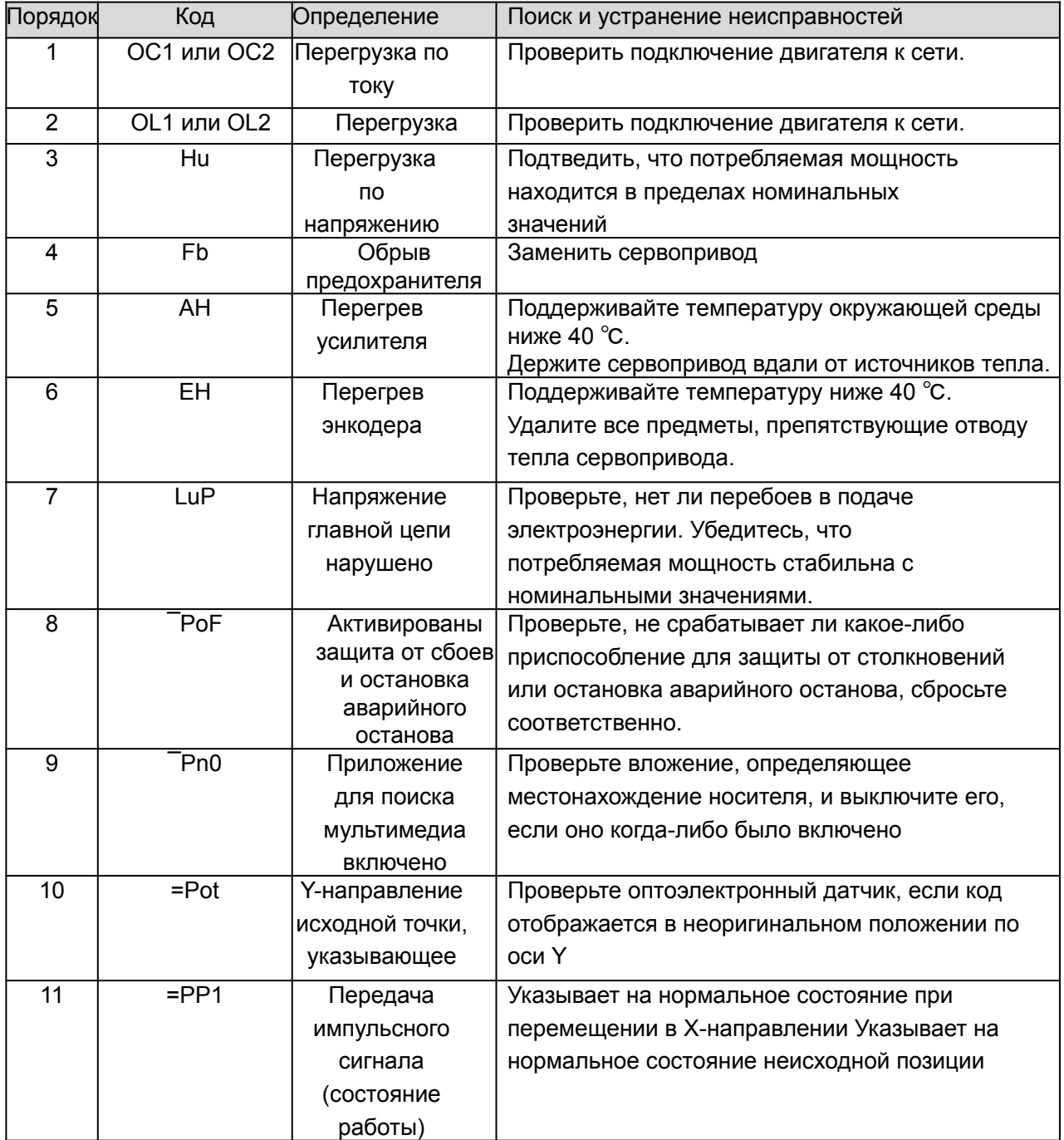

#### **4.2 Проблема с кэшем**

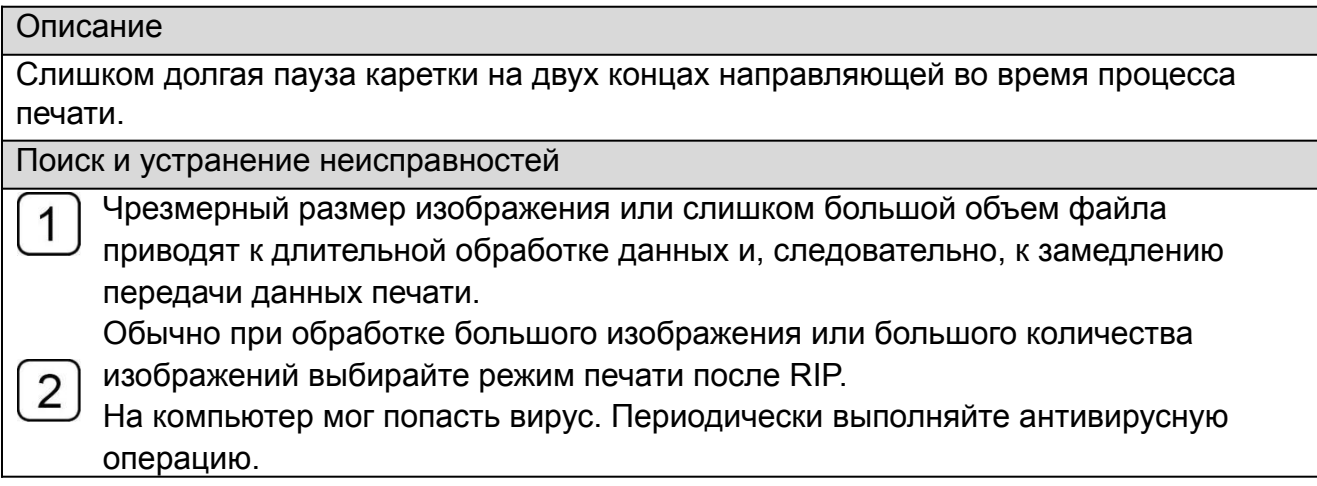

#### **4.3 Ошибка печати**

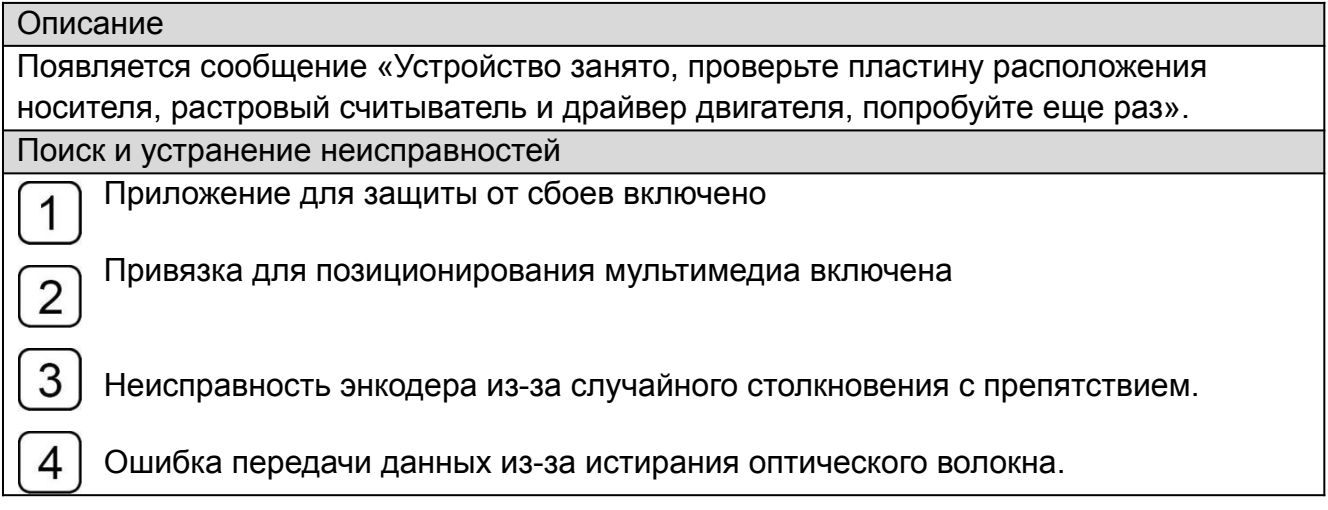

### **5. Неисправности автоматической регулировки**

#### **высоты головки**

Если тележка может работать только при подъеме, но не при опускании.

- Убедитесь, что слишком много грязи не приводит к засорению  $\overline{1}$ 
	- электромагнита и невозможности его работы.

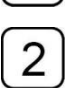

Если датчик высоты головки сломан.

## **6. Устранение проблем с качеством печати**

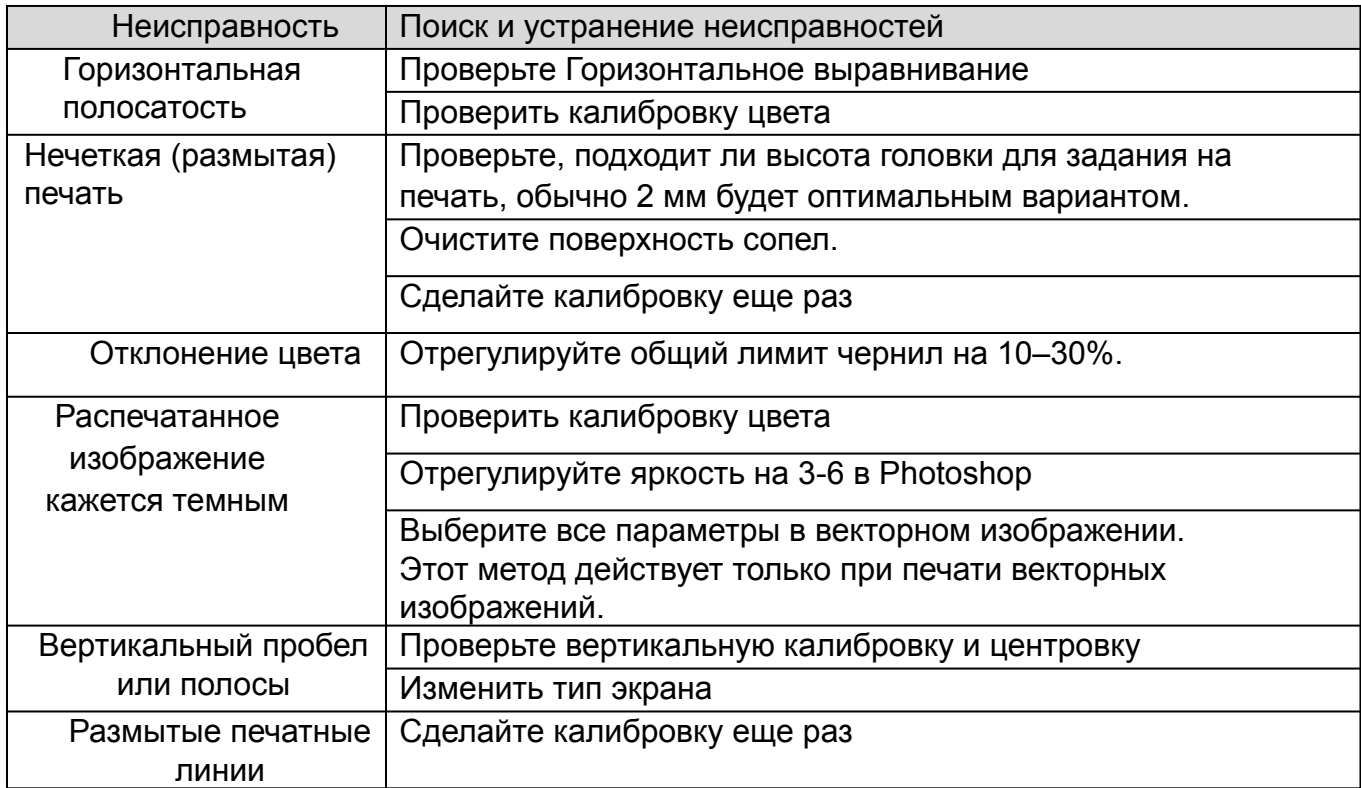

# **Приложение**

#### **1. Руководство по регулярному обслуживанию**

Рекомендуется, чтобы конечные пользователи распечатали этот лист и поместили рядом с местом работы, тщательно выполнили техническое обслуживание и сделали заметки.

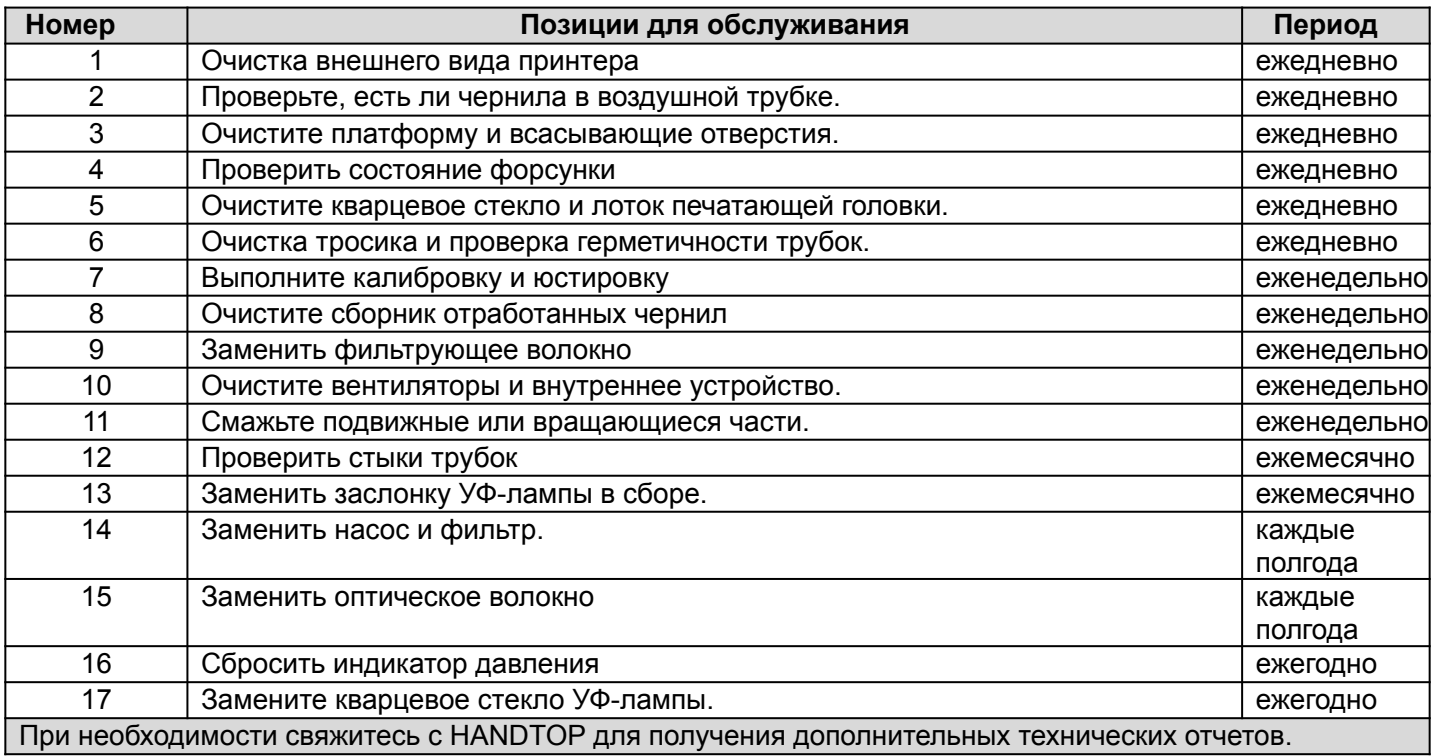

#### **2. Сертификаты**

#### Для следующей техники:

Название продукта: Широкоформатный УФ-принтер Handtop

Модель: **HT0604UV,** HT1610UV, HT2512UV, HT2518UV, HT3116UVPHT3020UV; HT1600UV, HT2500UV.HT3200UV.

серийный номер: нет данных

настоящим подтверждается выполнение всех соответствующих положений Директивы по машинному оборудованию (2006/42 / ЕС) и Директивы по электромагнитной совместимости (2014/30 / ЕС)

соблюдены следующие гармонизированные стандарты:

- EN 60204-1: 2006 + A1: 20Q9. EN 1010-1: 2004 + A1: 2010, EN 1010-2: 2006 + A1: 2010

Ответственные за маркировку данной декларации:

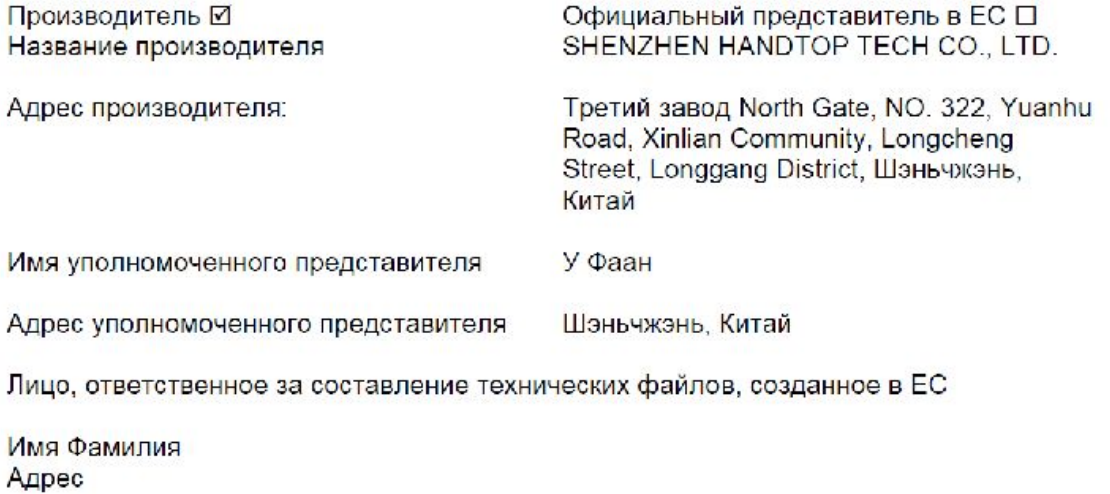

Лицо, ответственное за составление этой декларации Имя, Фамилия У Фаан

Должность

Менеджер по продажам за рубежом

Шэньчжэнь, Китай

/печать/ /подпись/

10 ноября 2016 г.

#### **3. Паспортная табличка**

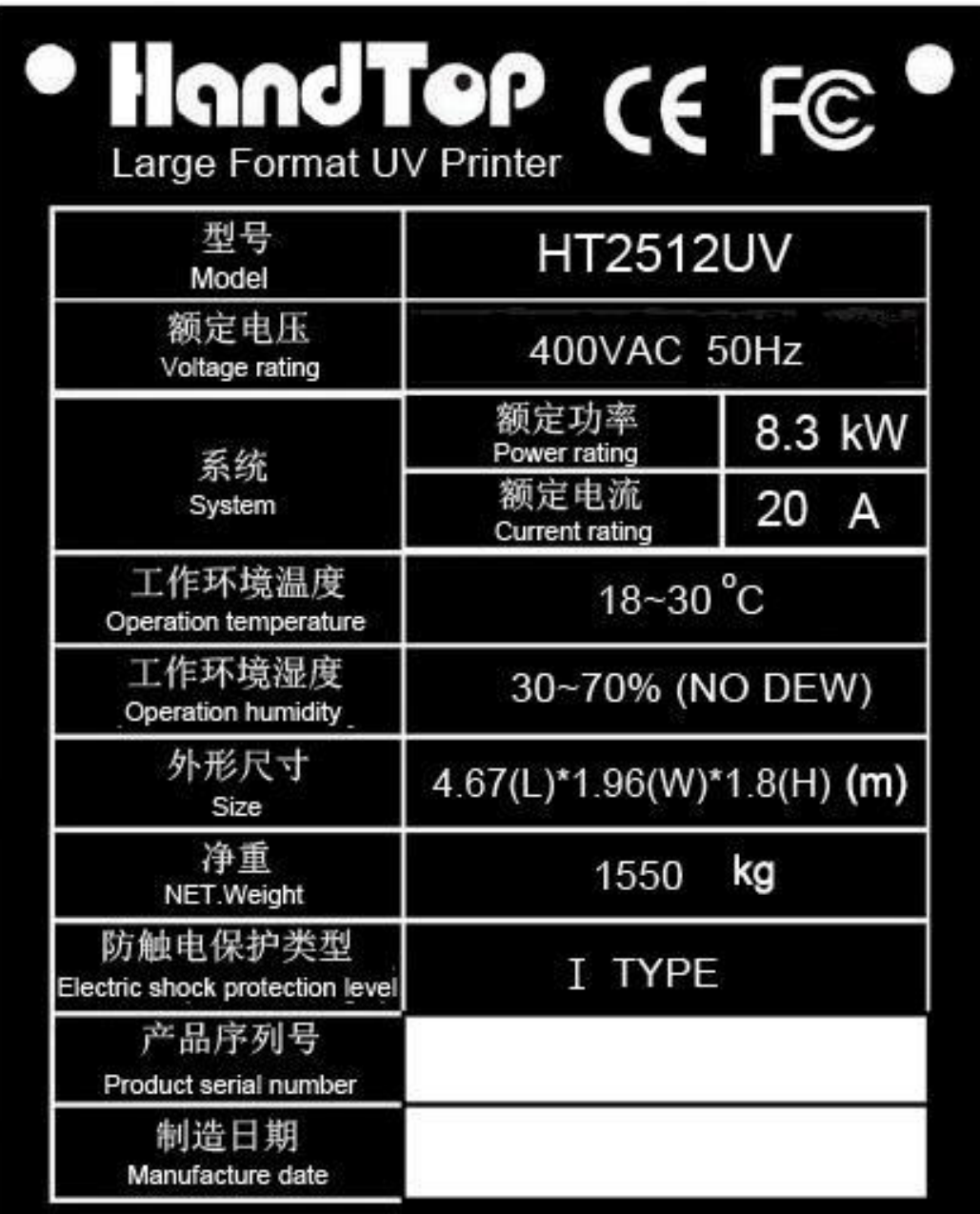

#### Manufacture: SHENZHEN HANDTOP TECH CO., LTD

Add: The third plant of North Gate, NO.322, Yuanhu Road, Xinlian Community, Longcheng Street, Longgang District, Shenzhen, China

## **4. Инструменты и свойства**

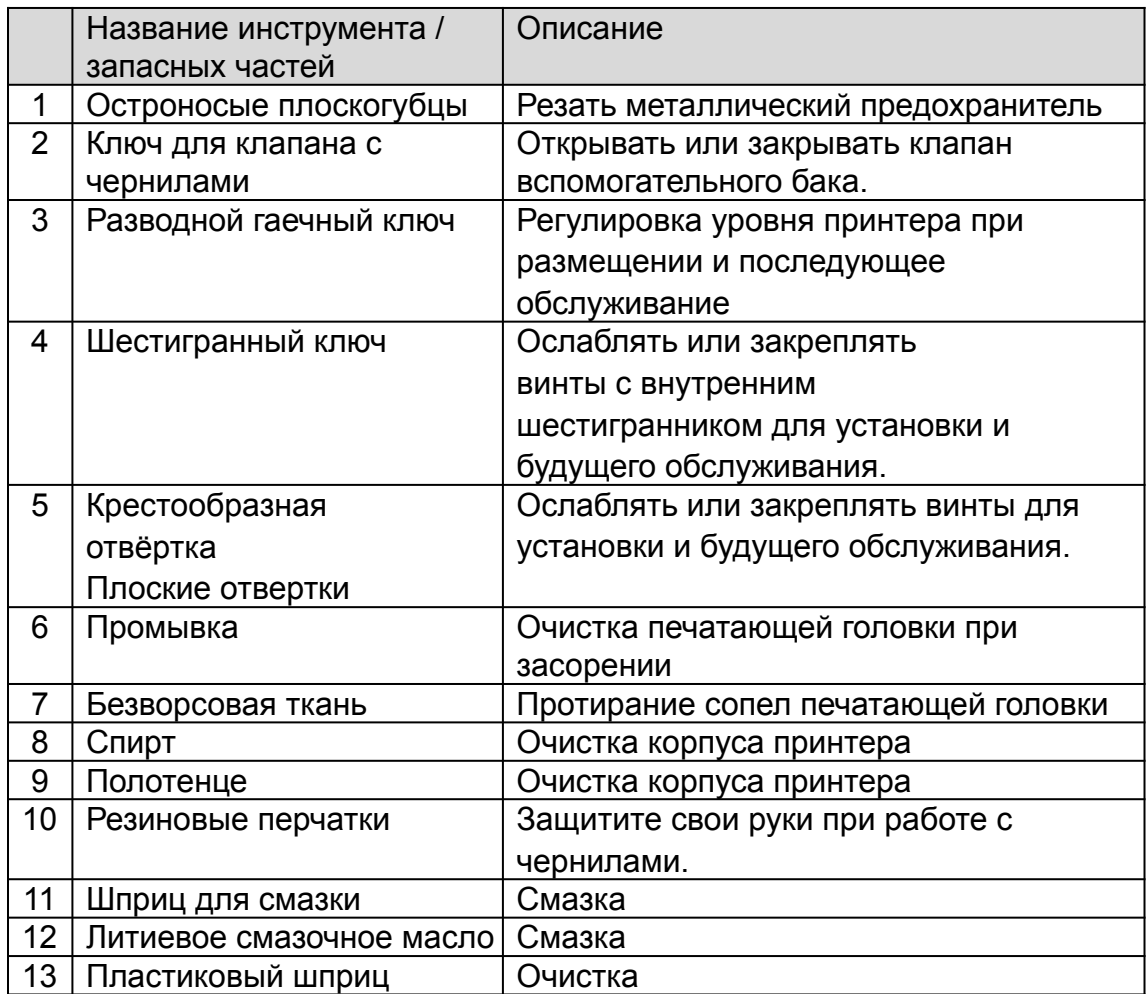

- 5. Информация о канале Ricoh GEN5
- 1. Однорядная каретка(1x4)
	- i. CMYK

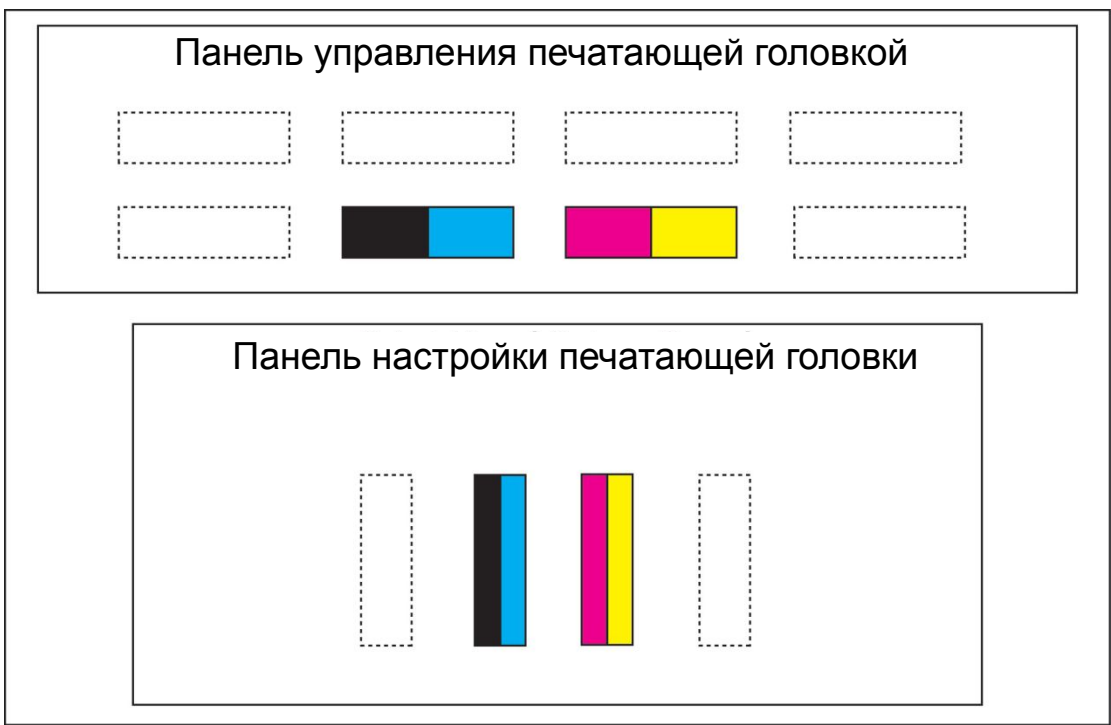

#### ii.

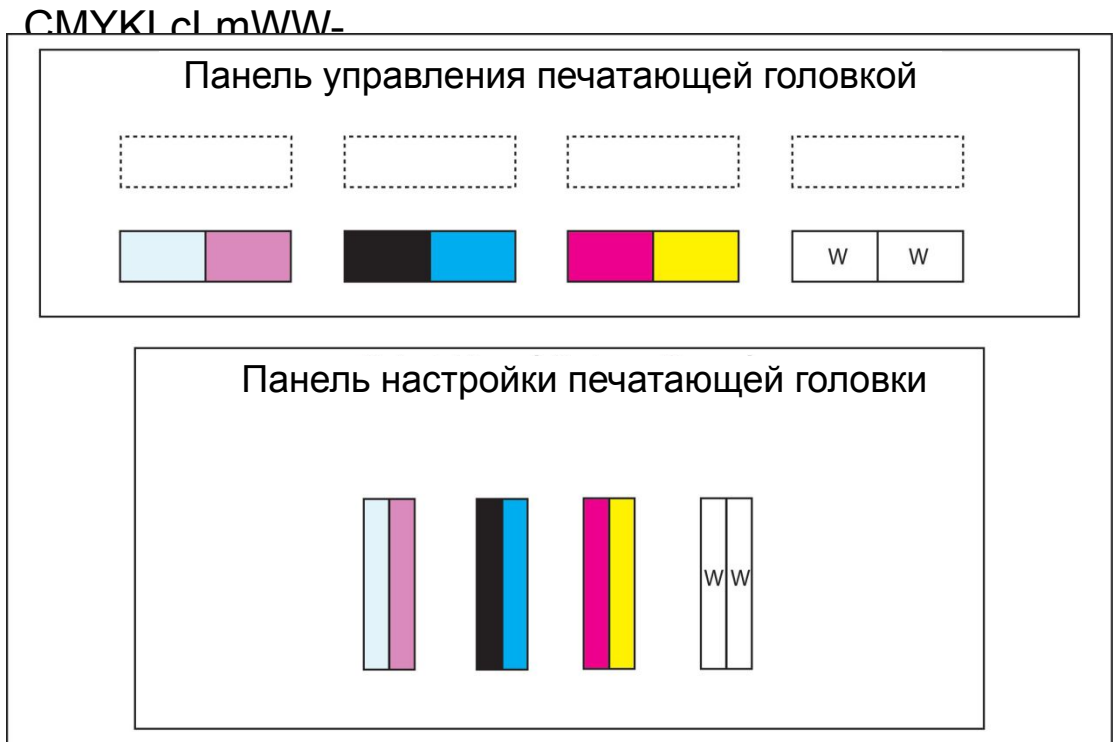

#### iii.

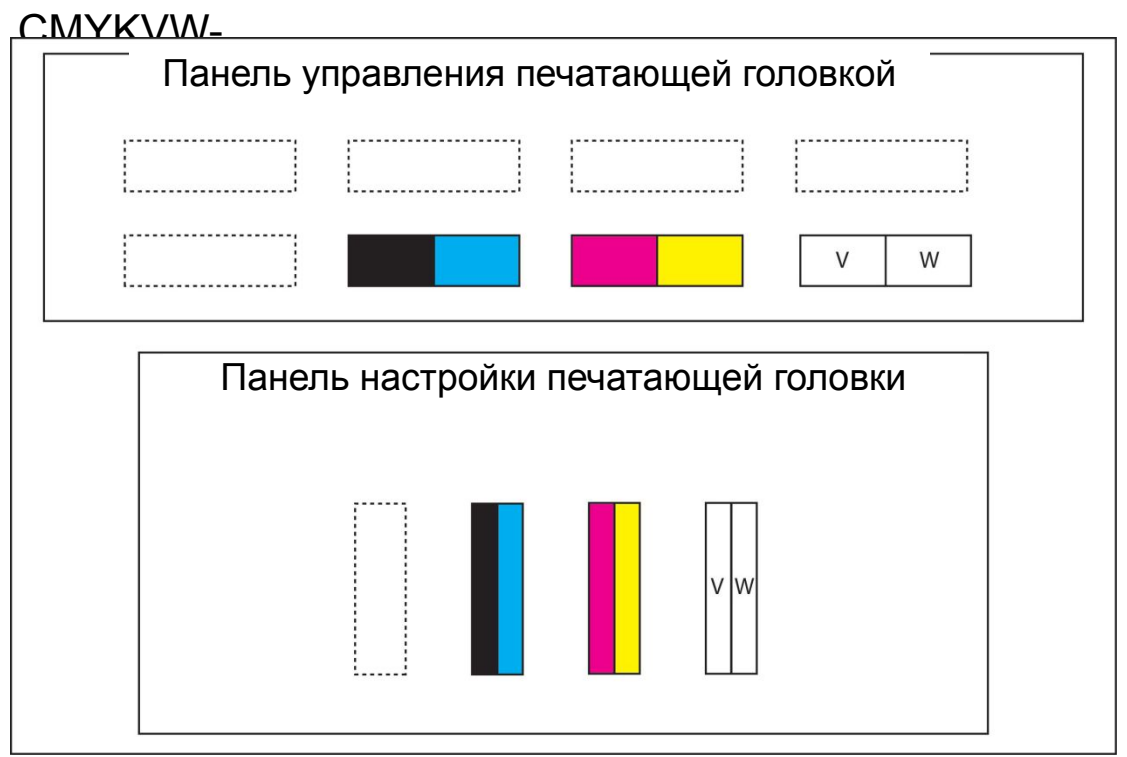

iv.

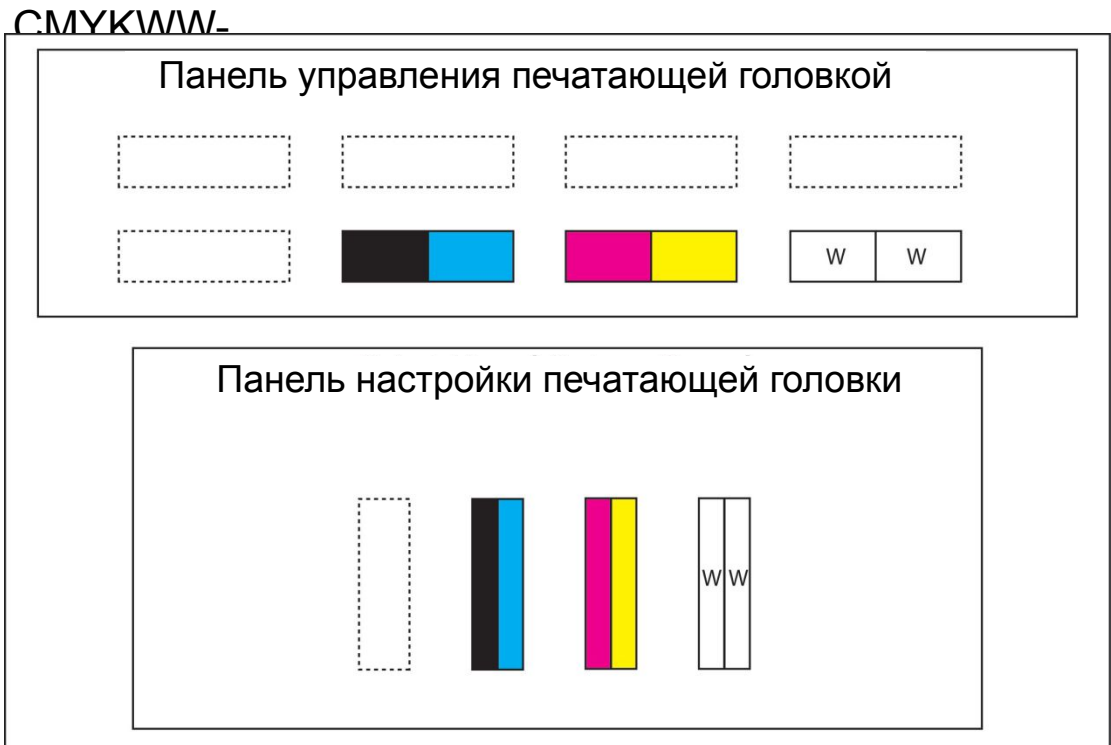

#### v.

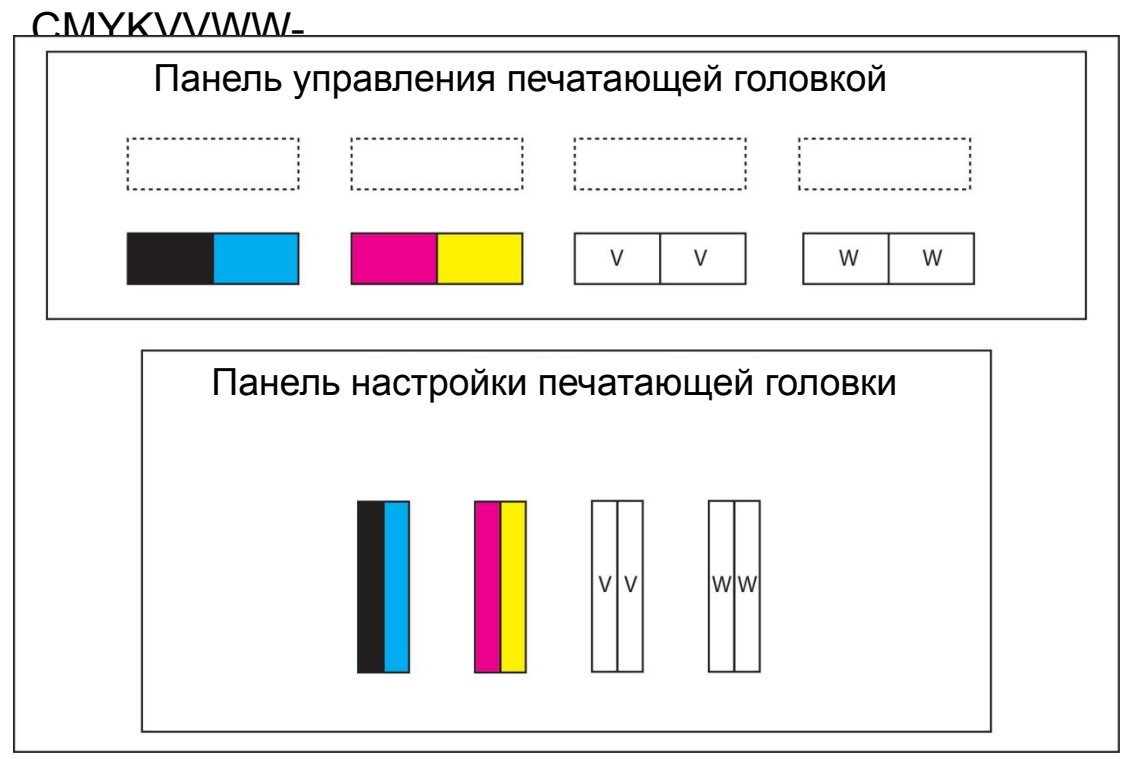

#### vi.

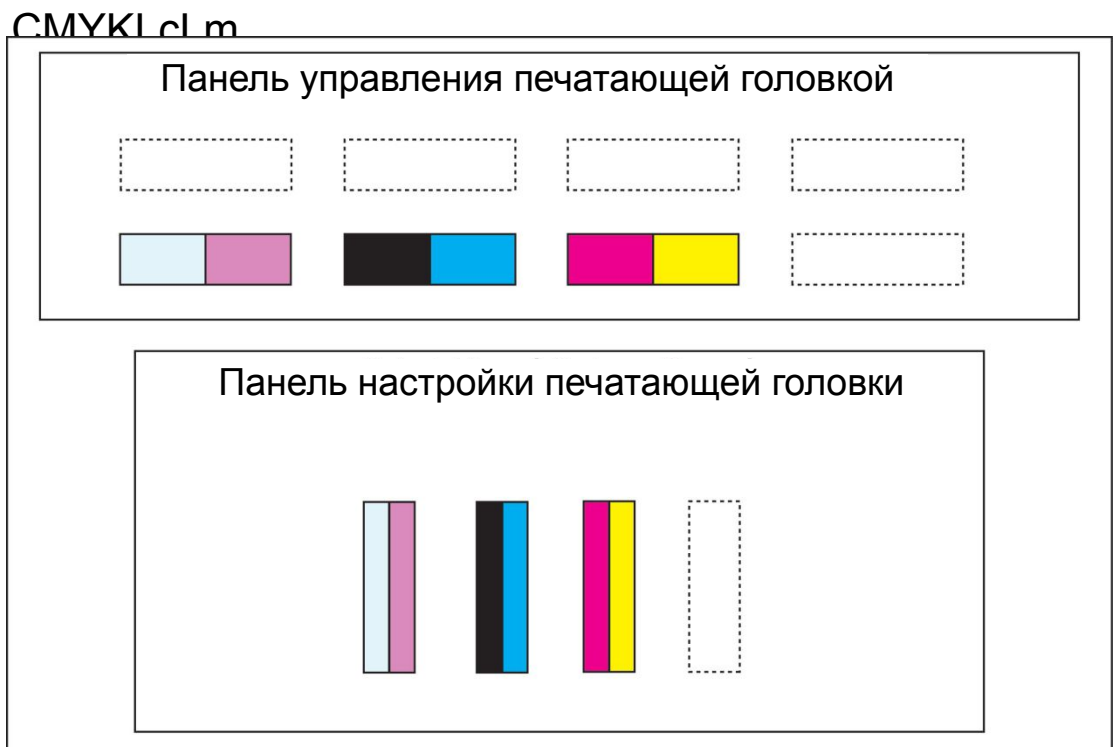

#### 2. Двухрядная каретка(2x5)

#### i. CMYK

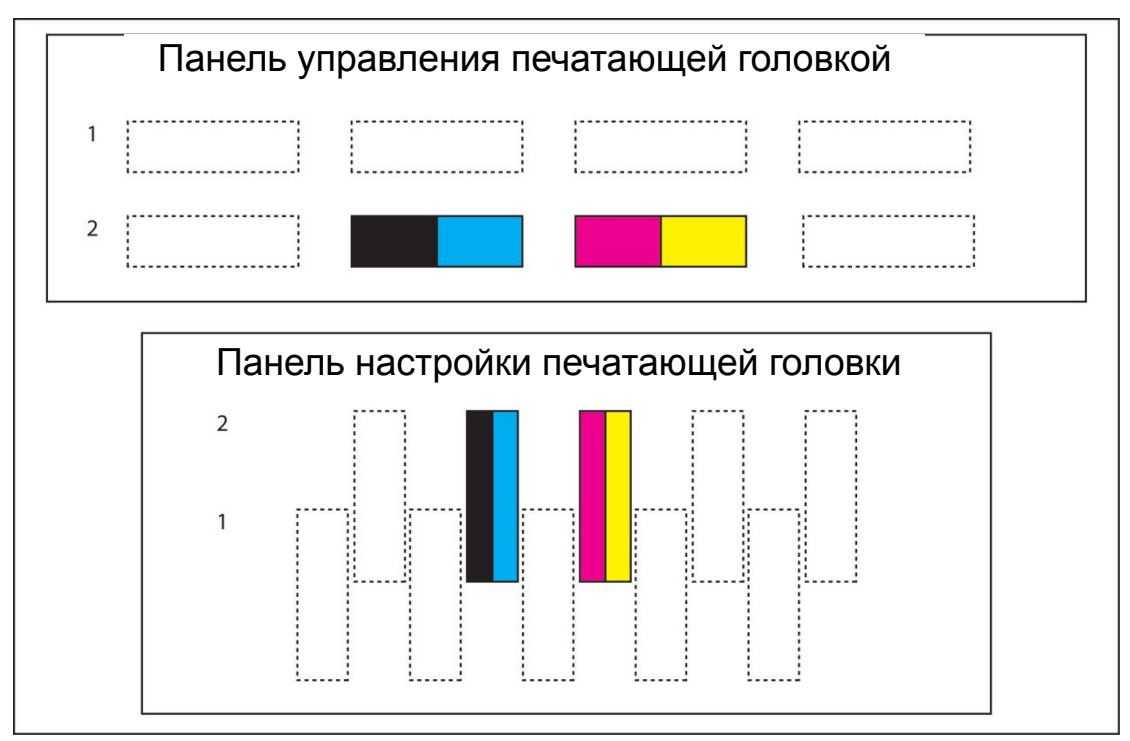

#### ii.

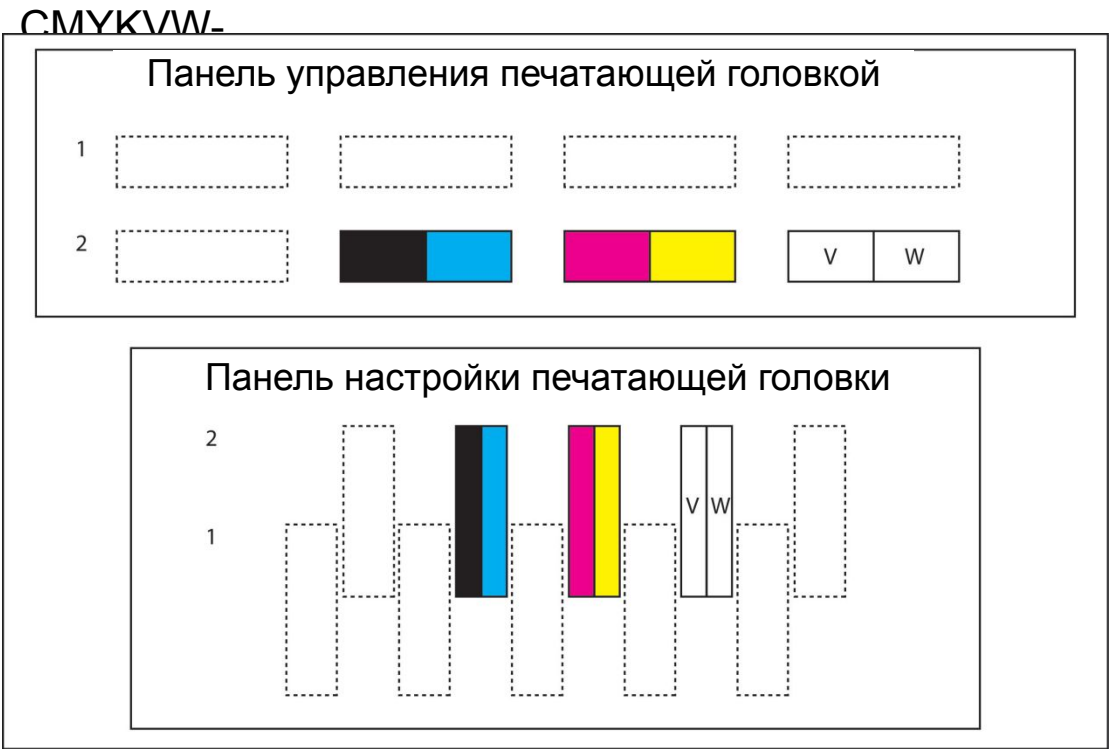

#### iii.

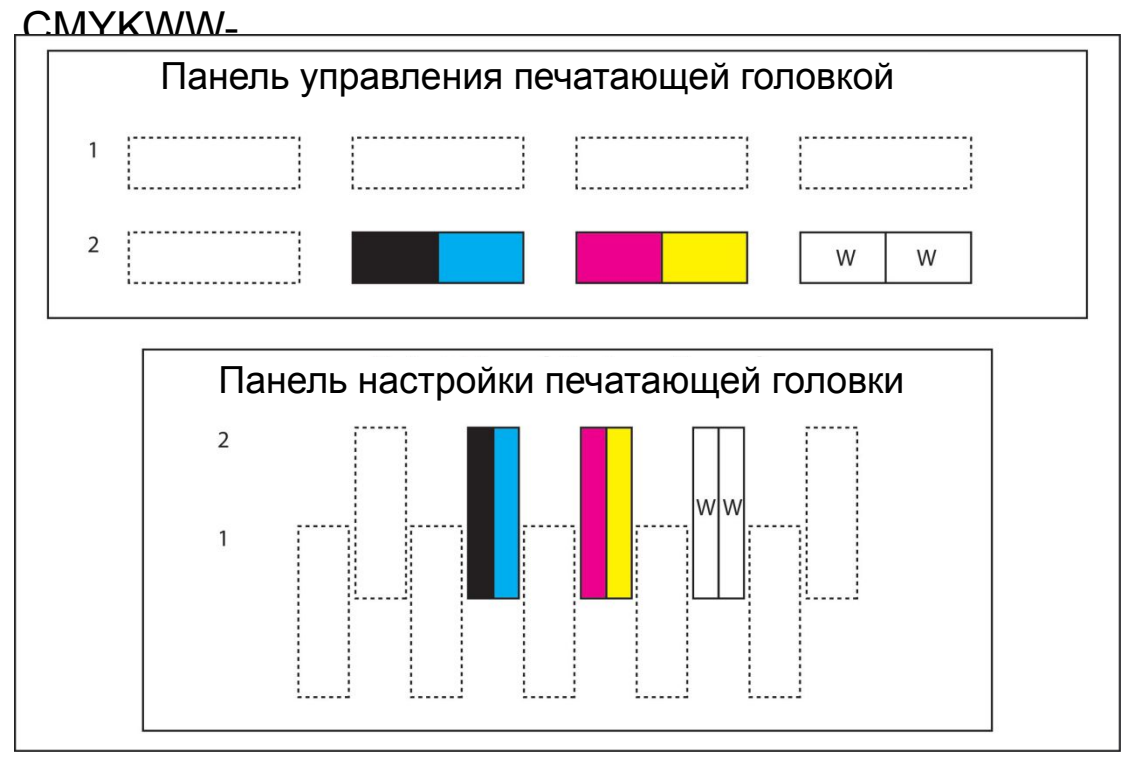

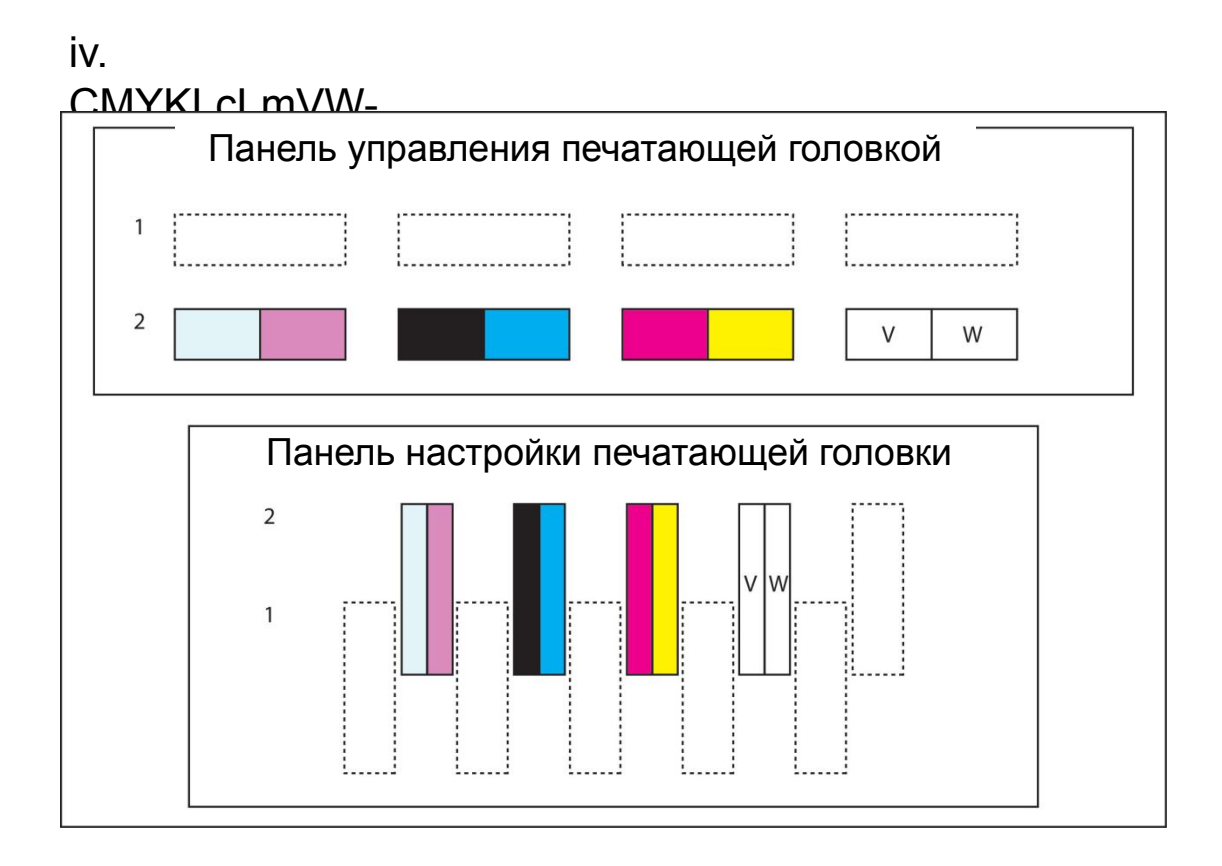

#### v.

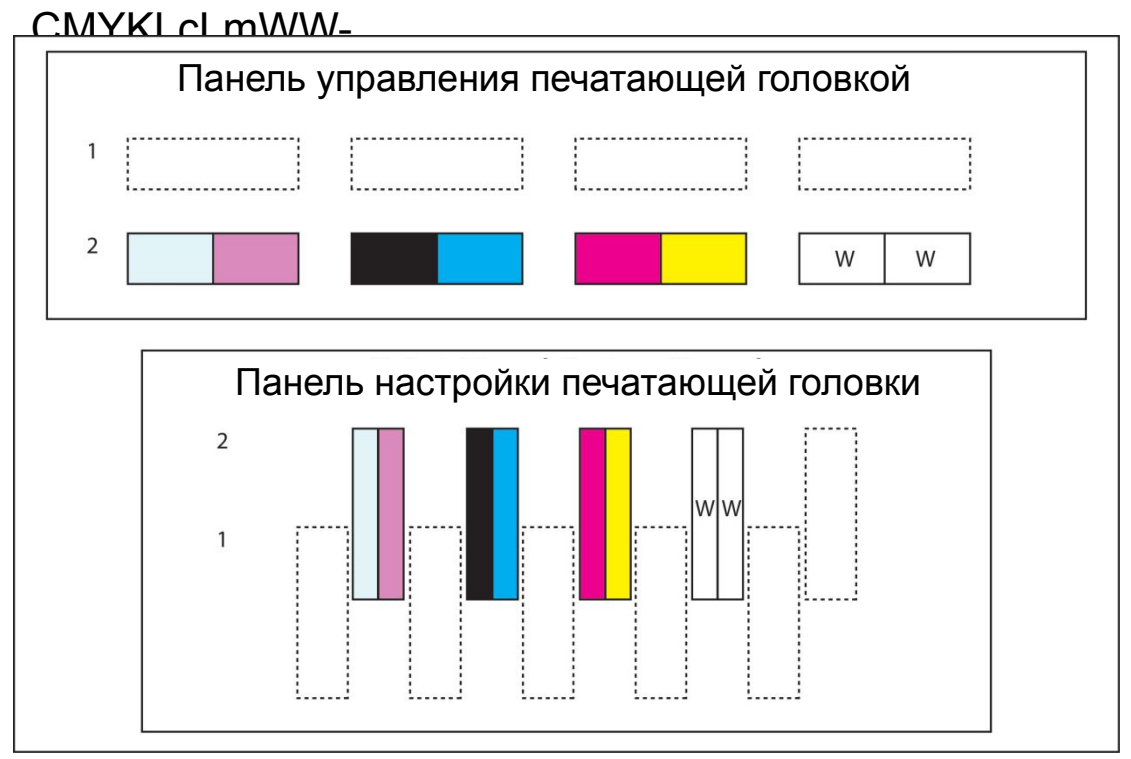
# vi.

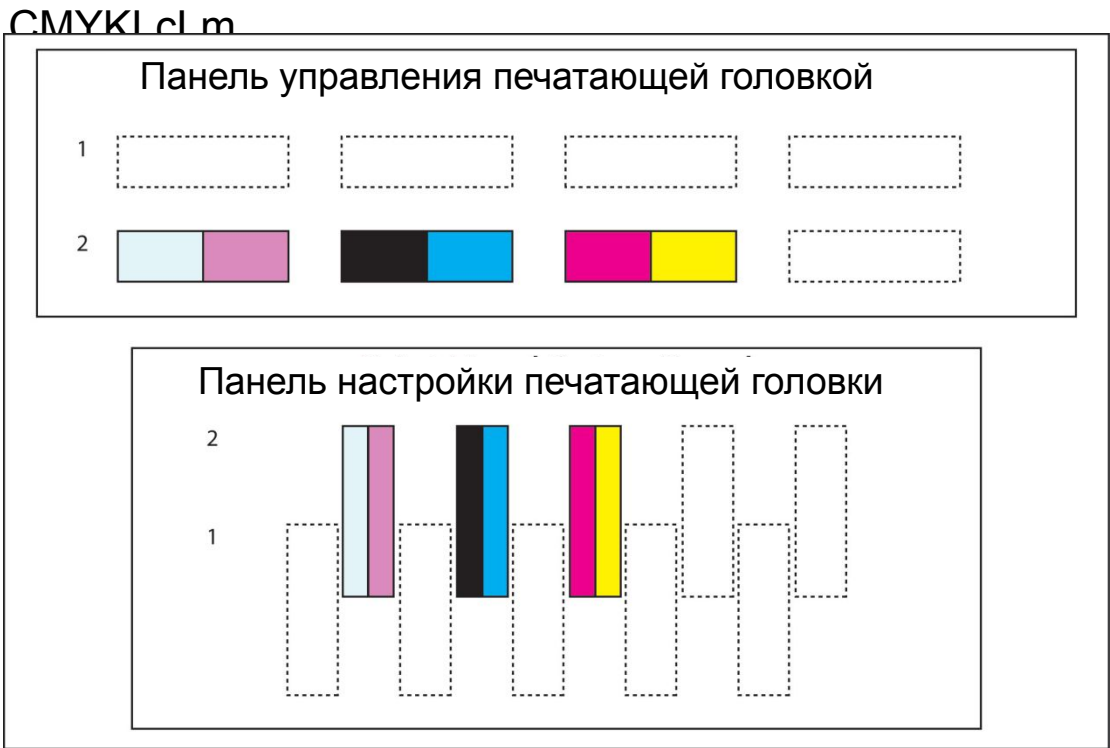

# vii.

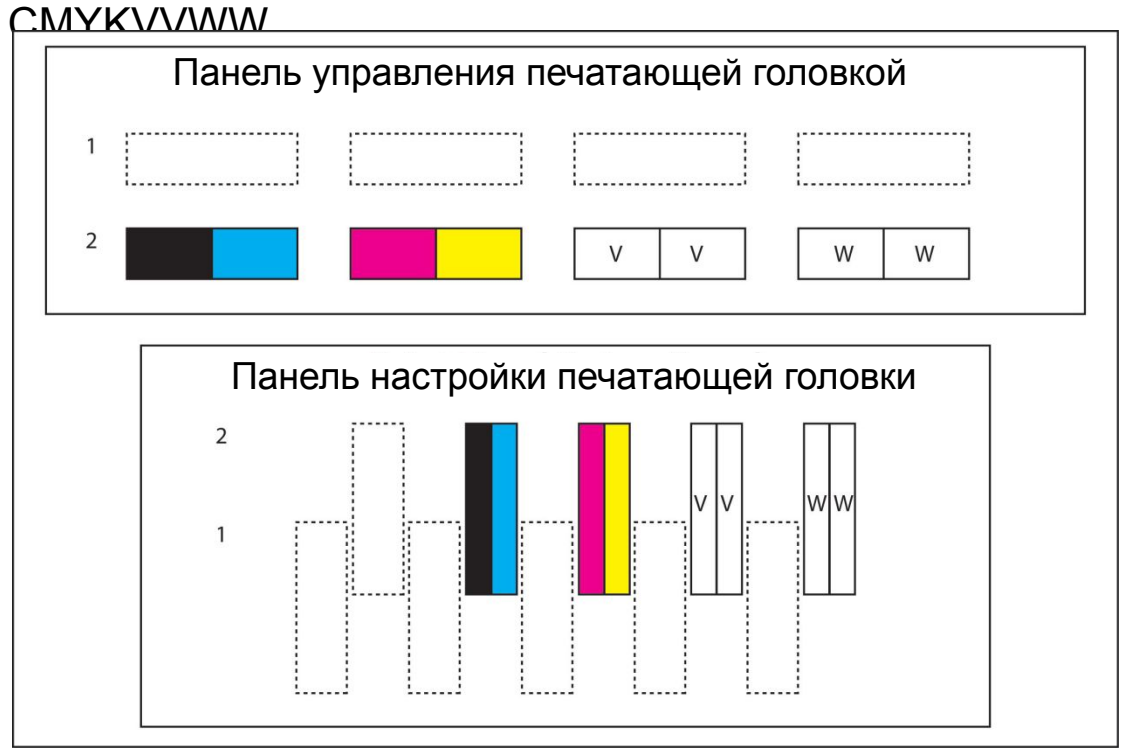

## viii.

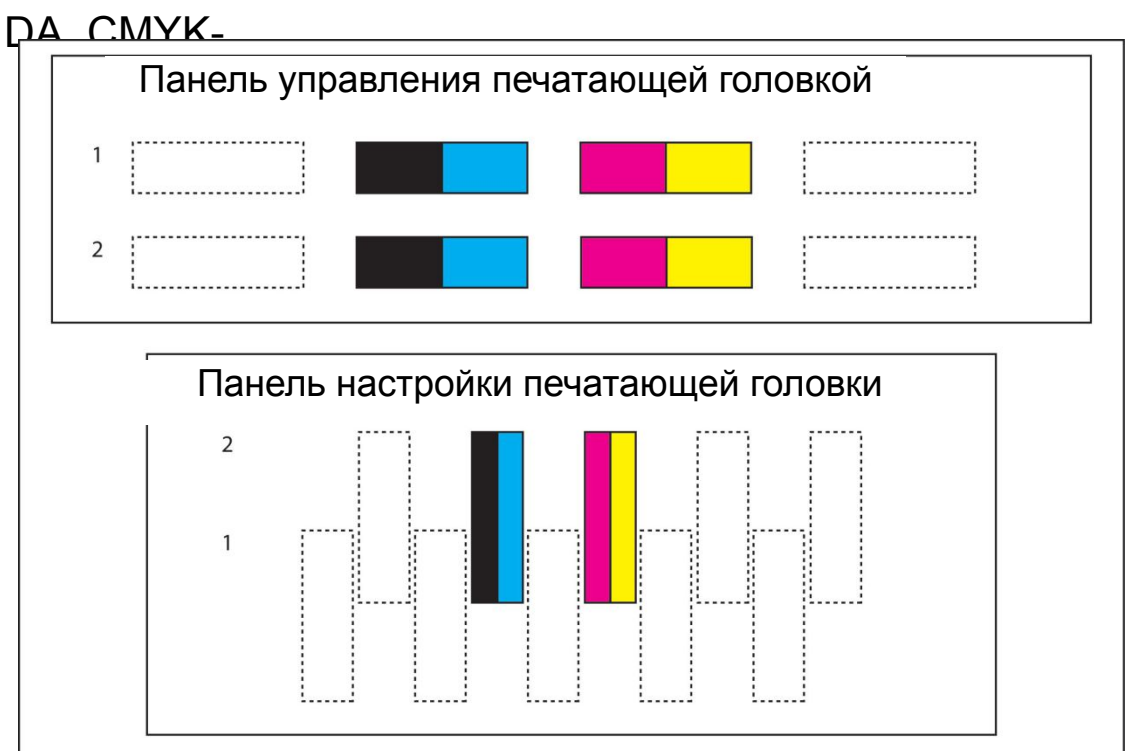

### ix.

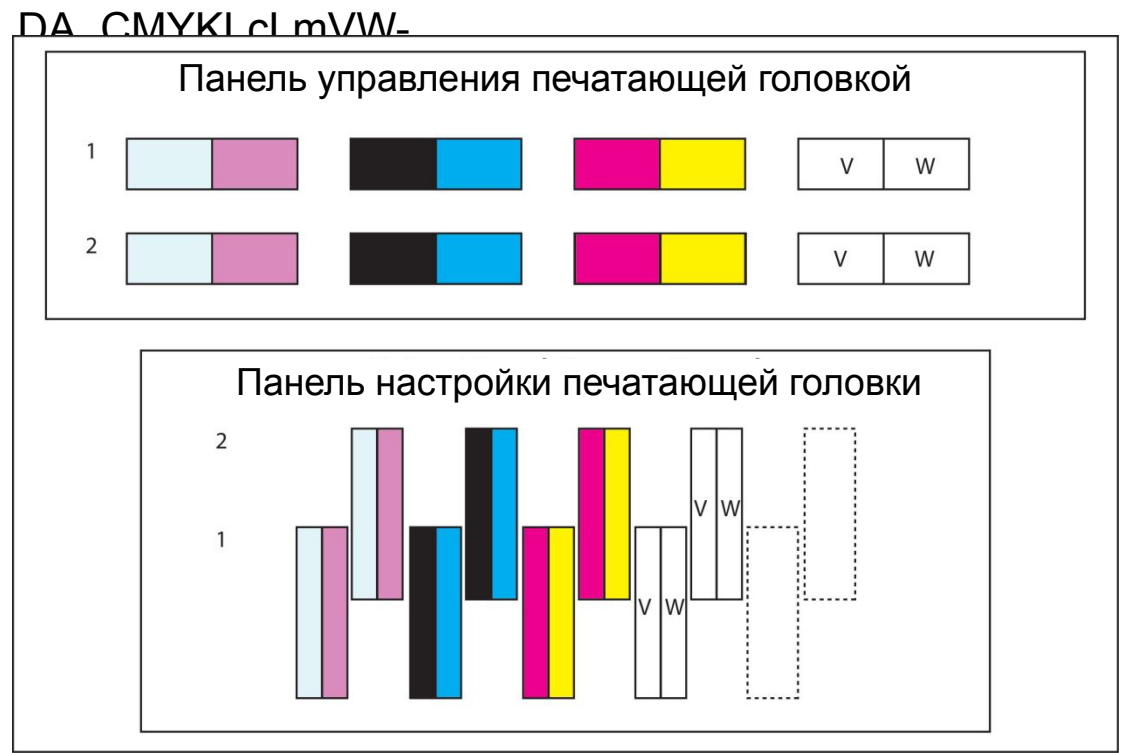

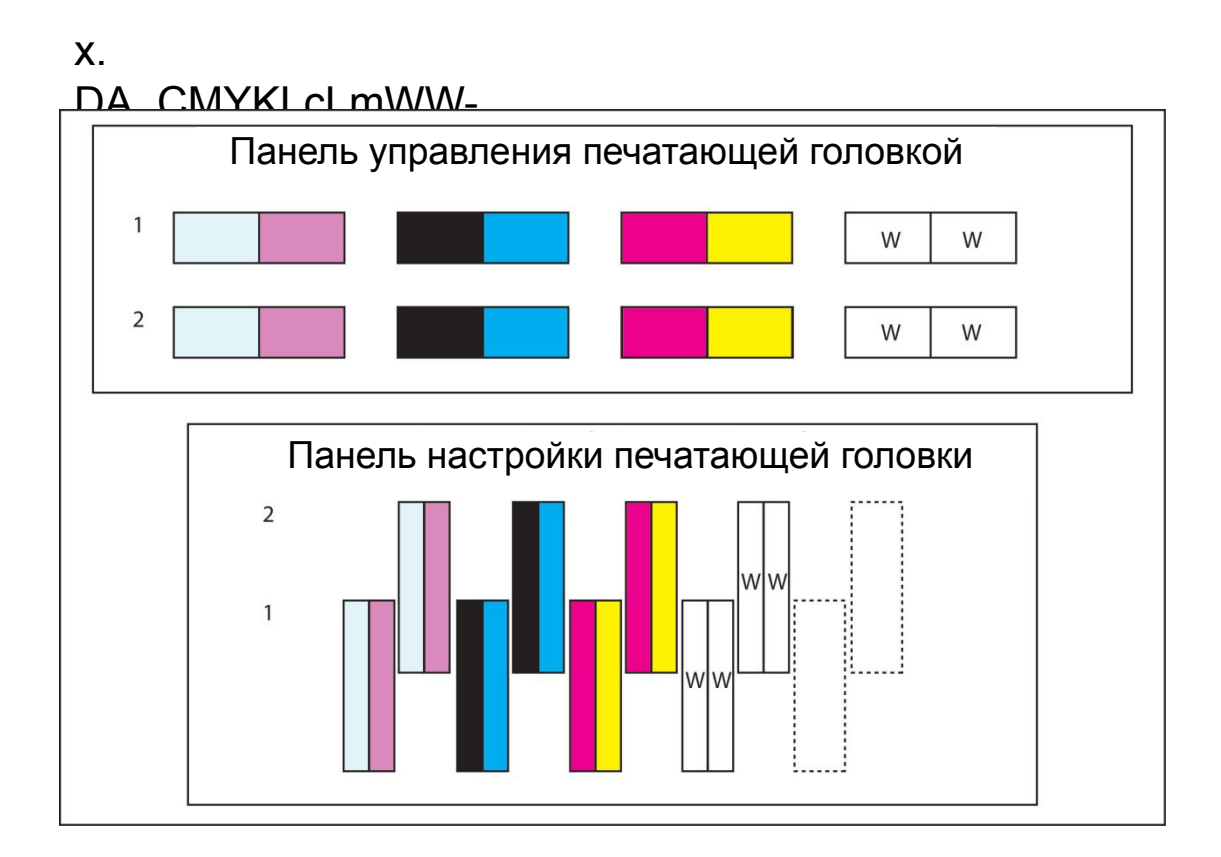

## xi.

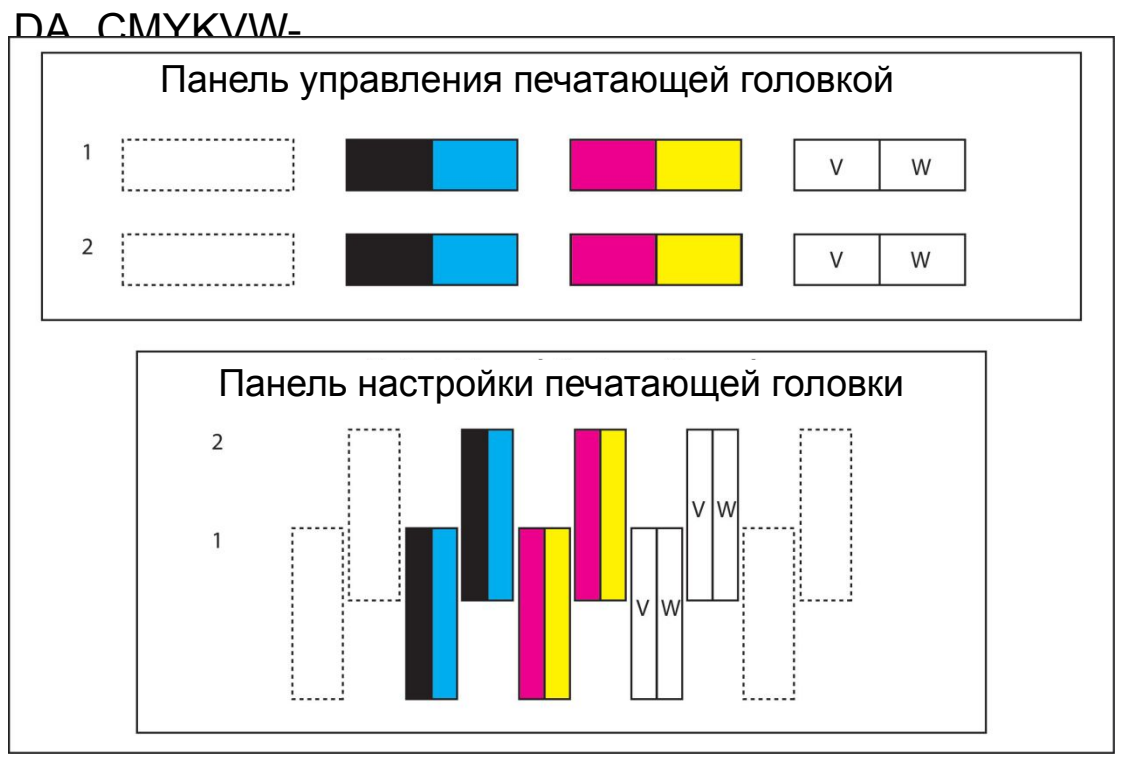

xii.

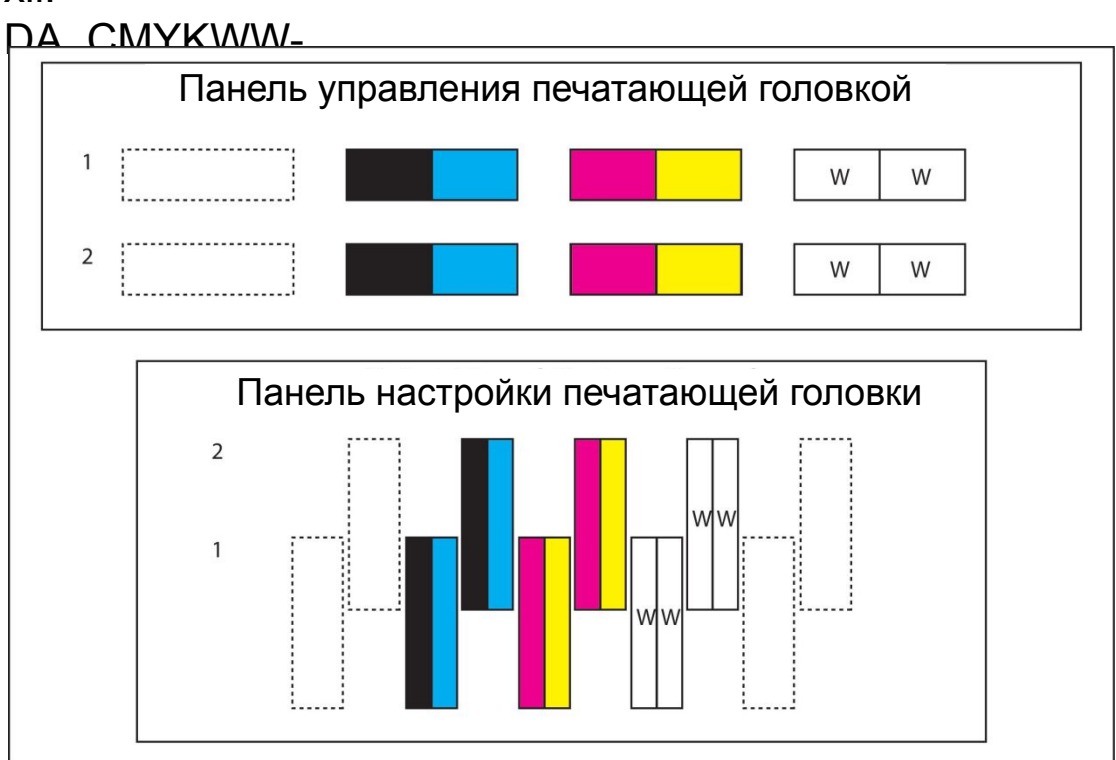

## xiii.

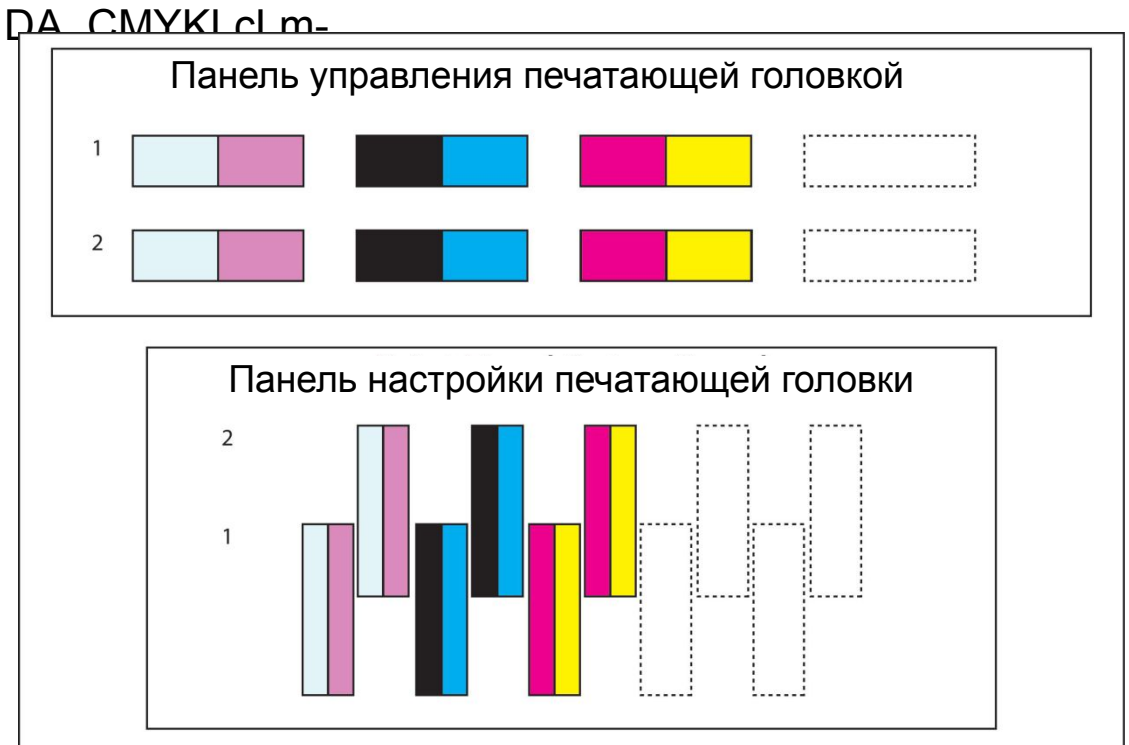

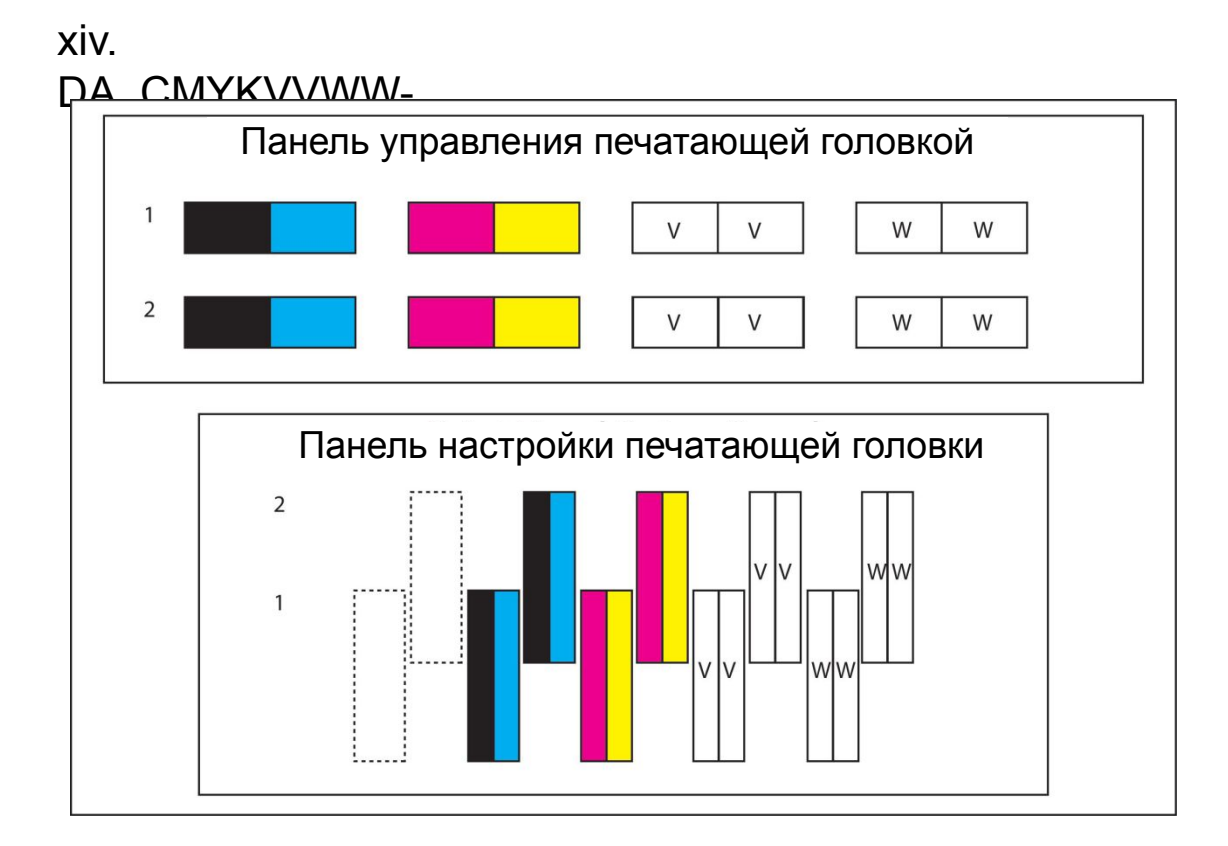

#### xv.

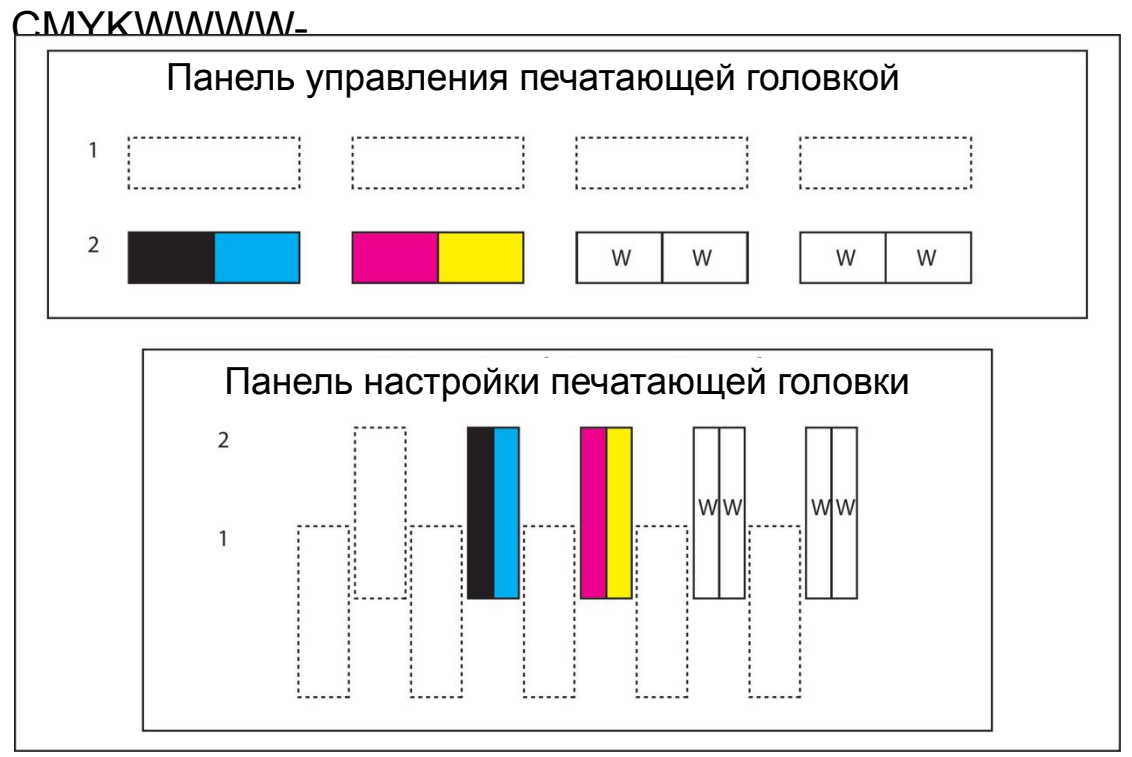

xvi. CMYKLCLmWWWW Панель управления печатающей головкой .....................<sub>.</sub> ,..................... ......................  $\mathbf{1}$ W W a<br>Artistiko arabitzatuen zuen zuen.  $\sim$  1  $\overline{2}$ W W Панель настройки печатающей головки  $\overline{2}$ wlw wlw i......! لسنا لسنا

## xvii.

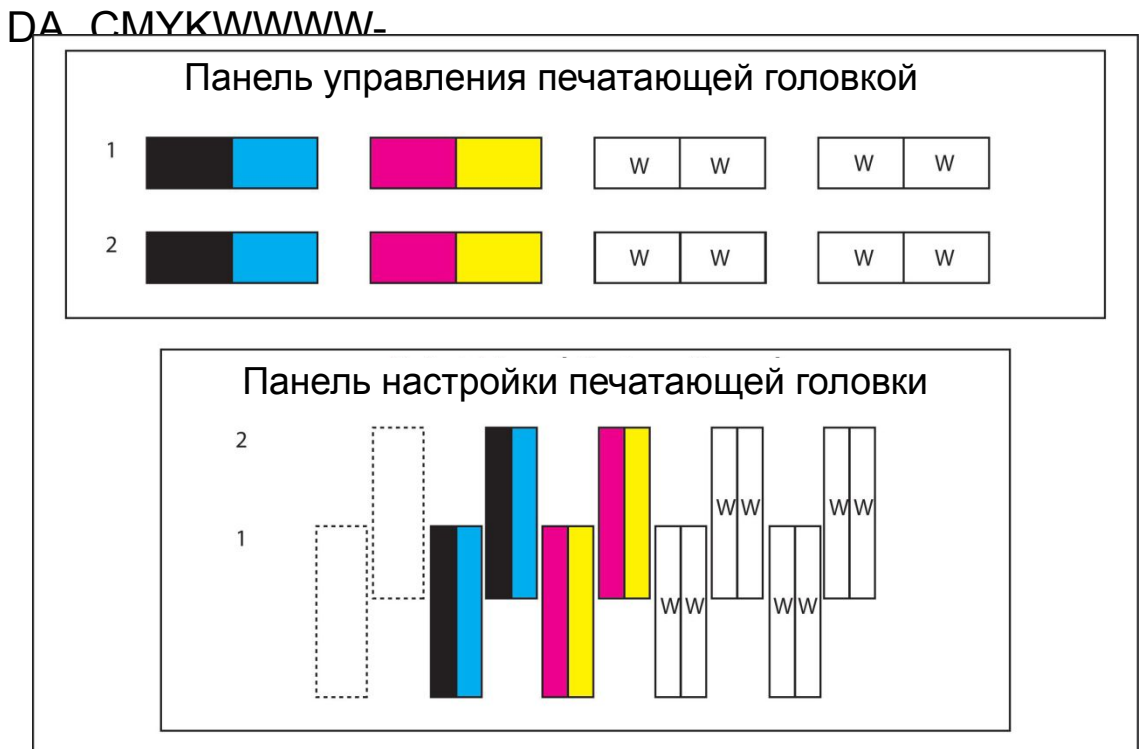

## xviii. CMYK(600DPI)

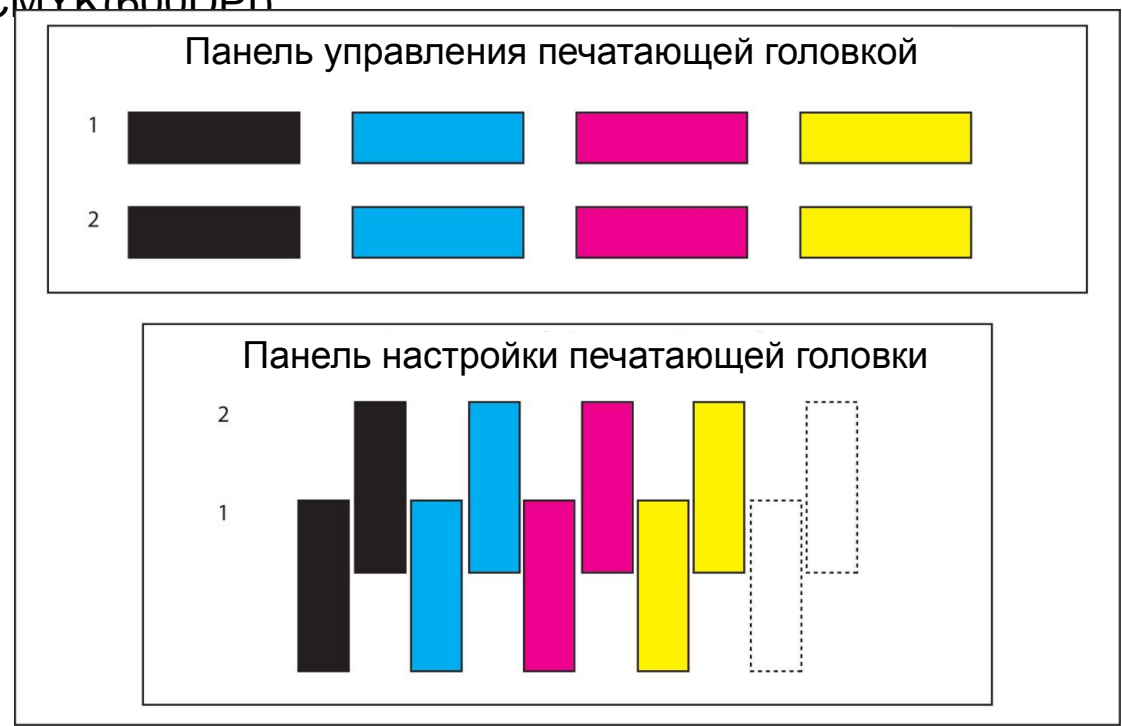

# xix.

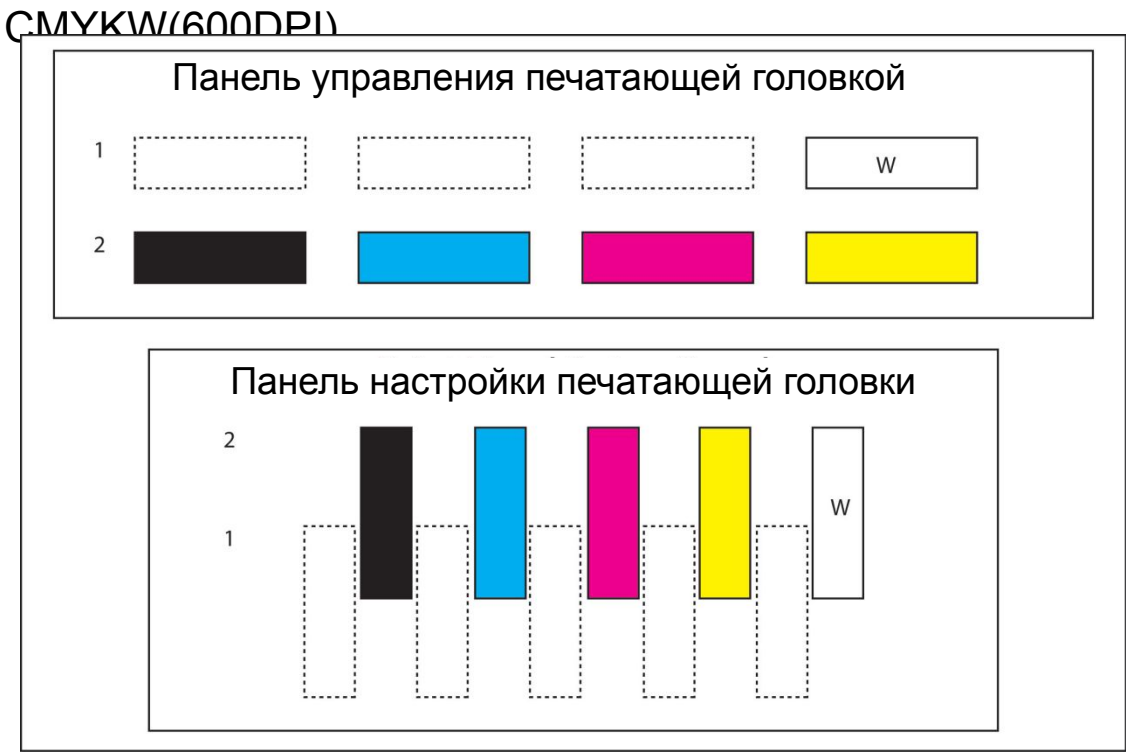

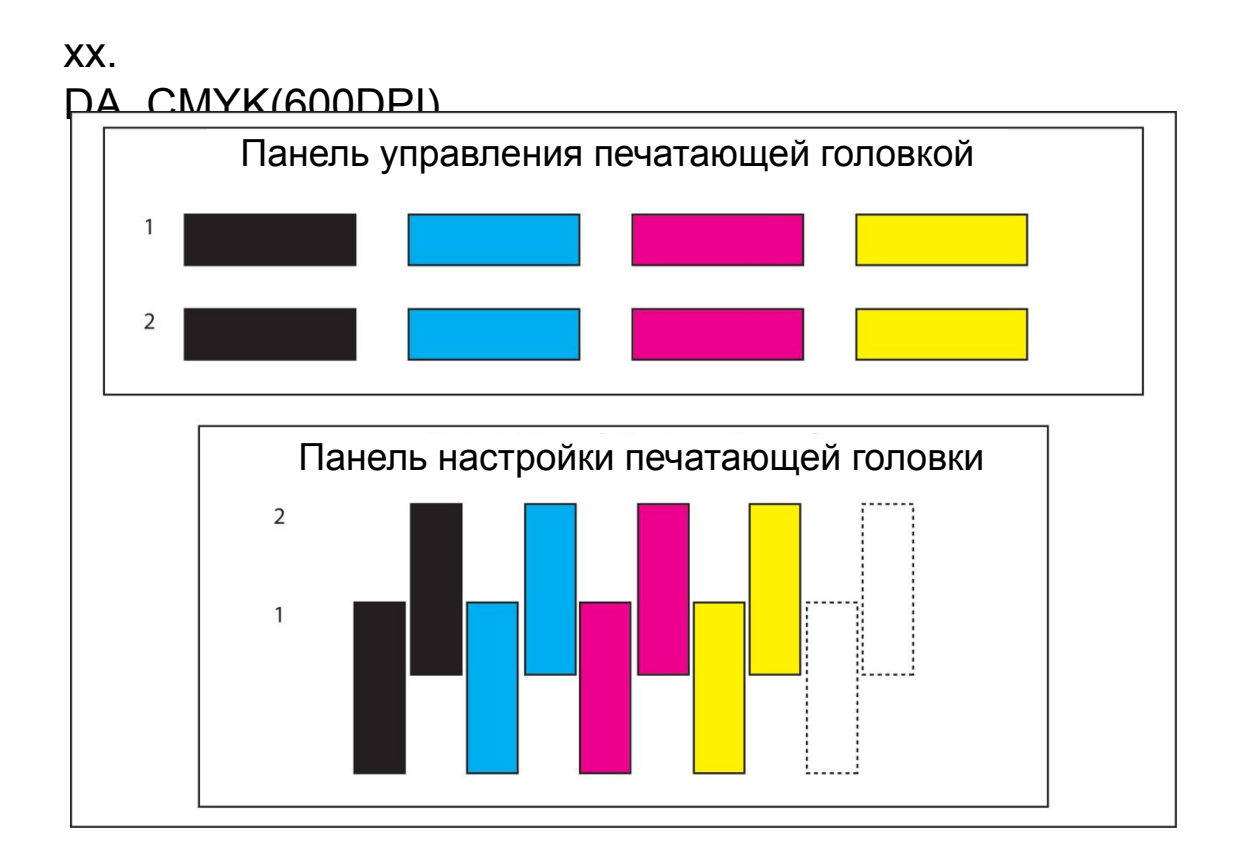

#### xxi.

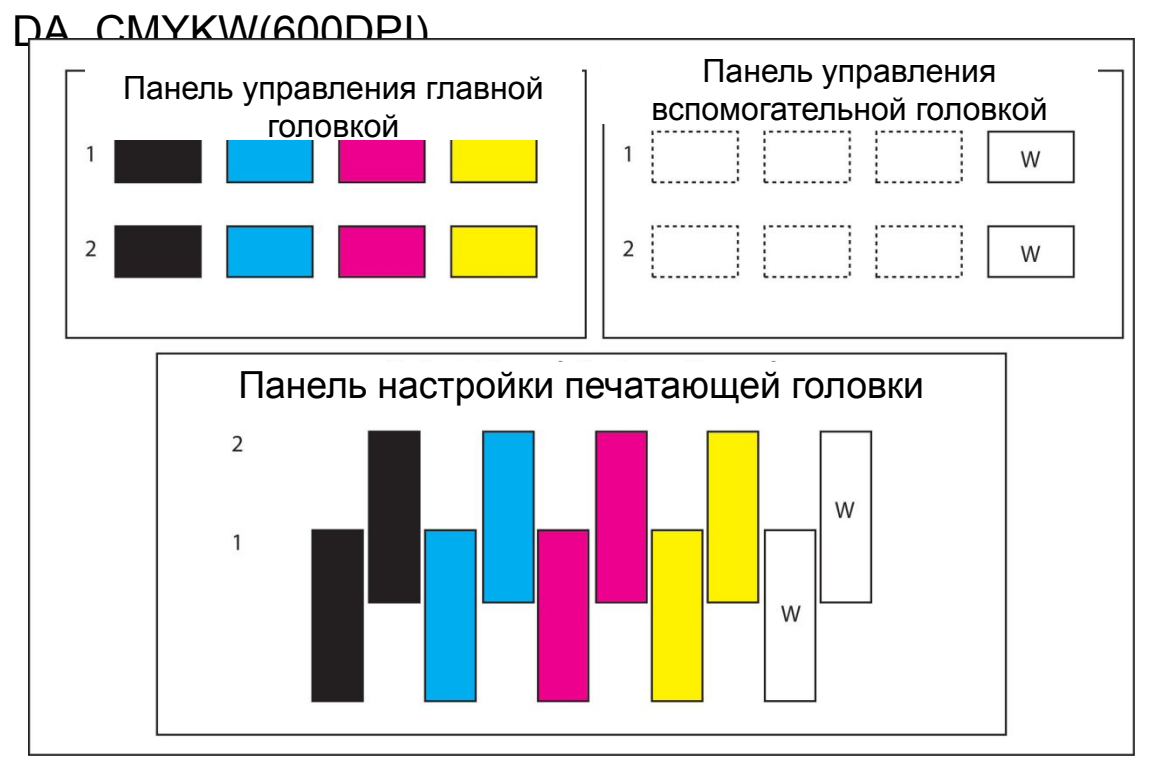

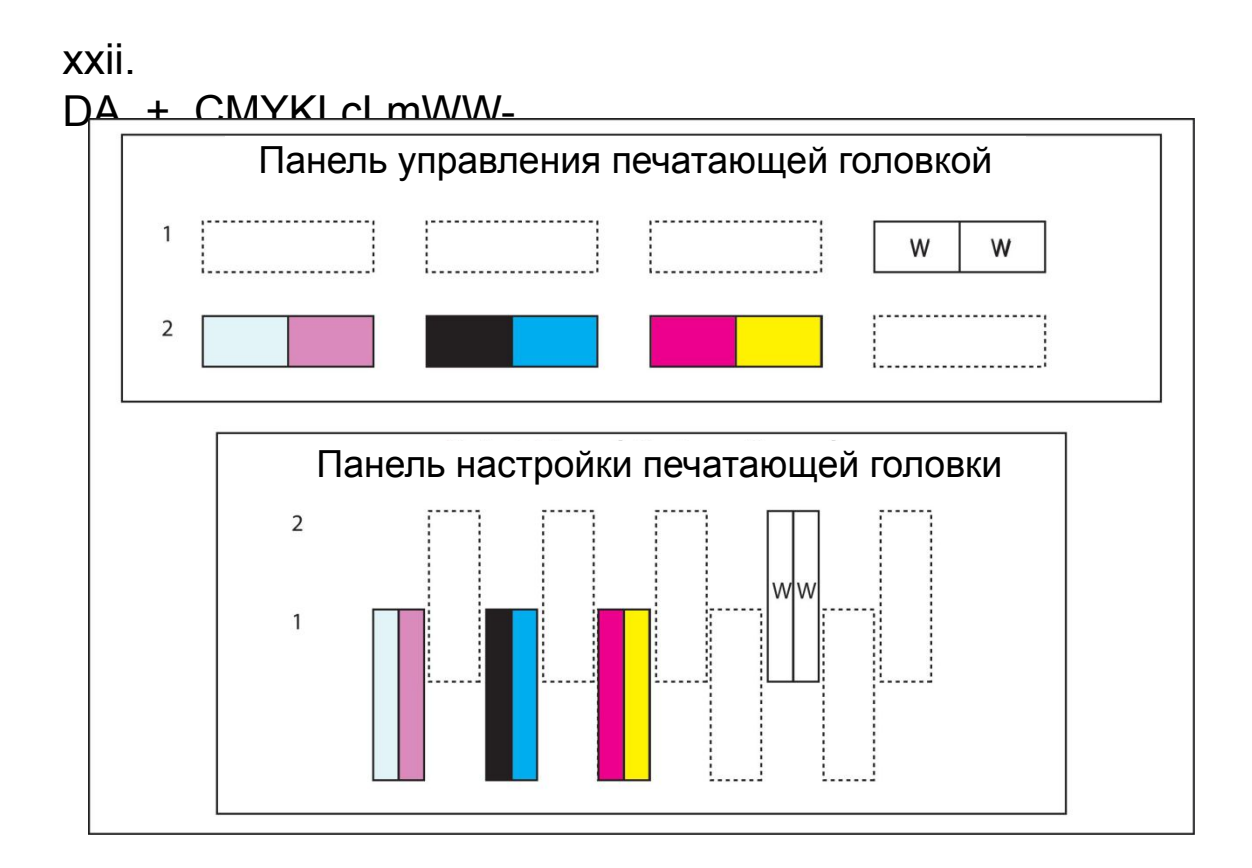

## xxiii.

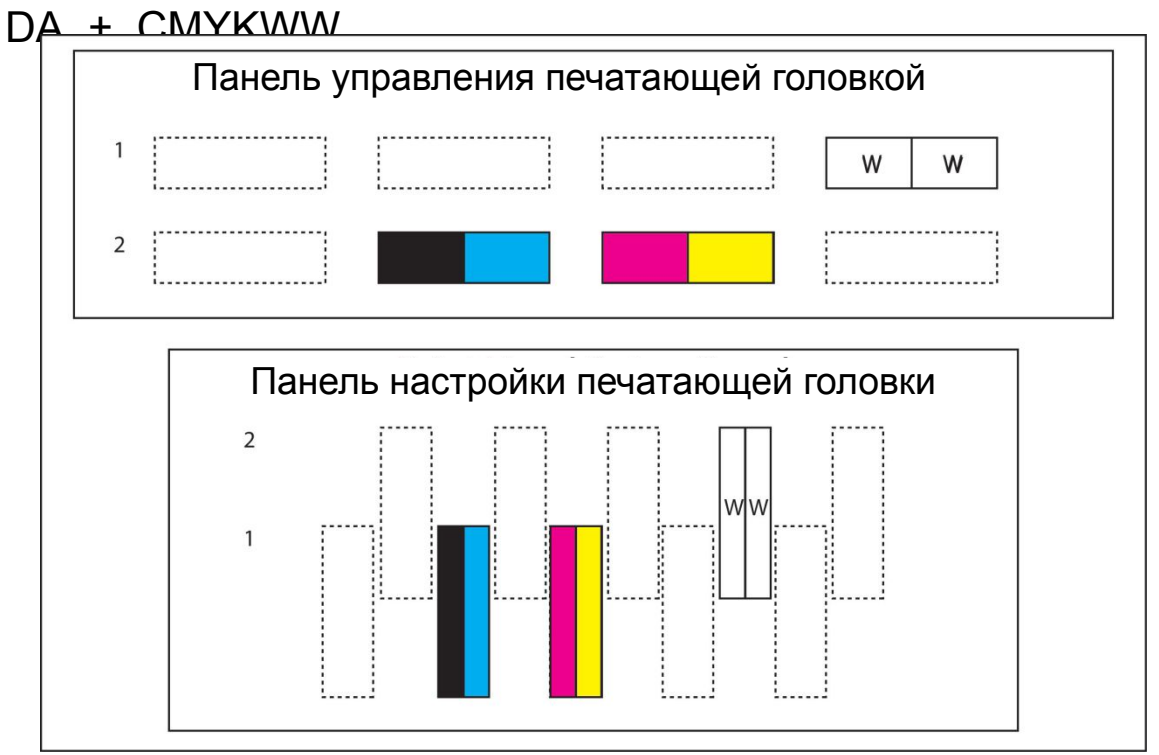